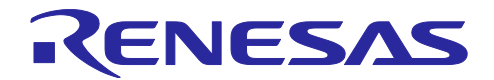

# RX23W グループ OTA ファームウェア更新 サンプルプログラム

## 要旨

本アプリケーションノートは、RX23W 上で動作し、Bluetooth® Low Energy 無線通信機能による OTA(Over The Air)ファームウェア更新を実現したサンプルプログラムについて解説します。

動作確認デバイス

Target Board for RX23W

# 関連ドキュメント

- RX23W グループ Target Board for RX23W クイックスタートガイド(R20QS0014)
- RX23W グループ ユーザーズマニュアル ハードウェア編 (R01UH0823)
- Bluetooth Low Energy プロトコルスタック 基本パッケージ ユーザーズマニュアル (R01UW0205)
- RX23W グループ BLE Module Firmware Integration Technology (R01AN4860)
- RX23W グループ Bluetooth Low Energy プロファイル開発者ガイド (R01AN4553)
- RX23W グループ Bluetooth Low Energy アプリケーション開発者ガイド(R01AN5504)
- RX23W グループ 高速通信用サンプルプログラム (R01AN5437)

*Bluetooth*® のワードマークおよびロゴは、Bluetooth SIG,Inc. が所有する登録商標であり、ルネサス エレ クトロニクス株式会社はこれらのマークをライセンスに基づいて使用しています。その他の商標および登録 商標は、それぞれの所有者に帰属します。

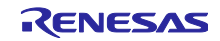

# 目次

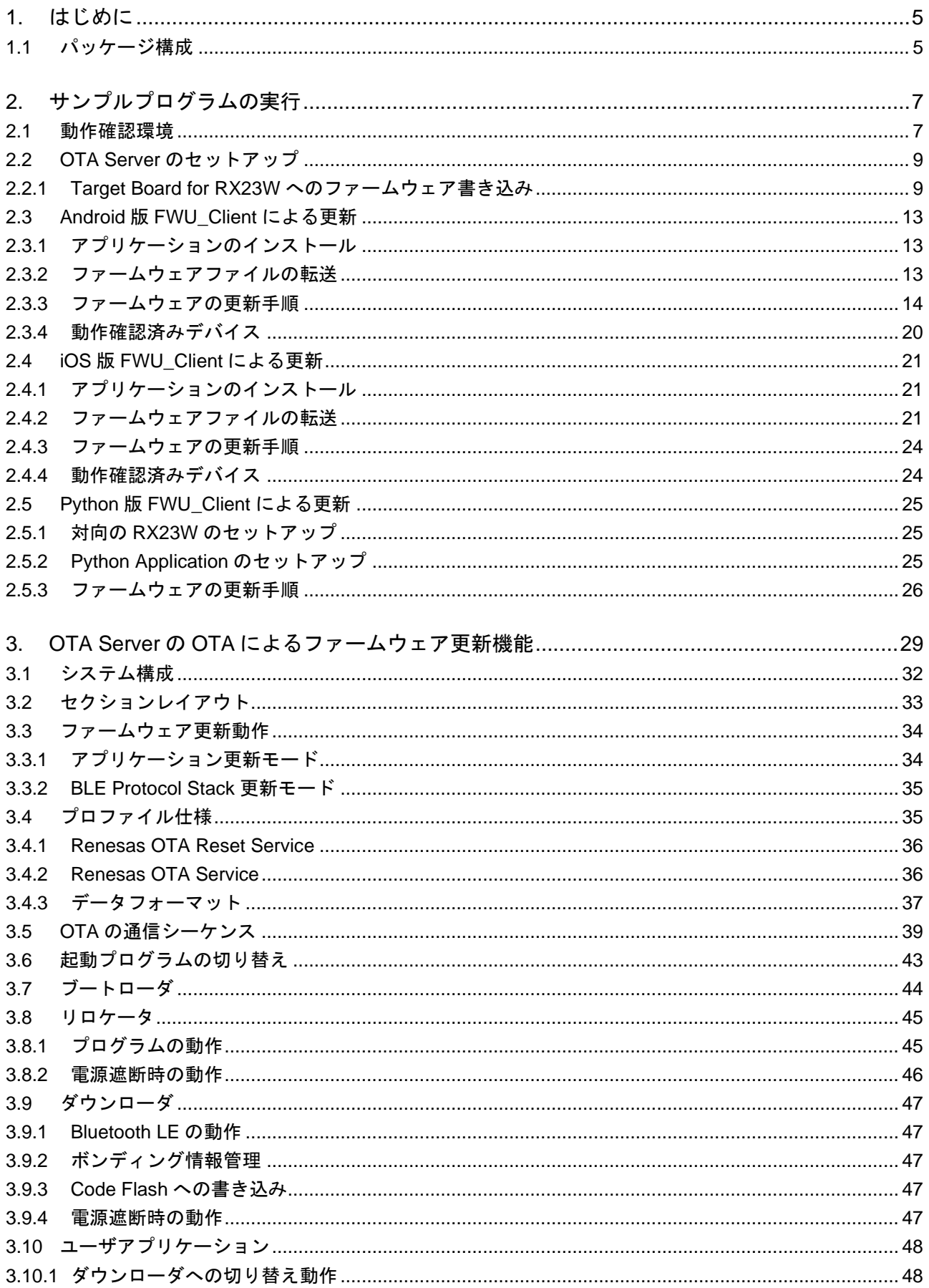

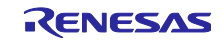

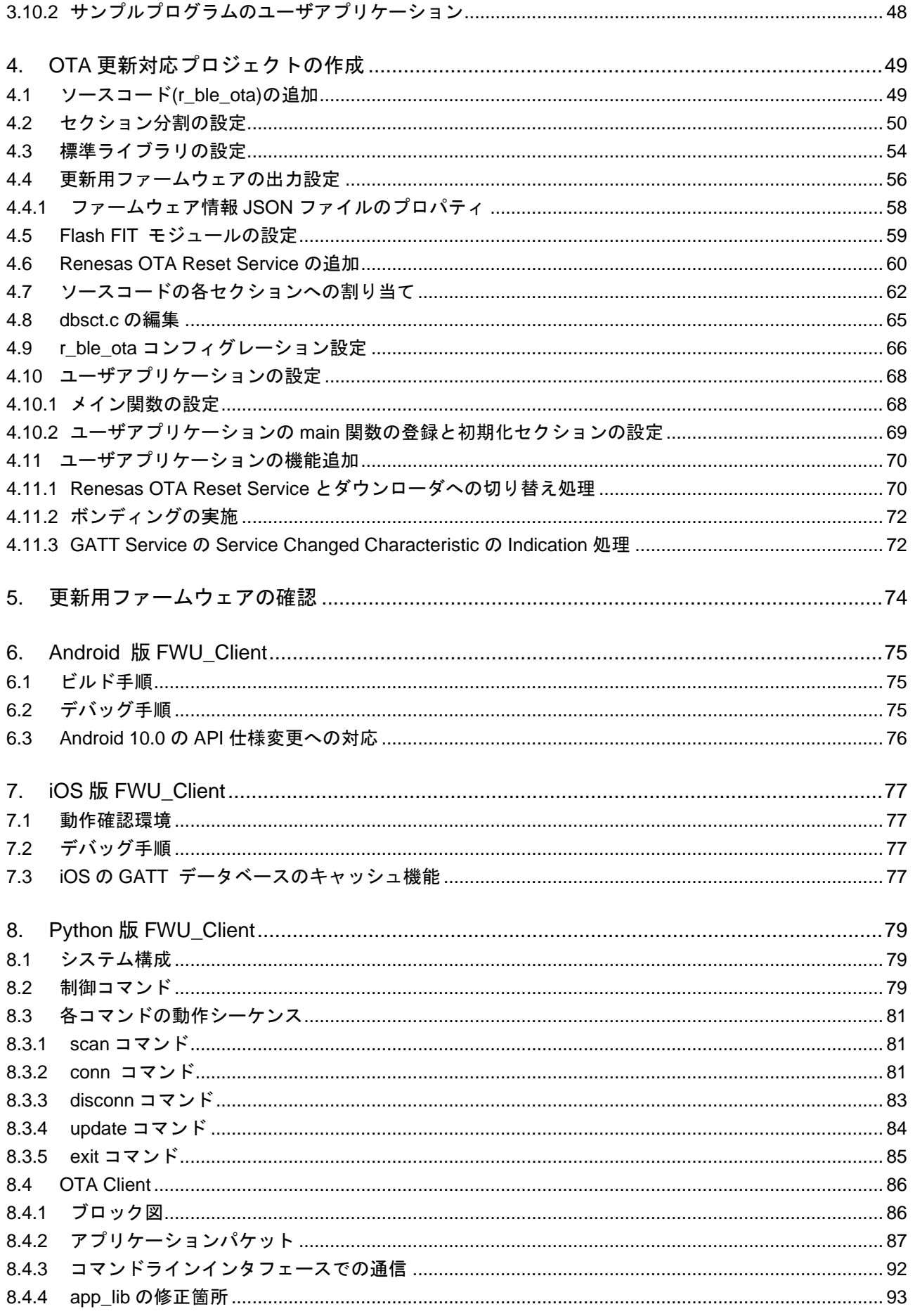

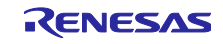

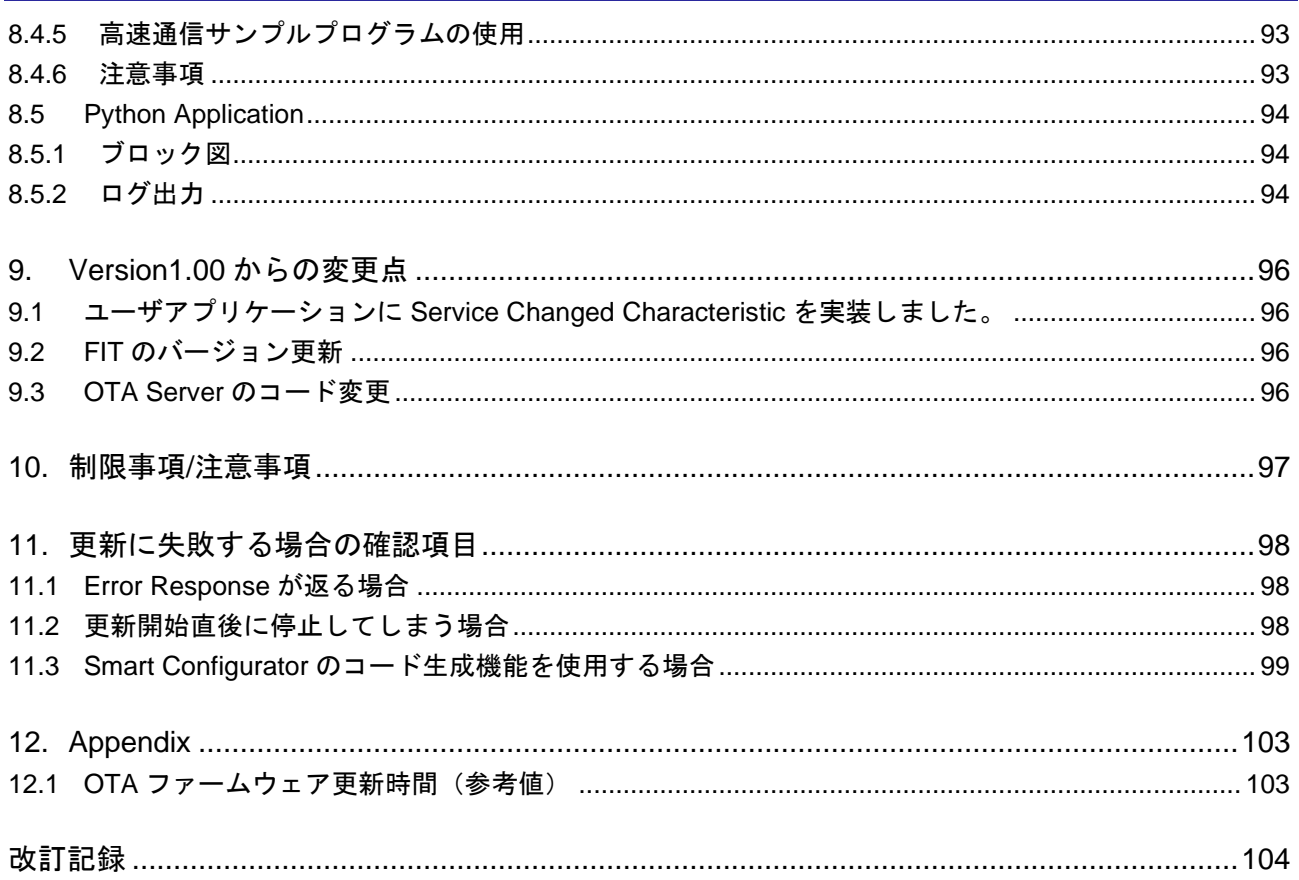

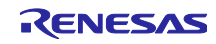

<span id="page-4-0"></span>1. はじめに

OTA ファームウェア更新サンプルプログラムは、Bluetooth® Low Energy 無線通信機能を利用して、下記 のいずれかの構成で RX23W のファームウェアを更新します。詳細は [2](#page-6-0) 章を参照してください。

- Android スマートフォンから更新対象の RX23W にファームウェアを更新
- ⚫ iOS スマートフォンから更新審対象の RX23W にファームウェアを更新
- ⚫ PC と接続した対向の RX23W から更新対象の RX23W にファームウェアを更新

RX23W のファームウェアは、下記のいずれかのプログラムを更新できます。OTA ファームウェア更新機 能の詳細は [3](#page-28-0) 章を参照してください。

- ⚫ ユーザアプリケーションのみ
- ⚫ ユーザアプリケーションと Bluetooth Low Energy 通信部の両方

OTA ファームウェア更新に対応する RX23W 向けファームウェアの作成方法は、[4](#page-48-0) 章を参照してくださ い。

<span id="page-4-1"></span>1.1 パッケージ構成

OTA ファームウェアサンプルプログラムのパッケージ構成[を表](#page-4-2) 1[-1](#page-4-2) に示します。

<span id="page-4-2"></span>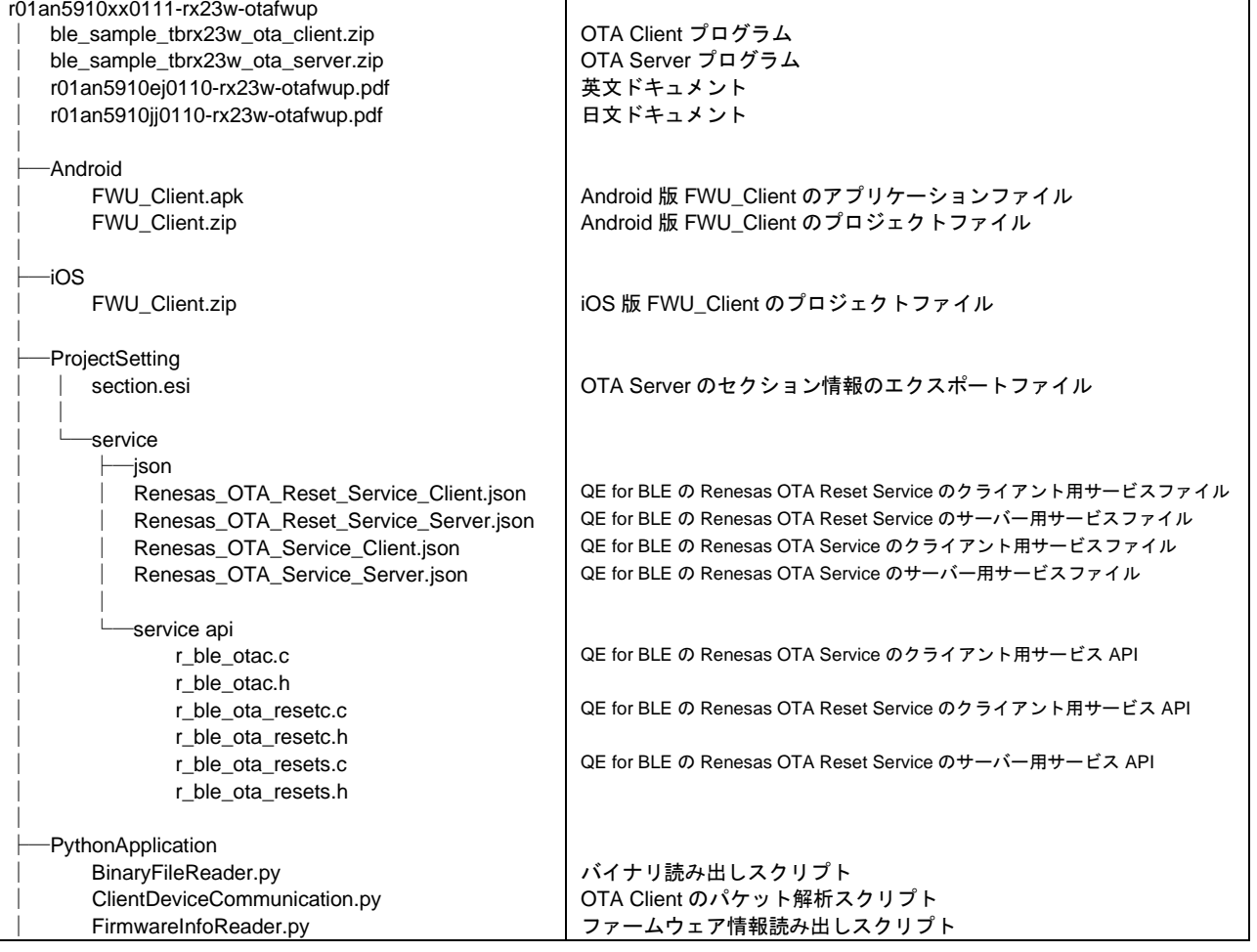

表 1-1 OTA ファームウェアサンプルプログラムのパッケージ構成

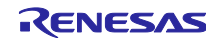

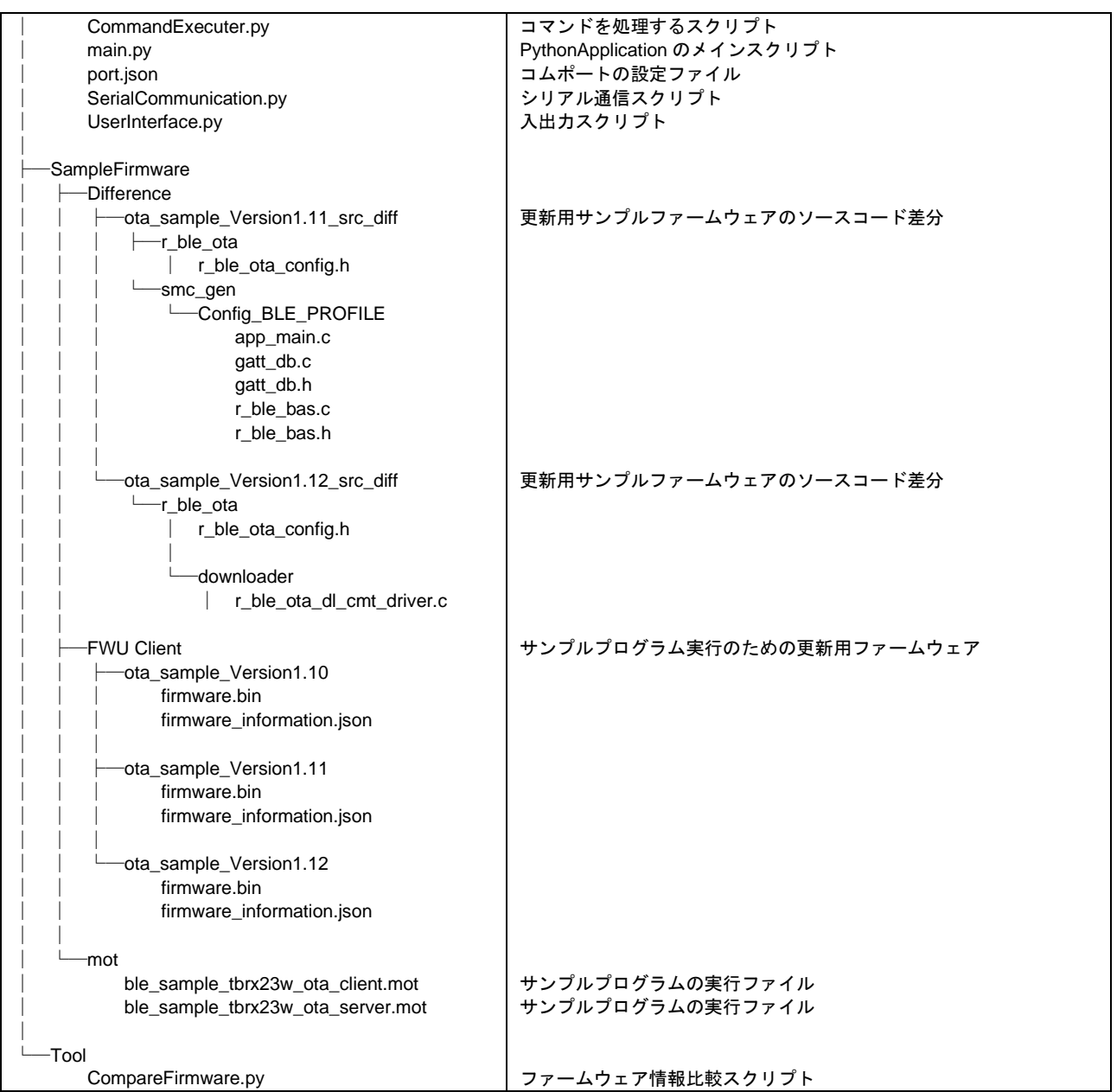

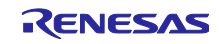

<span id="page-6-0"></span>2. サンプルプログラムの実行

本章は OTA ファームウェア更新サンプルプログラムを用いたファームウェアの更新手順について示しま す。本サンプルでは OTA によるファームウェアアップデートで更新される RX23W 用プログラム(OTA Server)と、その更新を行う Client プログラム(FWU\_Client)を提供します。FWU\_Client は、Android 版、 iOS 版、PC ともう一台の Target Board を使用する Python 版の 3 つを用意しています。ファームウェア更 新は下記のいずれかの構成で実行できます。

- ⚫ Android スマートフォンから更新対象の RX23W にファームウェアを転送
- ⚫ iOS スマートフォンから更新対象の RX23W にファームウェアを転送
- ⚫ PC と接続した対向の RX23W から更新対象の RX23W にファームウェアを転送

本サンプルでは更新用ファームウェアとして、ファームウェアファイル(firmware.bin)と、JSON 形式の ファームウェア更新情報ファイル(firmware\_information.json)を使用します。これらのファイルは[プロジェ クト名]\_Version[アプリケーションバージョン]フォルダに格納されます。

以下に、更新用ファームウェアフォルダの構成(プロジェクト名:ota\_sample,アプリケーションバージョ ン:1.10)を示します。

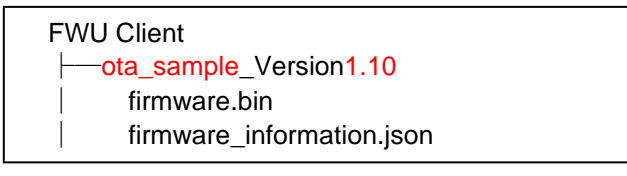

図 2.1 更新用ファームウェアフォルダの構成

OTA ファームウェア更新のサンプルとして以下の 3 つのファームウェアを同梱しています。

表 2-1 OTA ファームウェア更新サンプル

| ファームウェア                | 説明                                                |
|------------------------|---------------------------------------------------|
| ota_sample_Version1.10 | 更新を行うファームウェアです。                                   |
|                        | アプリケーションは LED Switch Service(LSS)*を持ちます。          |
| ota_sample_Version1.11 | ユーザアプリケーション更新用ファームウェア。                            |
|                        | GATT データベースに Battery Information Service が追加されます。 |
| ota_sample_Version1.12 | Bluetooth LE 通信部分を更新するファームウェア。                    |
|                        | ファームウェア受信中の LED 点滅機能が追加されます。                      |

\*LED Switch Service は、BLE FIT Module に同梱されているデモ用のサービスです。

本サンプルプログラムの実行では、ユーザアプリケーションのみの更新手順を示します。ユーザアプリ ケーションと Bluetooth LE 通信部分の更新も同様の手順で行えます。

本サンプルプログラムの実行で、Version1.10 から Version1.11 に更新します。GATT データベースに Battery Information Service(BAS)が追加されます。

#### <span id="page-6-1"></span>2.1 動作確認環境

OTA ファームウェア更新サンプルプログラムの動作確認環境を示します。

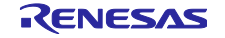

# 表 2-2 サンプルプログラムの動作確認環境

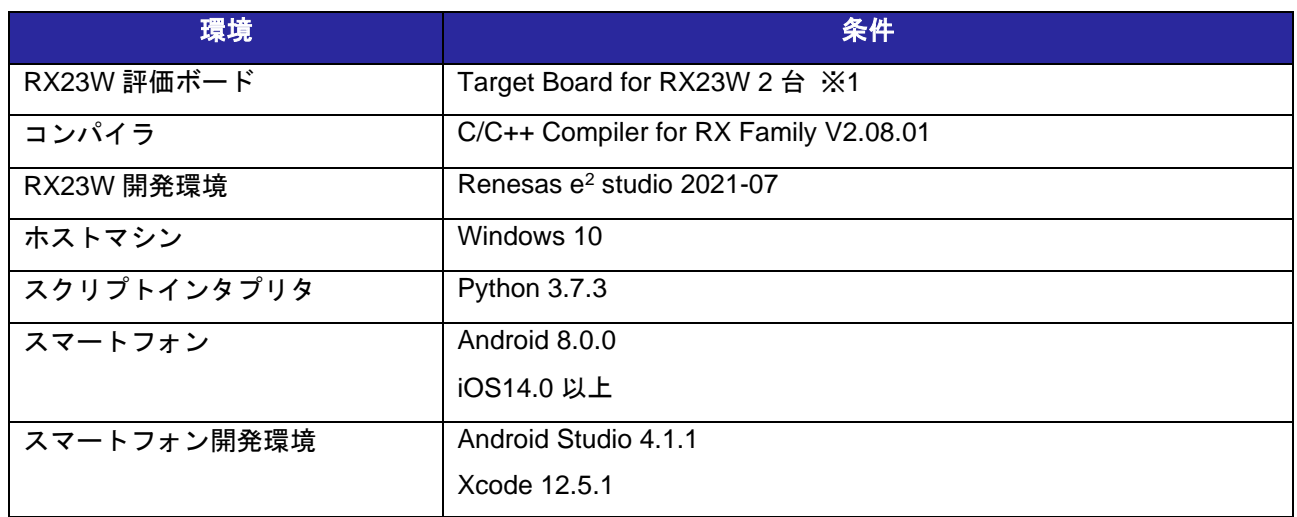

※1 対向 RX23W からファームウェアを転送する場合は 2 台、スマートフォンからファームウェアを転 送する場合は 1 台

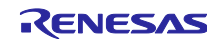

<span id="page-8-0"></span>2.2 OTA Server のセットアップ

本節では、本サンプルを実行するための OTA Server のセットアップ方法を示します。Version1.10 の ファームウェアを Renesas Flash Programmer を用いて Target Board for RX23W に書き込みます。

<span id="page-8-1"></span>2.2.1 Target Board for RX23W へのファームウェア書き込み

LSS を含むファームウェアファイル" ble\_sample\_tbrx23w\_ota\_server.mot"を Target Board for RX23W に 書き込みます。ファームウェアを RX23W に書き込むには、Renesas Flash Programmer (RFP)を使用しま す。

ファームウェアを書き込む際は以下に示すように、Target Board for RX23W 上の ESW1-2 を ON に切り 替えて、micro-B コネクタの ECN と PC を接続します。

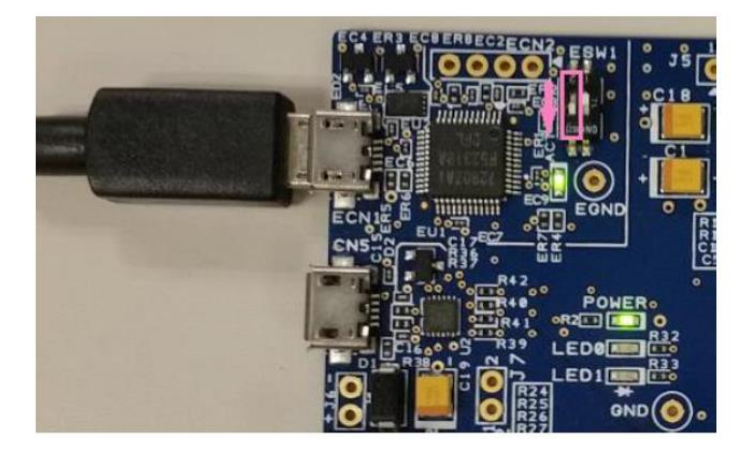

図 2.2 Target Board for RX23W の ESW1-2 を ON

RFP を起動して、メニューの"ファイル"→"新しいプロジェクトを作成…"を選択します。

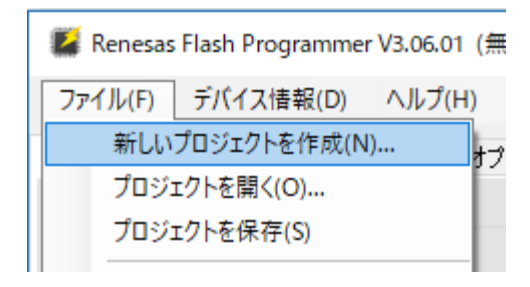

図 2.3 RFP の新しいプロジェクトを作成

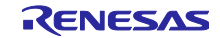

新しいプロジェクトの作成ダイアログで、次を設定して"接続"ボタンをクリックします。

- マイクロコントローラ: RX200
- プロジェクト名 任意の名前
- 作成場所: 任意の場所
- 通信ツール: E2 emulator Lite
- 通信インタフェース: FINE
- 電源: 供給しない

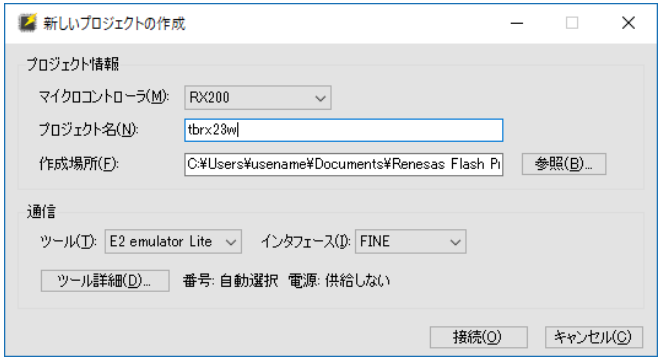

図 2.4 新しいプロジェクトの作成

OTA Server プログラム(ble\_sample\_tbrx23w\_ota\_server)はデータフラッシュを使用します。予期しない 動作を防止するため、データフラッシュ上のデータを削除する必要があります。データフラッシュとコード フラッシュの全てのデータを消去するための設定を以下に示します。

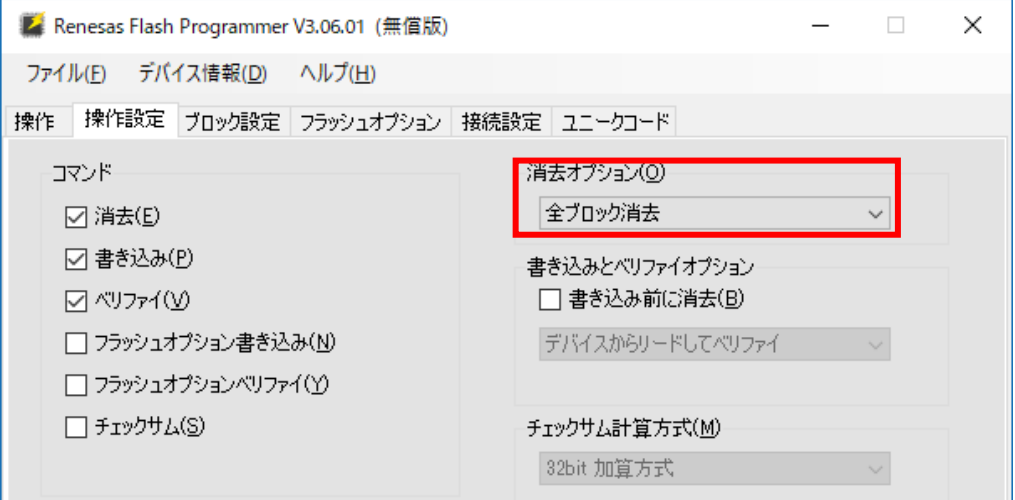

図 2.5 全てのデータフラッシュとコードフラッシュを消去する設定(操作設定タブ)

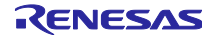

|                |       |              |                    | 2 Renesas Flash Programmer V3.06.01 (無償版) |     |                      |      |              |              |              | × |
|----------------|-------|--------------|--------------------|-------------------------------------------|-----|----------------------|------|--------------|--------------|--------------|---|
| ファイル(E)        |       |              | デバイス情報( <u>D</u> ) | ヘルプ(H)                                    |     |                      |      |              |              |              |   |
| 操作。            |       | 操作設定         | ブロック設定             | フラッシュオプション   接続設定   ユニークコード               |     |                      |      |              |              |              |   |
| Region         |       |              |                    | Start                                     | End |                      | Size | Erase        | P.V          | AW           |   |
| $\blacksquare$ |       | RX200 Series |                    |                                           |     |                      |      | ⊻            | ☑            | ☑            |   |
|                | $\pm$ | Code Flash 1 |                    | $0 \times$ FFF80000                       |     | 0xFFFFFFFFF          | 512K | $\checkmark$ | $\checkmark$ | $\checkmark$ |   |
|                | 田…    | Data Flash 1 |                    | $0 \times 001000000$                      |     | $0 \times 00101$ FFF | 8 K  | $\checkmark$ | $\checkmark$ |              |   |
|                |       |              |                    |                                           |     |                      |      |              |              |              |   |
|                |       |              |                    |                                           |     |                      |      |              |              |              |   |
|                |       |              |                    |                                           |     |                      |      |              |              |              |   |
|                |       |              |                    |                                           |     |                      |      |              |              |              |   |
|                |       |              |                    |                                           |     |                      |      |              |              |              |   |
|                |       |              |                    |                                           |     |                      |      |              |              |              |   |
|                |       |              |                    |                                           |     |                      |      |              |              |              |   |
|                |       |              |                    |                                           |     |                      |      |              |              |              |   |
|                |       |              |                    |                                           |     |                      |      |              |              |              |   |

図 2.6 全てのデータフラッシュとコードフラッシュを消去する設定(ブロック設定タブ)

操作タブに移動して、ファームウェアファイル(ble\_sample\_tbrx23w\_ota\_server.mot)を選択し、スタート ボタンをクリックしてファームウェアを書き込みます。

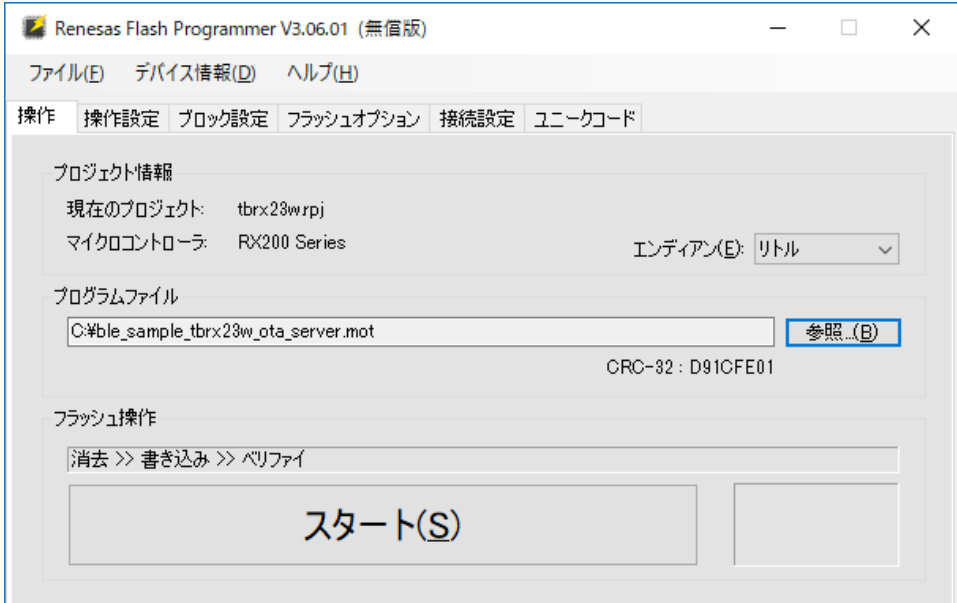

図 2.7 ファームウェアの書き込み画面

書き込みの完了後は、以下に示すように ESW1-2 を OFF に切り替えて、micro B コネクタの CN5 と PC に接続します。

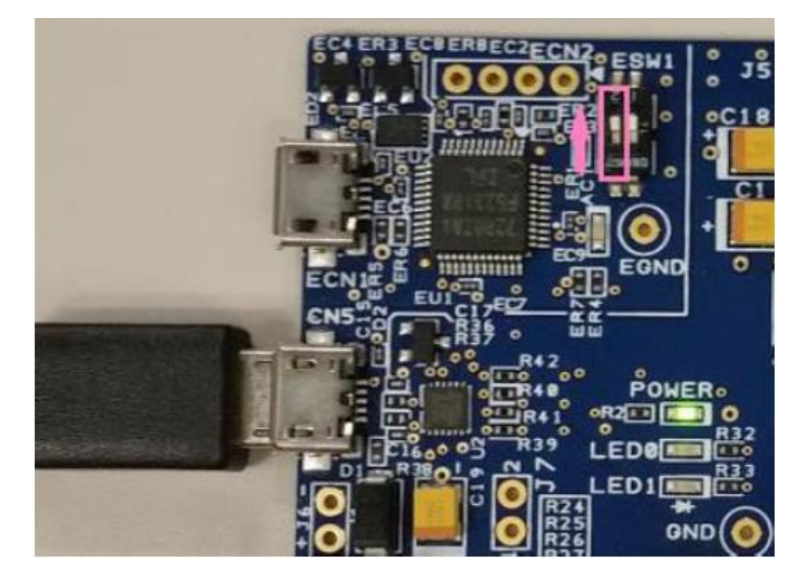

図 2.8 ターゲットボードを実行モードに切り替え

スマートフォンアプリの GATTBrowser を使用して OTA Server プログラムに接続すると、以下に示すよ うに LED Switch Service が動作していることを確認できます。

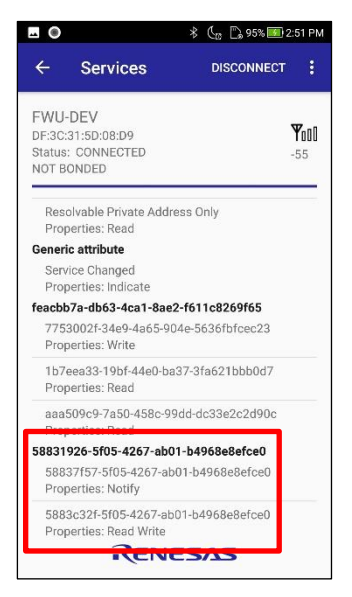

図 2.9 GATTBrowser との接続確認

スマートフォンアプリ GATTBrowser は Google Play で入手できます。

<https://play.google.com/store/apps/details?id=com.renesas.ble.gattbrowser>

GATTBrowser の詳細は以下を参照してください。

<https://www.renesas.com/document/apn/gattbrowser-android-smartphone-application-instruction-manual>

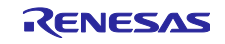

<span id="page-12-0"></span>2.3 Android 版 FWU\_Client による更新

<span id="page-12-1"></span>2.3.1 アプリケーションのインストール

FWU\_Client をスマートフォンにインストールします。同梱のアプリケーションパッケージファイル "FWU\_Client.apk"をスマートフォンに転送しインストールします。

#### <span id="page-12-2"></span>2.3.2 ファームウェアファイルの転送

図 [2.10](#page-12-3) に示すように ota\_sample\_Version1.11 フォルダをスマートフォンに転送します。スマートフォン の内部ストレージに FWU Client フォルダを作成し、本サンプルパッケージ内の"FWU Client"フォルダの ota\_sample\_Version1.11 をコピーしてください。

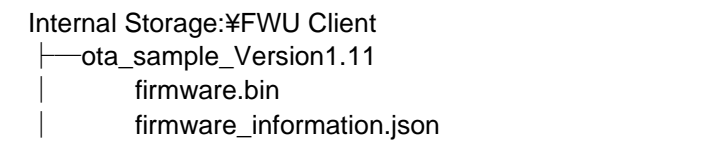

図 2.10 スマートフォンアプリのフォルダ構成

<span id="page-12-3"></span>FWU\_Client は、接続した OTA Server のプロジェクト名(BLE\_OTA\_PROJECT\_NAME の設定値)と一致 するフォルダのうちバージョン情報が最も新しいものを取得し更新を行います。ota\_sample\_Version1.12 のフォルダも転送するとユーザアプリケーションと Bluetooth LE 通信部分が更新されます。

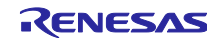

<span id="page-13-0"></span>2.3.3 ファームウェアの更新手順

2.3.3.1 スマートフォンアプリの操作手順

FWU\_Client を起動すると、デバイスの検索画面が表示されます。

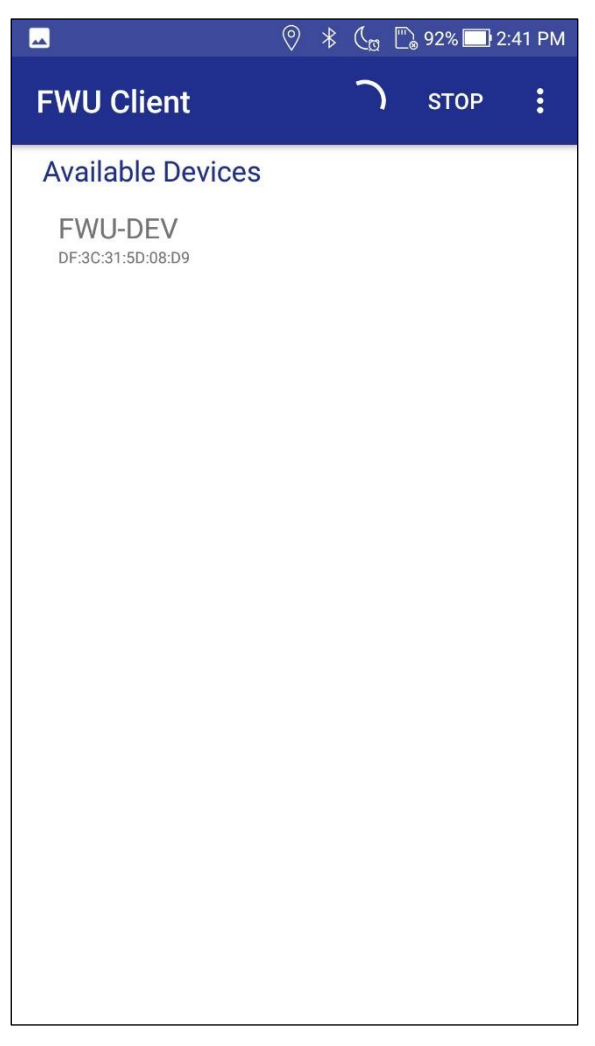

図 2.11 デバイス検索画面

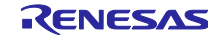

OTA Server(デバイス名: FWU-DEV)をタップして接続します\*。接続確立後、デバイス情報画面に接続し た OTA Server のファームウェア情報が表示されます。画面下部に更新可能なモードとバージョンが表示 されます。

\*スマートフォンが保持している鍵情報と OTA Server の鍵が異なっていると接続できない場合がありま す。接続に失敗する場合は、スマートフォンデバイスに保持されている OTA Server の鍵情報を削除して やり直してください。

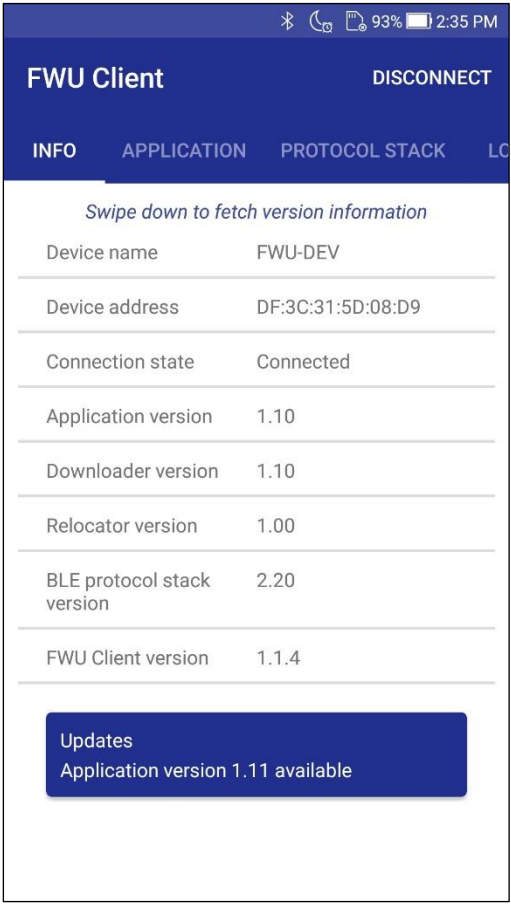

図 2.12 デバイス情報画面

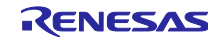

画面をスワイプし、アプリケーション更新画面に移動します。更新画面では、接続した OTA Server と更 新用ファームウェアのバージョン情報が表示されます。アプリケーション部分が更新可能な場合は、 APPLICATION UPDATE ボタンが青色で表示されます。Bluetooth LE 通信部分の更新時は、PROTOCOL STACK タブを開きます。

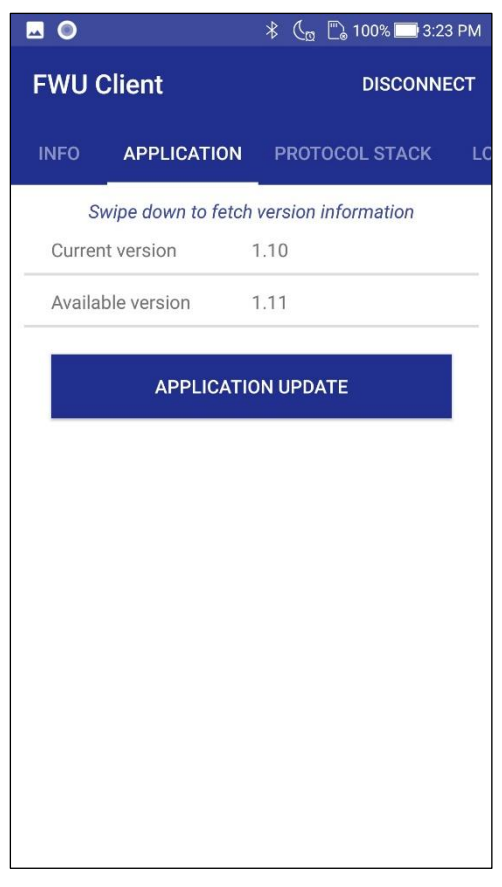

図 2.13 アプリケーション更新画面

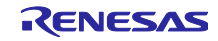

APPLICATION UPDATE ボタンをタップしてファームウェアの更新を開始します。更新の進捗状況がプロ グレスバーに表示されます。更新の詳細は LOGS タブに表示されます。

更新時間は、通信状況にもよりますが、アプリケーションの更新には 2~5 分程度です。

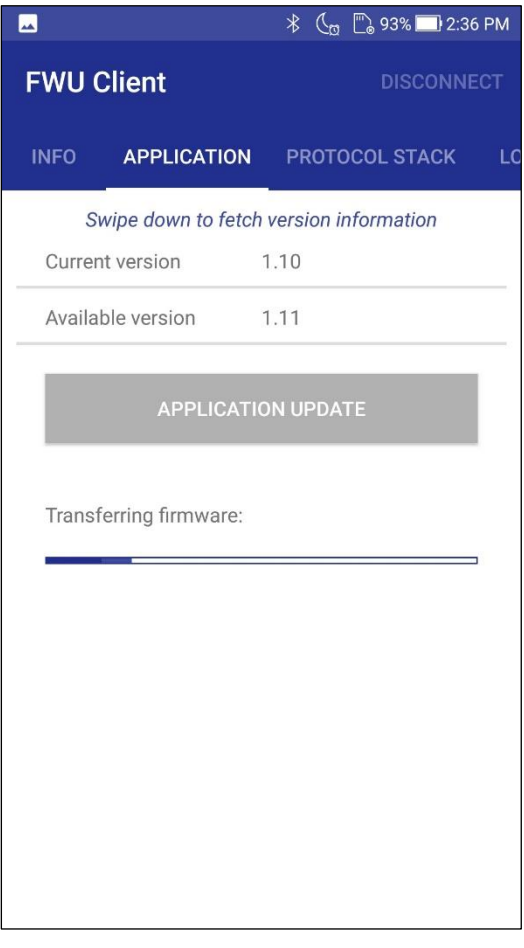

図 2.14 アップデート進行中画面

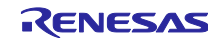

更新が成功すると OTA Server は再起動します。FWU\_Client はデバイス検索画面に戻ります。更新中に 問題が発生した場合は、原因がポップアップ表示され、FWU\_Client はデバイス検索画面に戻ります。

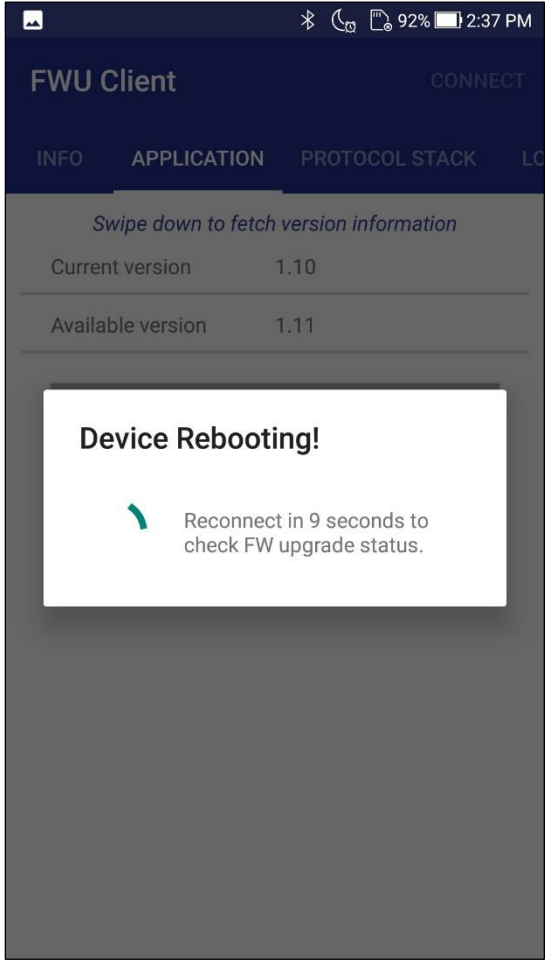

図 2.15 更新完了画面

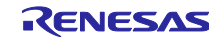

2.3.3.2 アップデートの確認方法

デバイス検索画面からもう一度 OTA Server に接続し、デバイス情報画面で OTA Server のファームウェア のバージョン情報を確認します。

| 凤                 |                           | $\frac{1}{2}$ ( $\frac{1}{2}$ $\frac{1}{2}$ 92% 2:38 PM |  |  |  |  |  |
|-------------------|---------------------------|---------------------------------------------------------|--|--|--|--|--|
| <b>FWU Client</b> |                           | <b>DISCONNECT</b>                                       |  |  |  |  |  |
|                   |                           | <b>INFO</b> APPLICATION PROTOCOL STACK<br>LC            |  |  |  |  |  |
|                   |                           | Swipe down to fetch version information                 |  |  |  |  |  |
| Device name       |                           | <b>FWU-DEV</b>                                          |  |  |  |  |  |
|                   | Device address            | DF:3C:31:5D:08:D9                                       |  |  |  |  |  |
|                   | Connection state          | Connected                                               |  |  |  |  |  |
|                   | Application version       | 1.11                                                    |  |  |  |  |  |
|                   | Downloader version        | 1.10                                                    |  |  |  |  |  |
|                   | Relocator version         | 1.00                                                    |  |  |  |  |  |
| version           | <b>BLE protocol stack</b> | 2.20                                                    |  |  |  |  |  |
|                   | <b>FWU Client version</b> | 1.1.4                                                   |  |  |  |  |  |
|                   |                           |                                                         |  |  |  |  |  |
|                   |                           |                                                         |  |  |  |  |  |
|                   |                           |                                                         |  |  |  |  |  |
|                   |                           |                                                         |  |  |  |  |  |

図 2.16 アップデート完了の確認

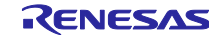

また、GATTBrowser から接続し Battery Service を確認します。

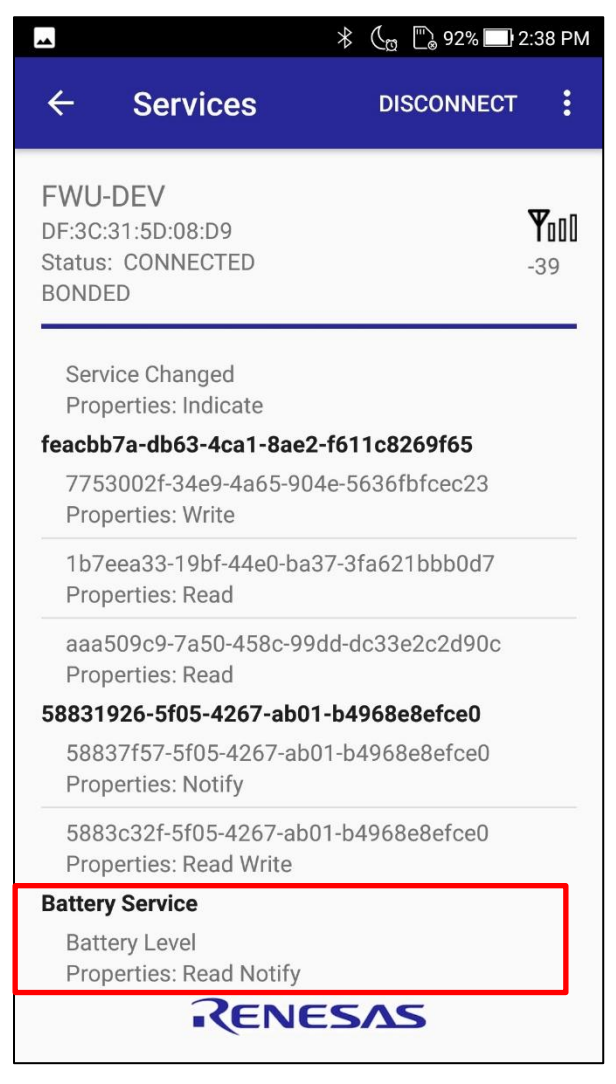

図 2.17 追加された Battery Information Service の確認

## <span id="page-19-0"></span>2.3.4 動作確認済みデバイス

動作確認済みの Android デバイスは以下の通りです。

## 表 2-3 動作確認デバイス

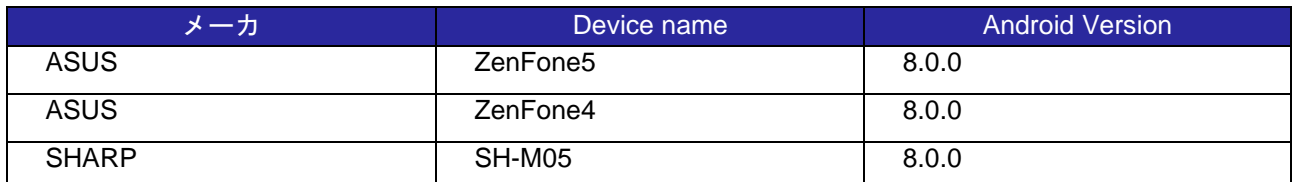

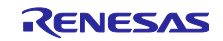

# <span id="page-20-0"></span>2.4 iOS 版 FWU\_Client による更新

FWU\_Client のインストールには、Apple Developer Program への登録が必要です。Apple の公式サイト [\(https://developer.apple.com\)](https://developer.apple.com/jp/support/roles/)をご覧ください。

<span id="page-20-1"></span>2.4.1 アプリケーションのインストール

Xcode で FWU\_Client プロジェクト(FWU\_Client.xcodeproj)を開きます。

プロジェクトの Signing & capabilities タブから Team と Bundle identifier を環境に合わせて設定します。 iOS デバイスを接続しプロジェクトスキームから iOS Device を選択します。Build ボタンを押してアプリ ケーションを起動します。

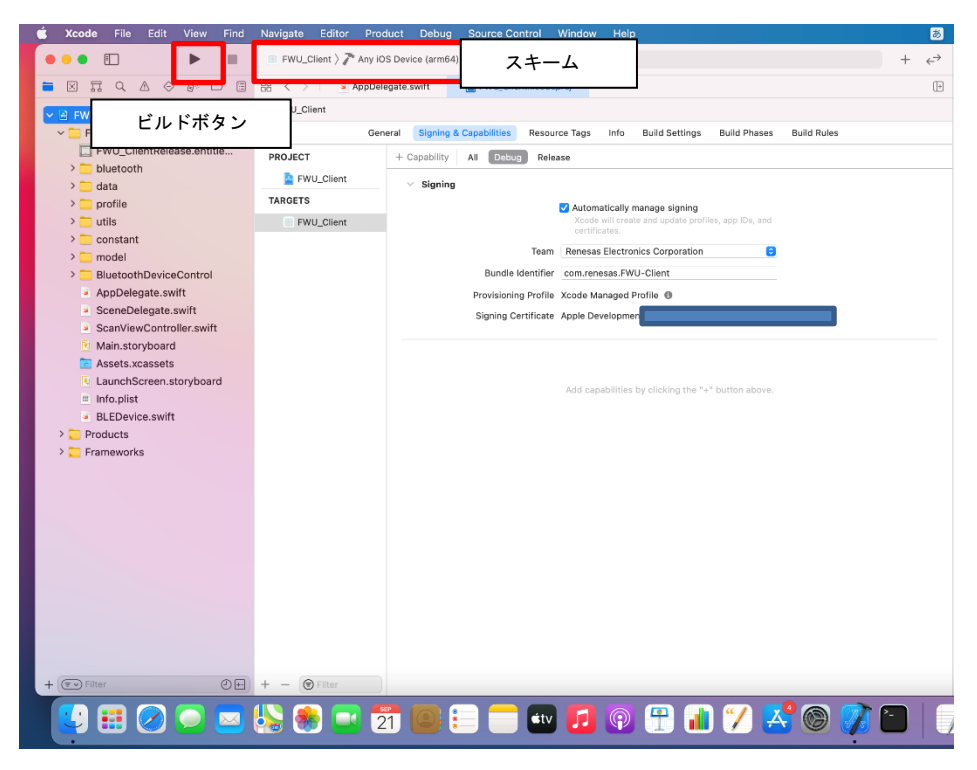

図 2.18 Xcode の設定画面

## <span id="page-20-2"></span>2.4.2 ファームウェアファイルの転送

iOS デバイスに更新用ファームウェアを転送する方法は以下の 2 つです。

- ⚫ Finder または iTunes から転送
- iCloud から転送

FWU\_Client に格納されているファームウェアは、iOS の「ファイル」アプリから確認できます。

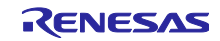

RX23W グループ しんたんの いったん OTA ファームウェア更新 サンプルプログラム

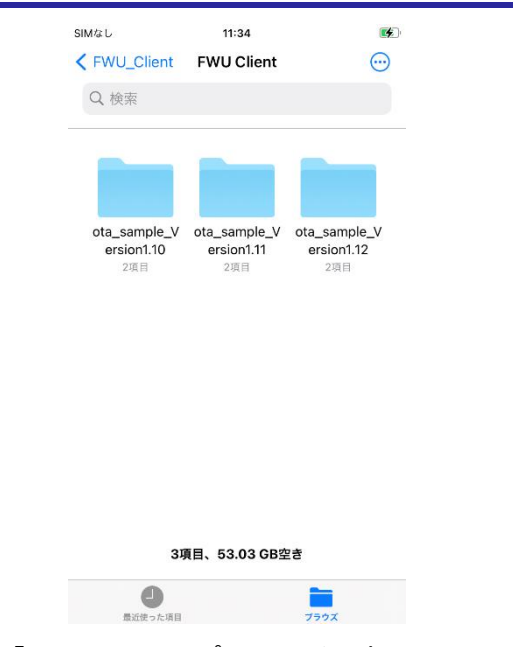

図 2.19 「ファイル」アプリによる更新ファイルの確認

2.4.2.1 Finder または iTunes から転送

PC と iOS デバイスを有線で接続します。Finder または iTunes の Files タブの FWU\_Client アプリ領域に FWU Client フォルダをドラッグ&ドロップして転送します。FWU Client フォルダには更新用ファームウェ アである firmware.bin と firmware\_information.json が含まれるフォルダを格納します。

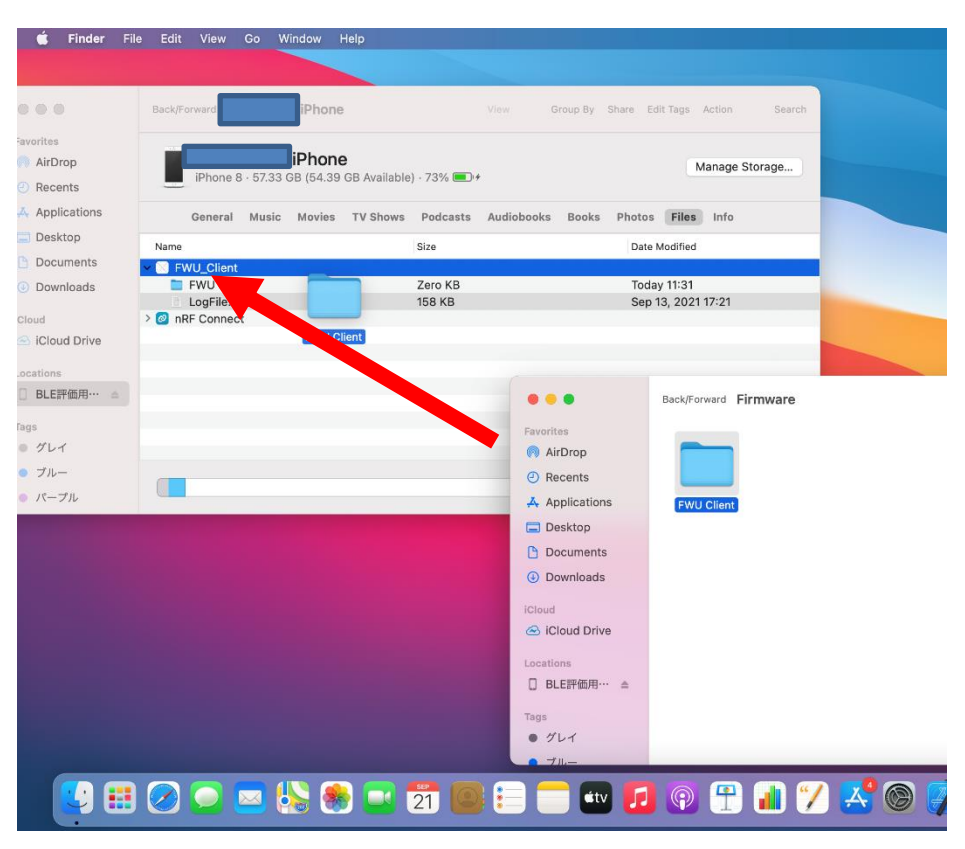

図 2.20 Finder を利用した更新用ファームウェアの転送

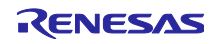

## 2.4.2.2 iCloud から転送

iOS デバイスに登録された Apple ID の iCloud にアクセスします。iCloud 上の任意のディレクトリに、 FWU Client フォルダをアップロードします。

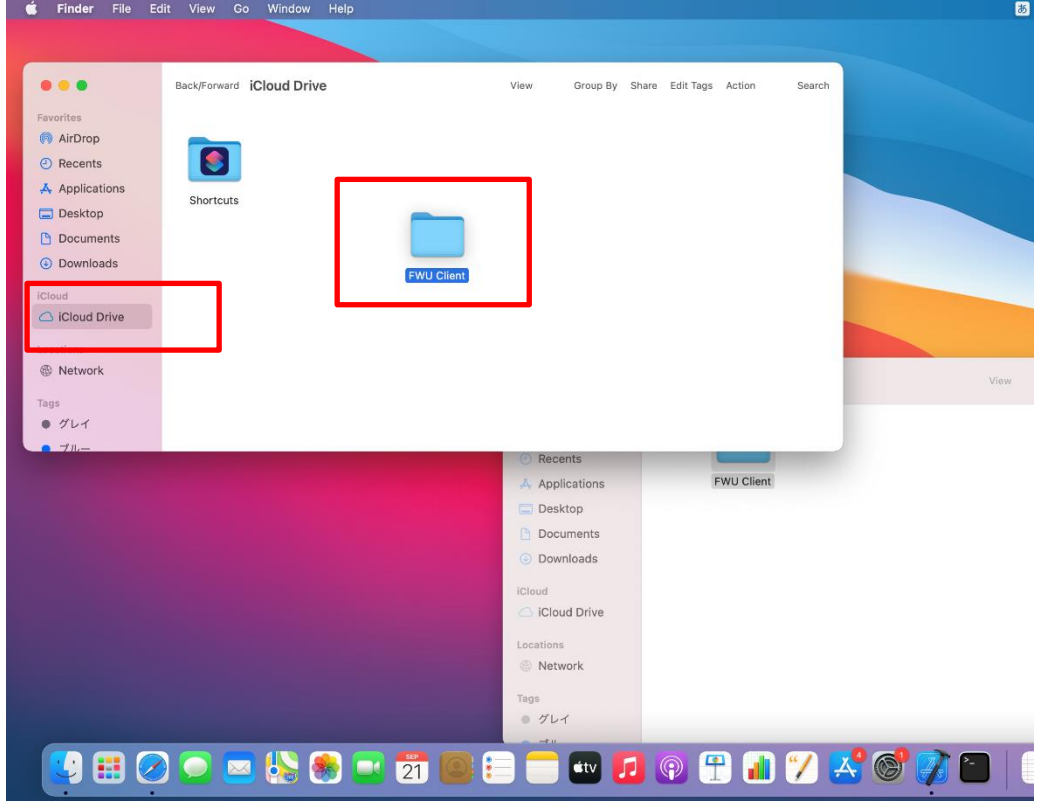

図 2.21 iCloud へのファイルの転送

iOS デバイスの「ファイル」アプリから、iCloud にアクセスし更新用のファイルを確認します。ダウン ロードボタンをタップし、デバイスに保持します。

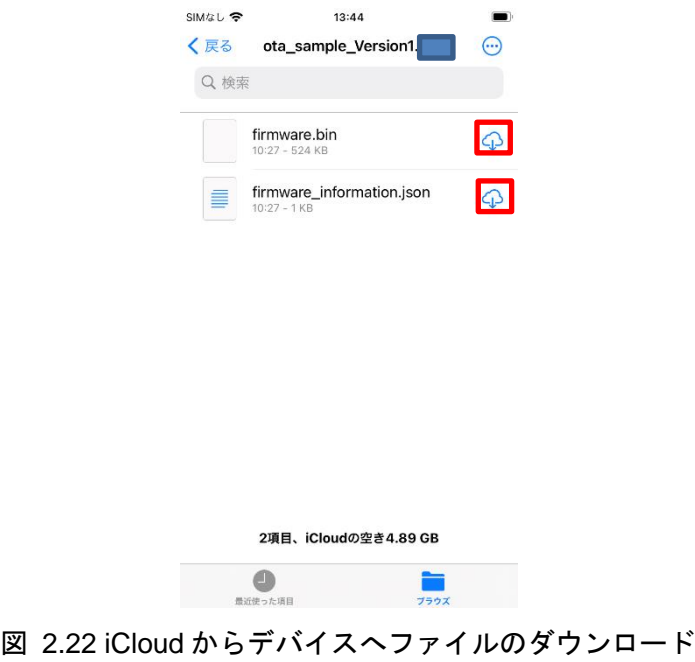

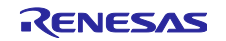

FWU\_Client を起動します。+ボタンから iCloud Update をタップし、転送した更新用ファームウェア フォルダを選択します。

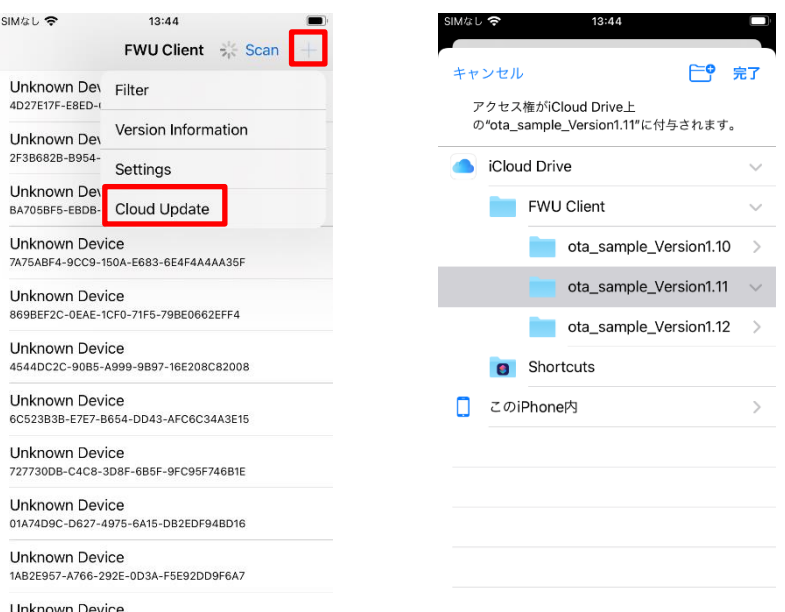

図 2.23 iCloud から FWU\_Client の領域へのコピー

選択したファームウェアフォルダが、FWU\_Client のアプリ領域にコピーされます。この操作は接続後デ バイス情報画面から行えます。

#### <span id="page-23-0"></span>2.4.3 ファームウェアの更新手順

更新の実行方法については、Android 版と同様です。[2.3](#page-12-0) 節をご覧ください。iOS 版 FWU\_Client によるア プリケーション部分の更新時間は、30 秒程度です。

本バージョンの OTA Server は、iOS の GATT データベースのキャッシュを削除するために、接続後に Service Changed Characteristic の Indication を行います。iOS 版 GATTBrowser は、Service Changed Characteristic の Indication を受けると切断するため、更新の確認には Android 版 GATTBrowser をお使いく ださい。

#### <span id="page-23-1"></span>2.4.4 動作確認済みデバイス

#### 表 2-4 動作確認デバイス

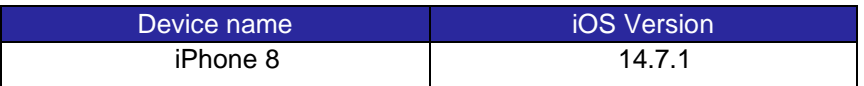

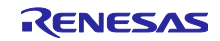

<span id="page-24-0"></span>2.5 Python 版 FWU Client による更新

Python 版 FWU\_Client は、PC と Target Board for RX23W を使用して OTA Server のファームウェアアッ プデートを実現します。本節では、本サンプルパッケージ同梱の

- ⚫ Python Application プログラム (Python Application)
- ⚫ OTA Client プログラム(ble\_sample\_tbrx23w\_ota\_client)

を使用します。

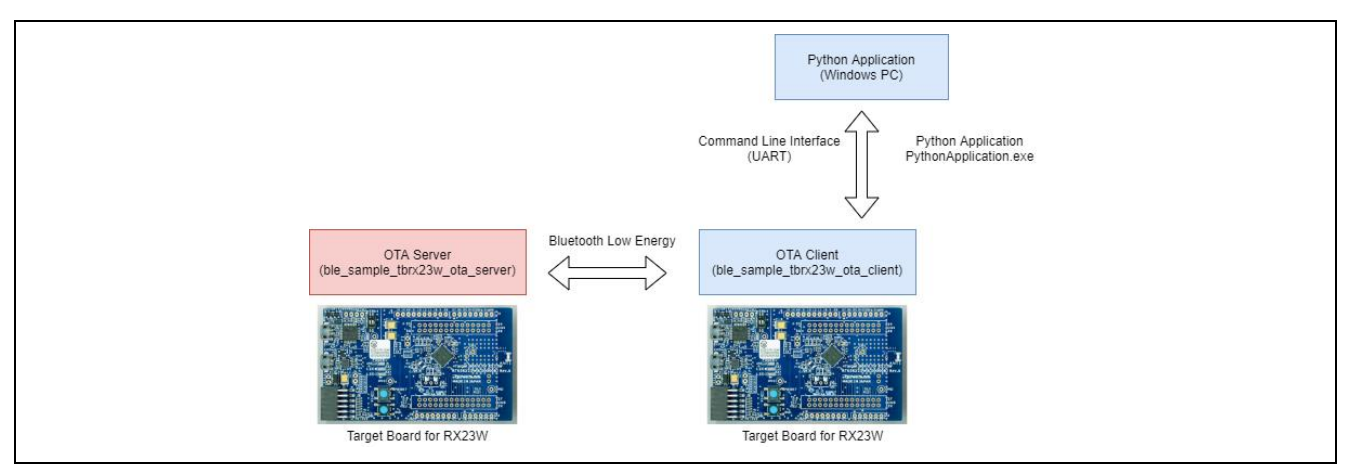

図 2.24 Python 版 FWU Client のシステム構成

<span id="page-24-1"></span>2.5.1 対向の RX23W のセットアップ

[2.2](#page-8-0) 節の手順を参照し、OTA Client のファームウェア"ble\_sample\_tbrx23w\_ota\_client.mot"を OTA Server とは別の Target Board for RX23W に書き込み実行します。

OTA Client は、PC で動作する Python Application から更新用ファームウェアを受け取ります。USB ケー ブルで OTA Client が書き込まれた Target Board for RX23W の CN5 を PC に接続します。

#### <span id="page-24-2"></span>2.5.2 Python Application のセットアップ

Python Application の実行には PySerial モジュールが必要です。pip などを用いてインストールします。

Python Application フォルダ内の"port.json"を編集し OTA Client の serial port 番号を設定します。OTA Client の baud rate は 115200 に設定されています。

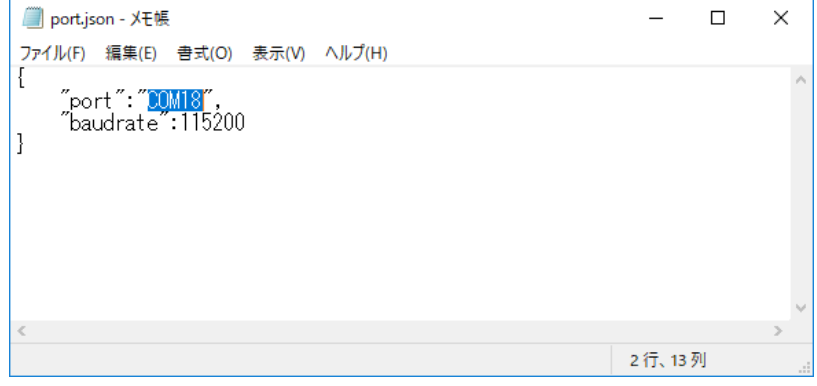

図 2.25 port.json の port 番号設定

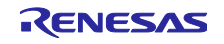

<span id="page-25-0"></span>2.5.3 ファームウェアの更新手順

コマンドプロンプトから main.py を実行します。

赤枠で示したコマンドを順に実行します。conn コマンドの青枠"df:3c:31:5d:08:d9 1"の部分は OTA Server の BD アドレスを入力します。スキャン後の BD ADDRESS 及び BD Address Type に表示されます。

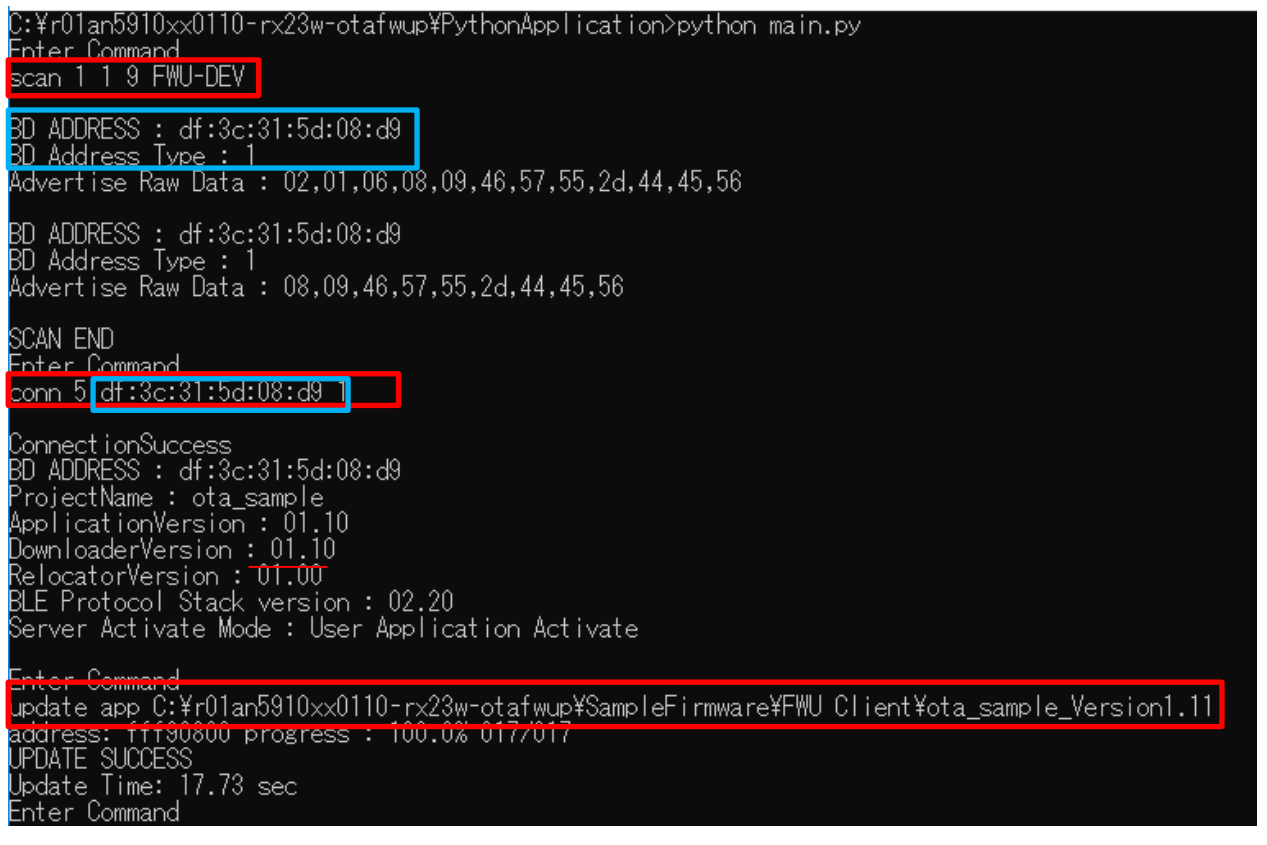

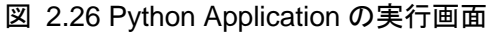

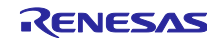

2.5.3.1 アップデート完了の確認方法

conn コマンドを再度実行し、OTA Server に接続します。Application Version が更新されていることを 確認します。確認後、disconn コマンドと exit コマンドを実行し Python Application を終了します。

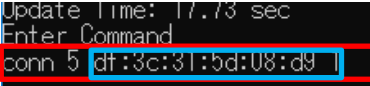

ConnectionSuccess<br>BD ADDRESS : df:3c:31:5d:08:d9<br>ProjectName : ota\_sample<br>ApplicationVersion : 01.11<br>DownloaderVersion : 01.00<br>RelocatorVersion : 01.00<br>BLE Protocol Stack version : 02.20<br>Server Activate Mode : User Applica

<u>inter Comma</u>nd disconn <mark>|</mark> steedmected<br>Enter Command exit <mark>eriai fort</mark> Closing...

図 2.27 アップデート完了の確認

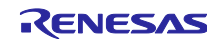

また、GATTBrowser から接続し Battery Service の追加を確認します。

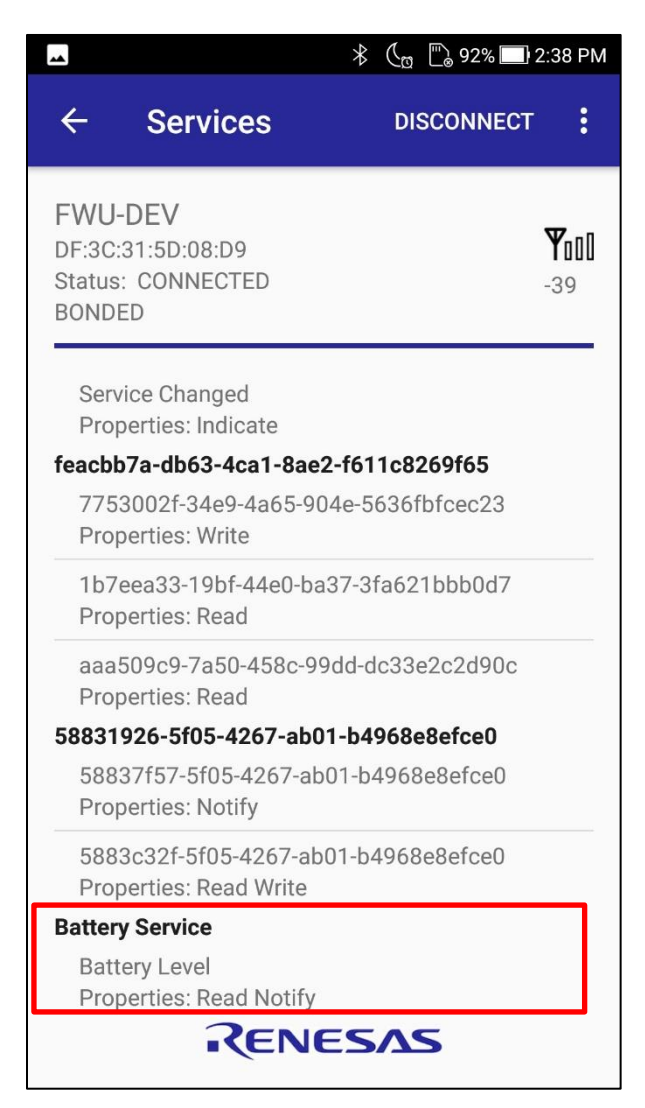

図 2.28 追加した Battery Information Service の確認

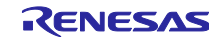

<span id="page-28-0"></span>3. OTA Server の OTA によるファームウェア更新機能

本章はサンプルプログラムで提供する OTA Server の OTA ファームウェア更新機能の詳細について示し ます。本サンプルは、OTA によるファームウェア更新を、独立した 3 つのプログラムとブートローダを用 いて実現します。BLE プロトコルスタックは、ユーザアプリケーションとファームウェア受信用プログラム (ダウンローダ)で共有します。

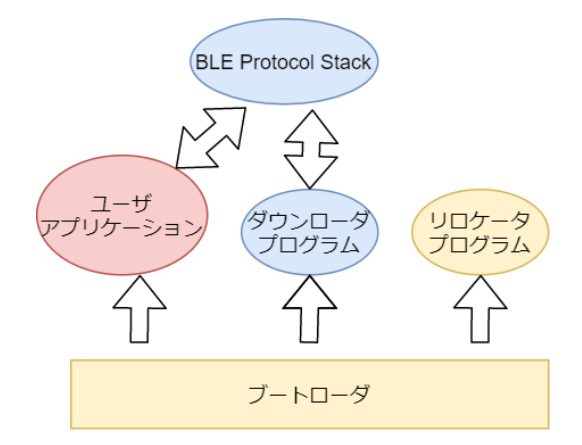

図 3.1 OTA ファームウェア更新機能ソフトウェアの概念図

• ユーザアプリケーション

ユーザアプリケーションは通常運用時の Bluetooth LE アプリケーションです。

• ダウンローダ

ダウンローダは BLE プロトコルスタックを利用して Client から更新用ファームウェアを受信しま す。ダウンローダはコードフラッシュに受信したファームウェアを保持します。

• リロケータ

リロケータは、ダウンローダが受信したファームウェアを実行するための正しい領域に書き込み ます。

• ブートローダ

ブートローダはデータフラッシュに書き込まれた起動プログラムのフラグ情報に読み出し、プログ ラムを実行します。

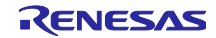

本サンプルのファームウェア更新機能はアプリケーションのみの更新と Bluetooth LE 通信部とアプリケー ションの更新の 2 つの更新モードがあります。OTA によるファームウェアの更新の簡略図を示します。

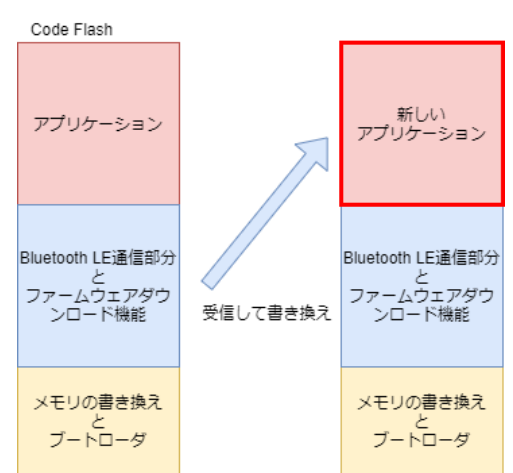

図 3.2 アプリケーション部分のみの更新

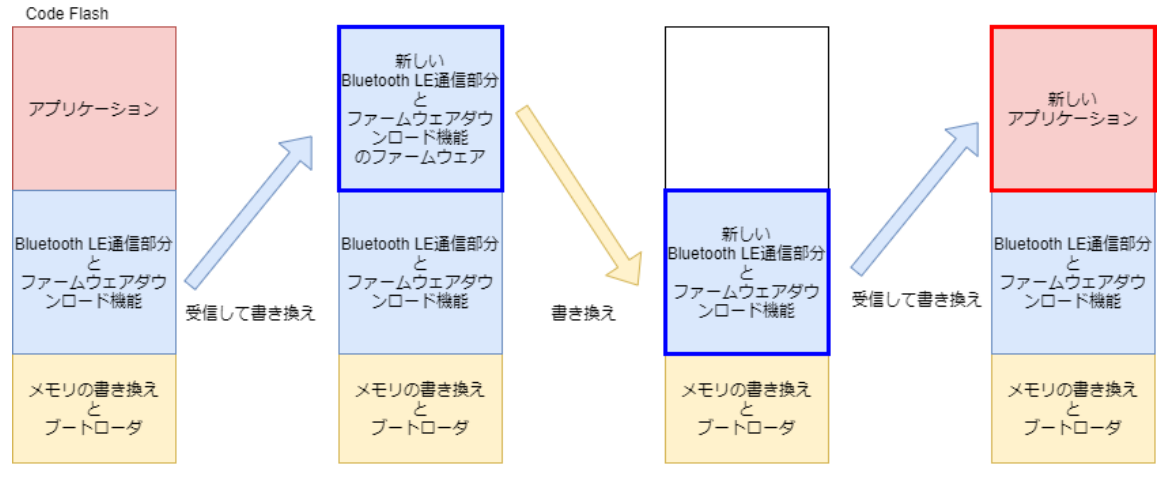

図 3.3 Bluetooth LE 通信部分とアプリケーションの更新

アプリケーション領域と更新用ファームウェアの保持領域を共通化する事により、内蔵 Flash のみで、 Bluetooth Low Energy 通信部分を更新が可能です。

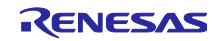

次に、OTA によるファームウェアの更新を行う際の 3 つのプログラムの遷移図を示します。ユーザアプ リケーションは、GATT の Renesas OTA Reset Service を利用して、ユーザから更新開始されます。ダウ ンローダは、Renesas OTA Service を利用してクライアントから更新用のファームウェアを受け取ります。 ダウンローダはリロケータを起動し、ファームウェアをコードフラッシュの正しい領域に再配置します。ア プリケーションのみの更新の場合はユーザアプリケーションを起動します。Bluetooth LE 通信部分を更新す る場合には、もう一度ダウンローダを起動しアプリケーション部分を受け取ります。

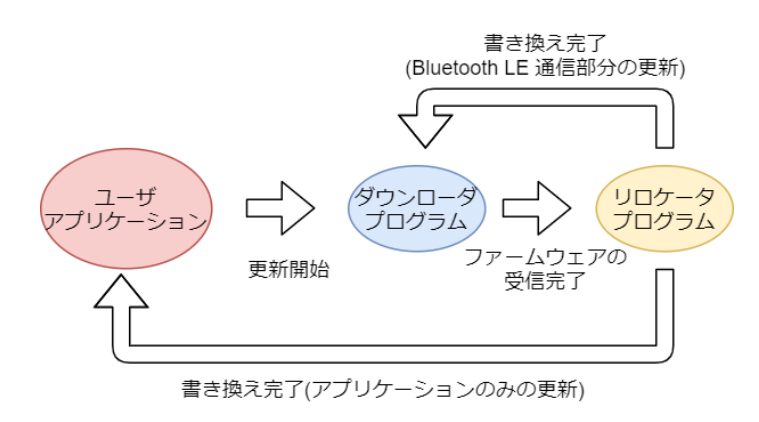

図 3.4 ファームウェア更新中のプログラムの遷移

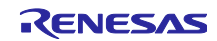

# <span id="page-31-0"></span>3.1 システム構成

OTA ファームウェア更新サンプルプログラムのシステム構成を示します。

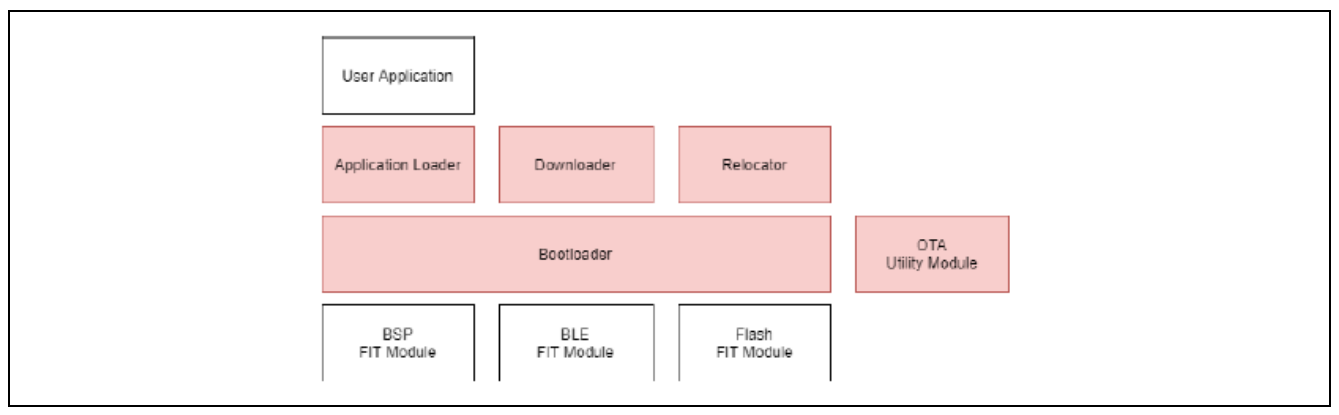

図 3.5 OTA ファームウェア更新サンプルプログラムのシステム構成

OTA ファームウェア更新機能が使用する FIT モジュールの詳細については下記を参照してください。

• RX ファミリ ボードサポートパッケージ(BSP) FIT モジュール

[https://www.renesas.com/document/apn/rx-family-board-support-package-module-using-firmware](https://www.renesas.com/document/apn/rx-family-board-support-package-module-using-firmware-integration-technology)[integration-technology](https://www.renesas.com/document/apn/rx-family-board-support-package-module-using-firmware-integration-technology)

• RX23W グループ BLE FIT モジュール

[https://www.renesas.com/document/apn/rx23w-group-ble-module-firmware-integration-technology](https://www.renesas.com/document/apn/rx23w-group-ble-module-firmware-integration-technology-application-note)[application-note](https://www.renesas.com/document/apn/rx23w-group-ble-module-firmware-integration-technology-application-note)

• RX23W グループ Flash FIT モジュール

<https://www.renesas.com/document/apn/rx-family-flash-module-using-firmware-integration-technology>

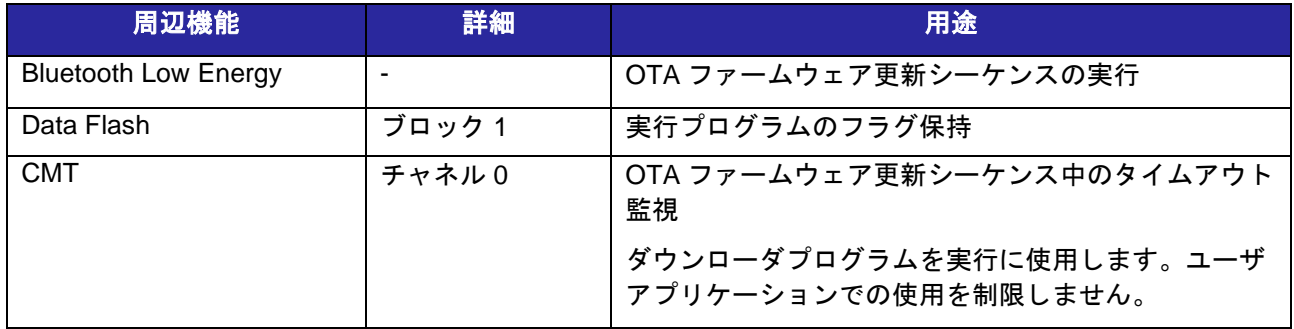

RENESAS

表 3-1 使用する周辺機能

# <span id="page-32-0"></span>3.2 セクションレイアウト

OTA ファームウェア更新サンプルプログラムの ROM/RAM セクション構成[を図](#page-32-1) 3[.6](#page-32-1) に示します。セルフ プログラミング機能に対応するため、各プログラムはコードフラッシュ上で分割されたセクションに配置さ れます。RAM はセクションオーバーレイ機能を使用し、0x00001404~0x0000BA00 の領域を各プログラム で共有します。

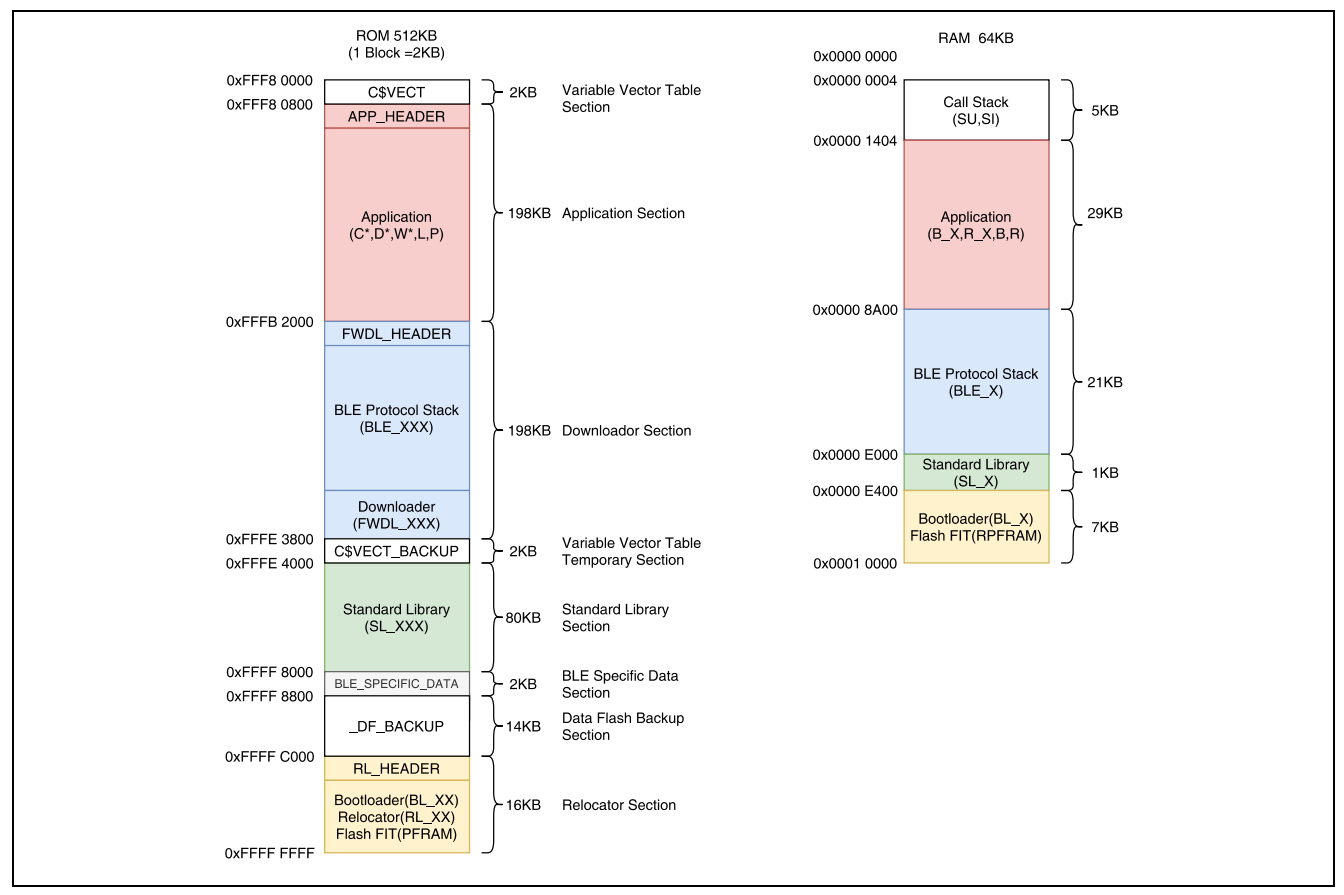

<span id="page-32-1"></span>図 3.6 OTA ファームウェア更新サンプルプログラムの ROM/RAM セクションレイアウト

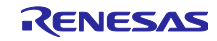

<span id="page-33-0"></span>3.3 ファームウェア更新動作

OTA ファームウェア更新機能は、下記のいずれかの動作モードで更新することができます。

- ⚫ アプリケーション更新モード:ユーザアプリケーションのみ
- BLE Protocol Stack 更新モード:ユーザアプリケーションと Bluetooth LE 通信部の両方

#### <span id="page-33-1"></span>3.3.1 アプリケーション更新モード

アプリケーション更新モードの動作シーケンスを示します。本モードでは、アプリケーションセクション と可変ベクタテーブルセクションを更新します。ダウンローダは、更新ファームウェアのアプリケーション セクション部分をアプリケーションセクションに書き込み、可変ベクタテーブルを C\$VECT\_BACK\_UP セ クションに書き込みます。リロケータは C\$VECT\_BACK\_UP セクションから C\$VECT セクションに再配置 します。その後リロケータはアプリケーションプログラムを起動します。

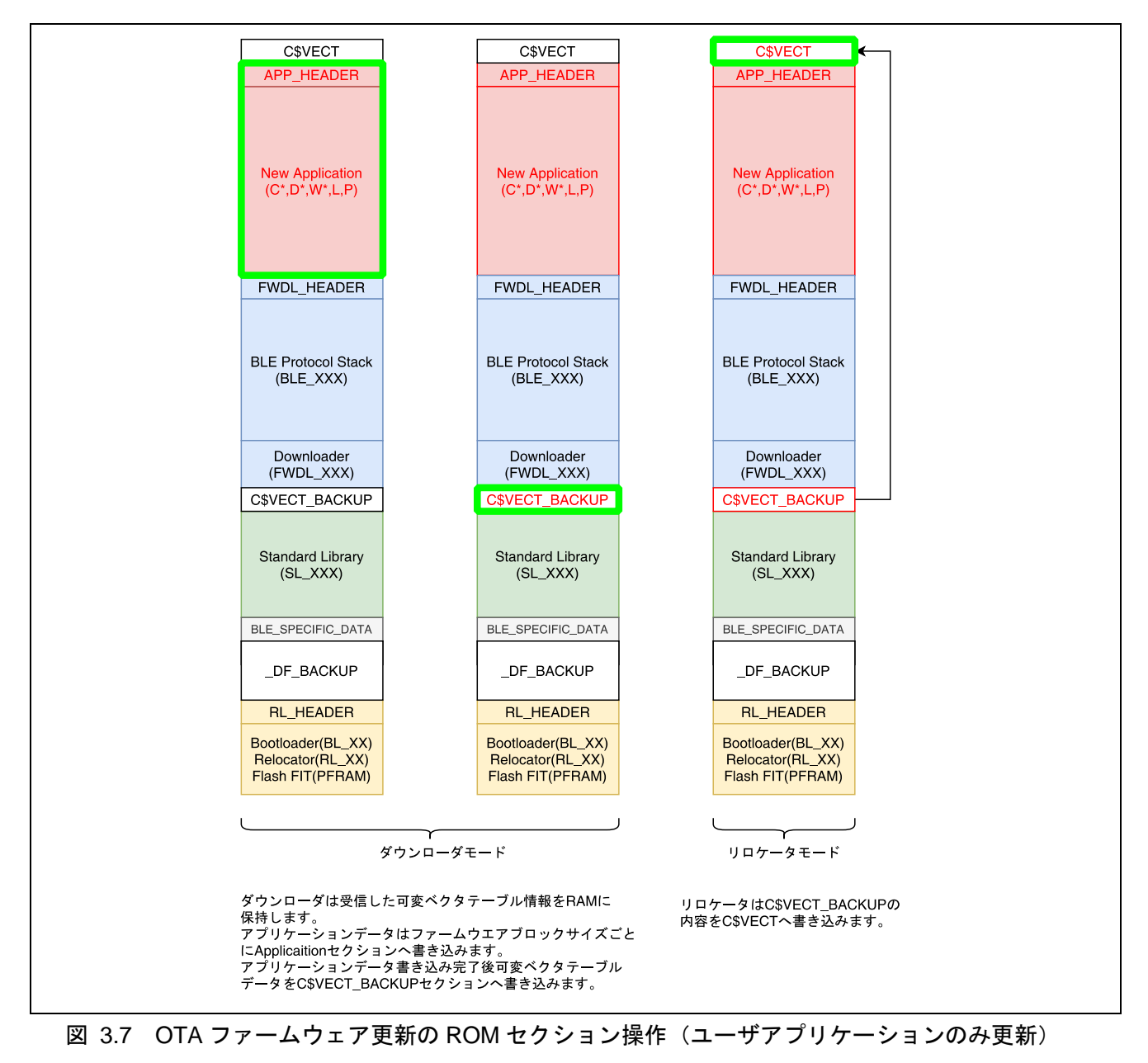

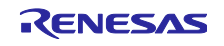

## <span id="page-34-0"></span>3.3.2 BLE Protocol Stack 更新モード

BLE Protocol Stack 更新モードの動作シーケンスを示します。ダウンローダは、Application セクションに BLE プロトコルスタックとダウンローダを、C\$VECT\_BACKUP セクションに可変ベクタテーブルを書き込 み、リロケータがそれぞれ、Downloader セクション、C\$VECT セクションに再配置します。その後、更新 されたダウンローダを起動し、アプリケーション更新モードを実行します。

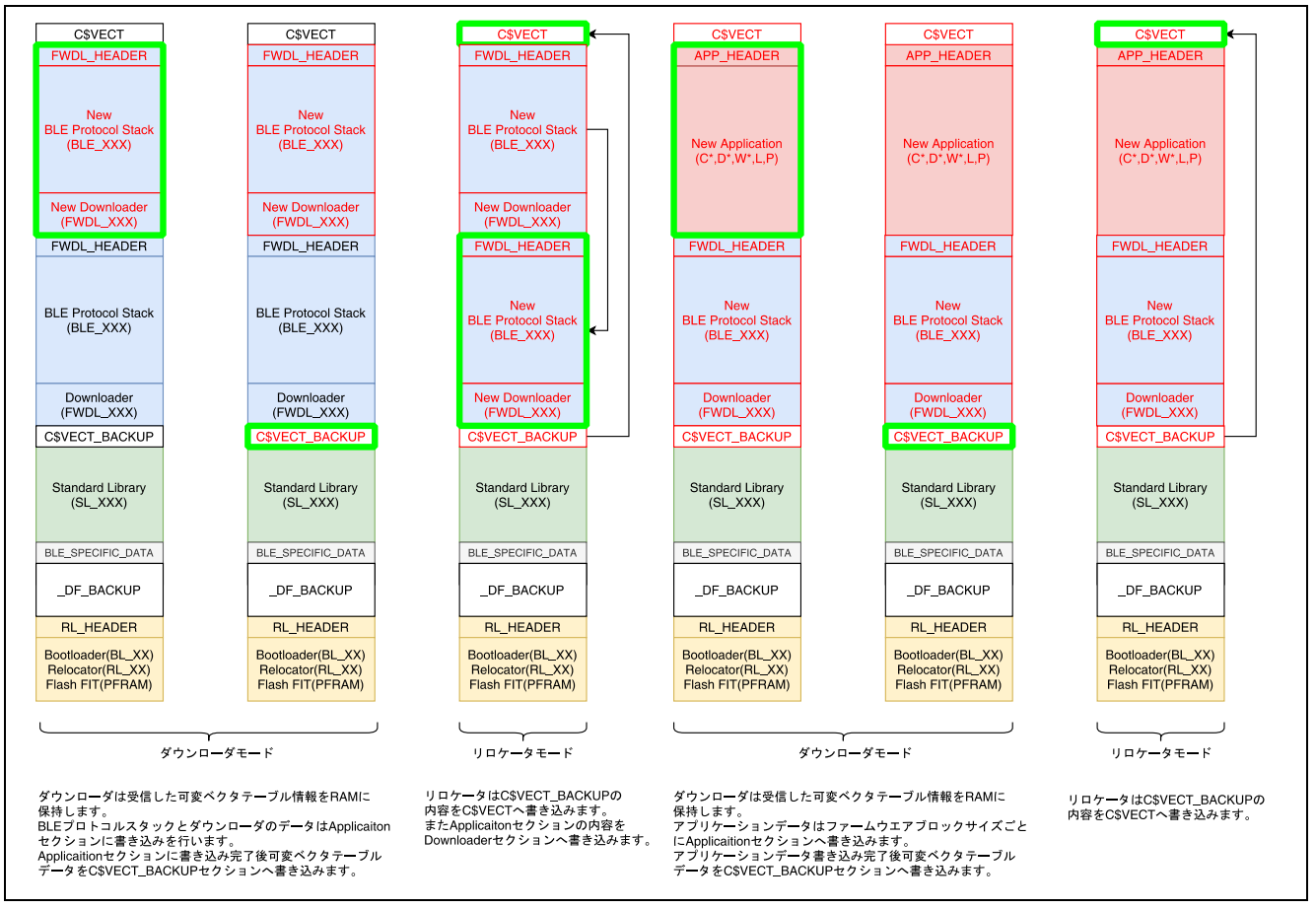

図 3.8 OTA ファームウェア更新の ROM セクション操作(BLE Protocol Stack 更新モード)

# <span id="page-34-1"></span>3.4 プロファイル仕様

OTA ファームウェア更新では、以下の二つの GATT サービスを利用して通信を行います。更新時間短縮 のため、MTU サイズは 247 を前提としています。

- Renesas OTA Reset Service
- Renesas OTA Service

Renesas OTA Reset Service は、ユーザアプリケーションに組み込んで使用します。ファームウェアのバー ジョン情報やプロジェクト情報を OTA Client に提供します。OTA によるダウンローダへの切り替え機能を 提供します。

Renesas OTA Service は、ダウンローダで使用されます。ファームウェア情報の展開と、更新用ファーム ウェアのダウンロード方法を定義します。

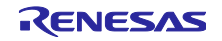

## <span id="page-35-0"></span>3.4.1 Renesas OTA Reset Service

表 3-2 サービスの概要

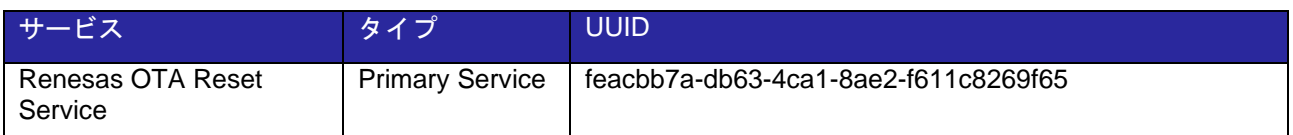

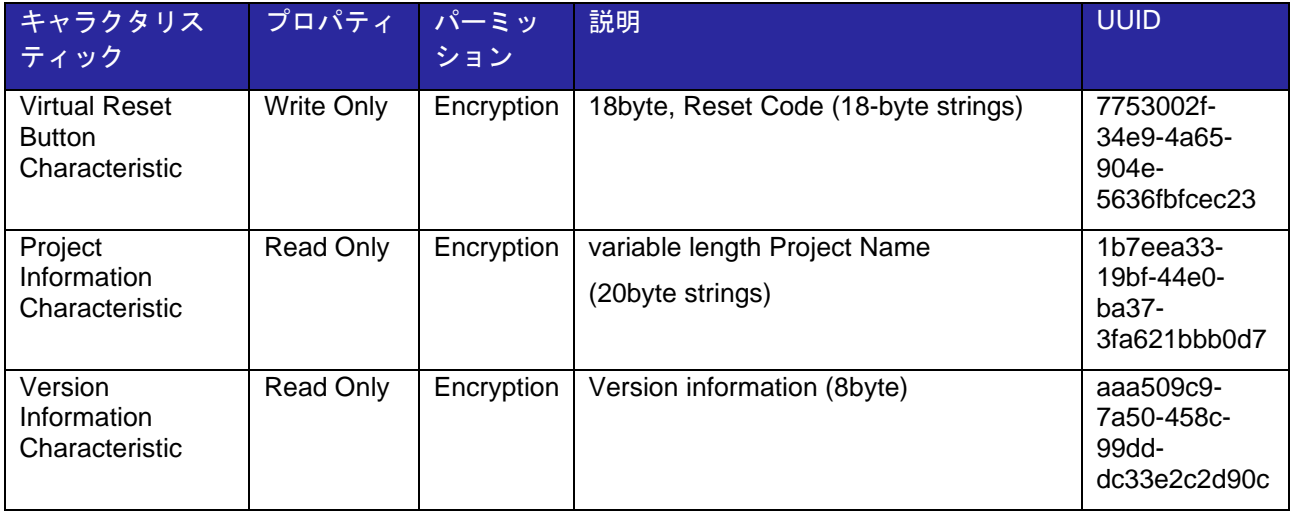

# <span id="page-35-1"></span>3.4.2 Renesas OTA Service

### 表 3-3 サービスの概要

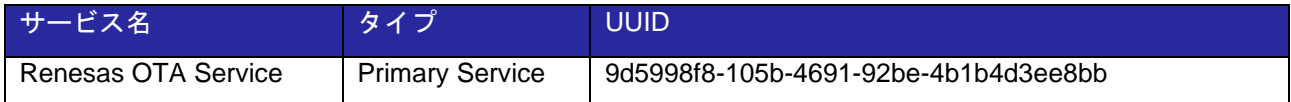

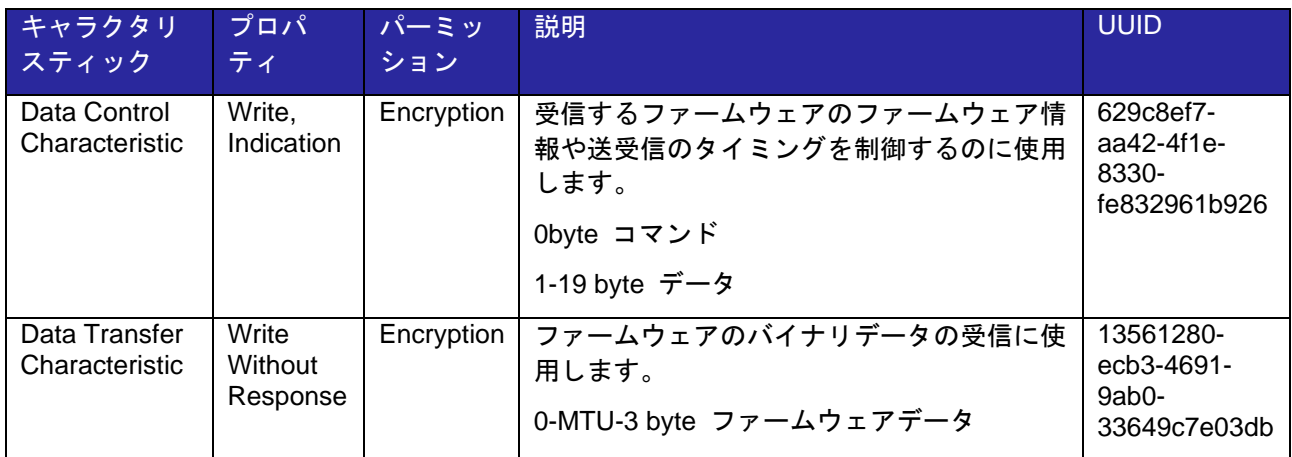

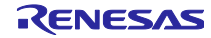
## 3.4.3 データフォーマット

Renesas OTA Reset Service 及び Renesas OTA Service で使用するエラーコード[を表](#page-36-0) 3[-4](#page-36-0) に示します。

Data Control Characteristic で実行する OTA コマンド[を表](#page-37-0) 3[-5](#page-37-0) に示します。整数型は全て Little Endian で 指定します。

表 3-4 Renesas OTA Service 及び Renesas OTA Reset Service で使用するエラーコード

<span id="page-36-0"></span>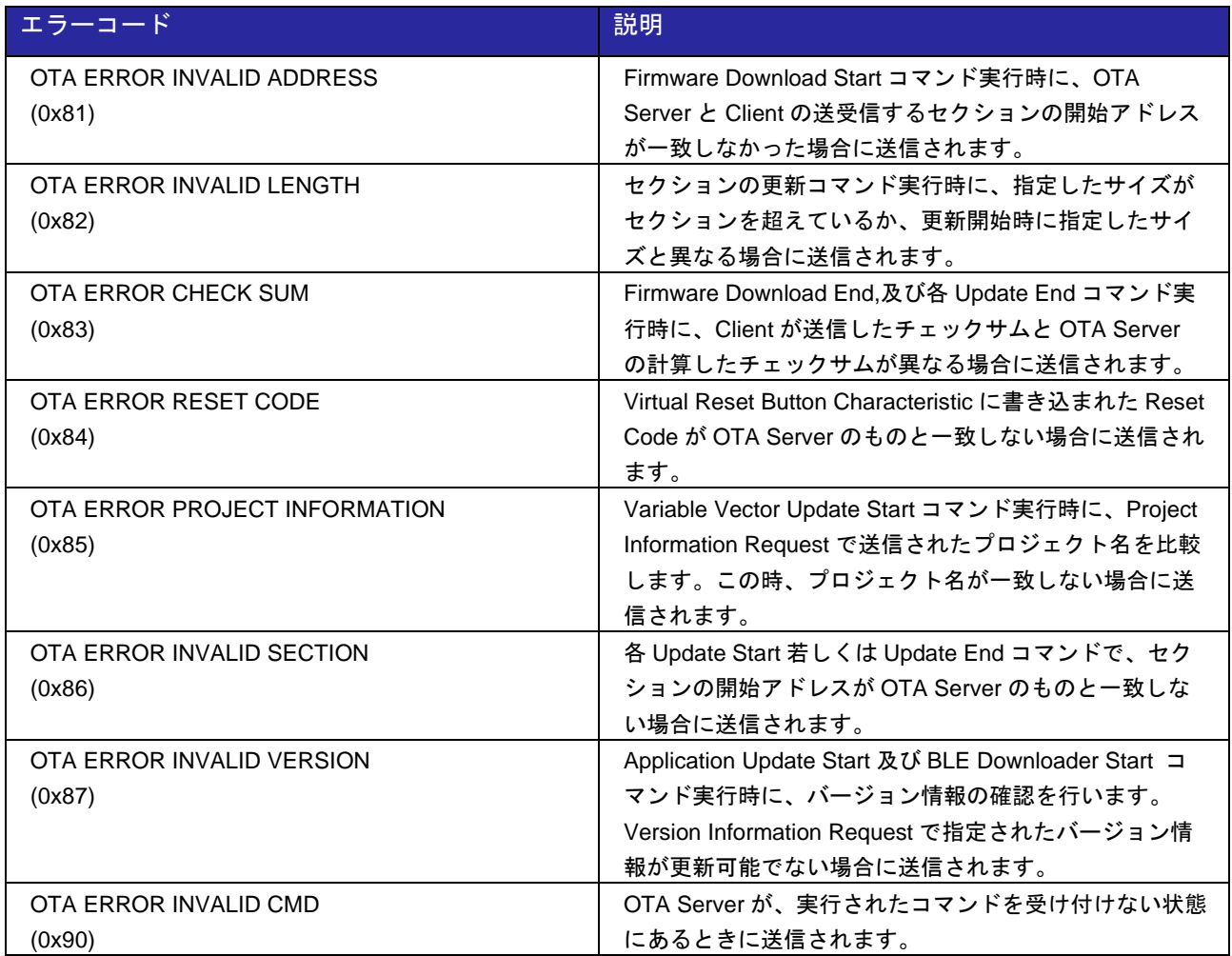

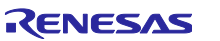

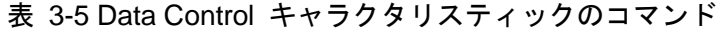

<span id="page-37-0"></span>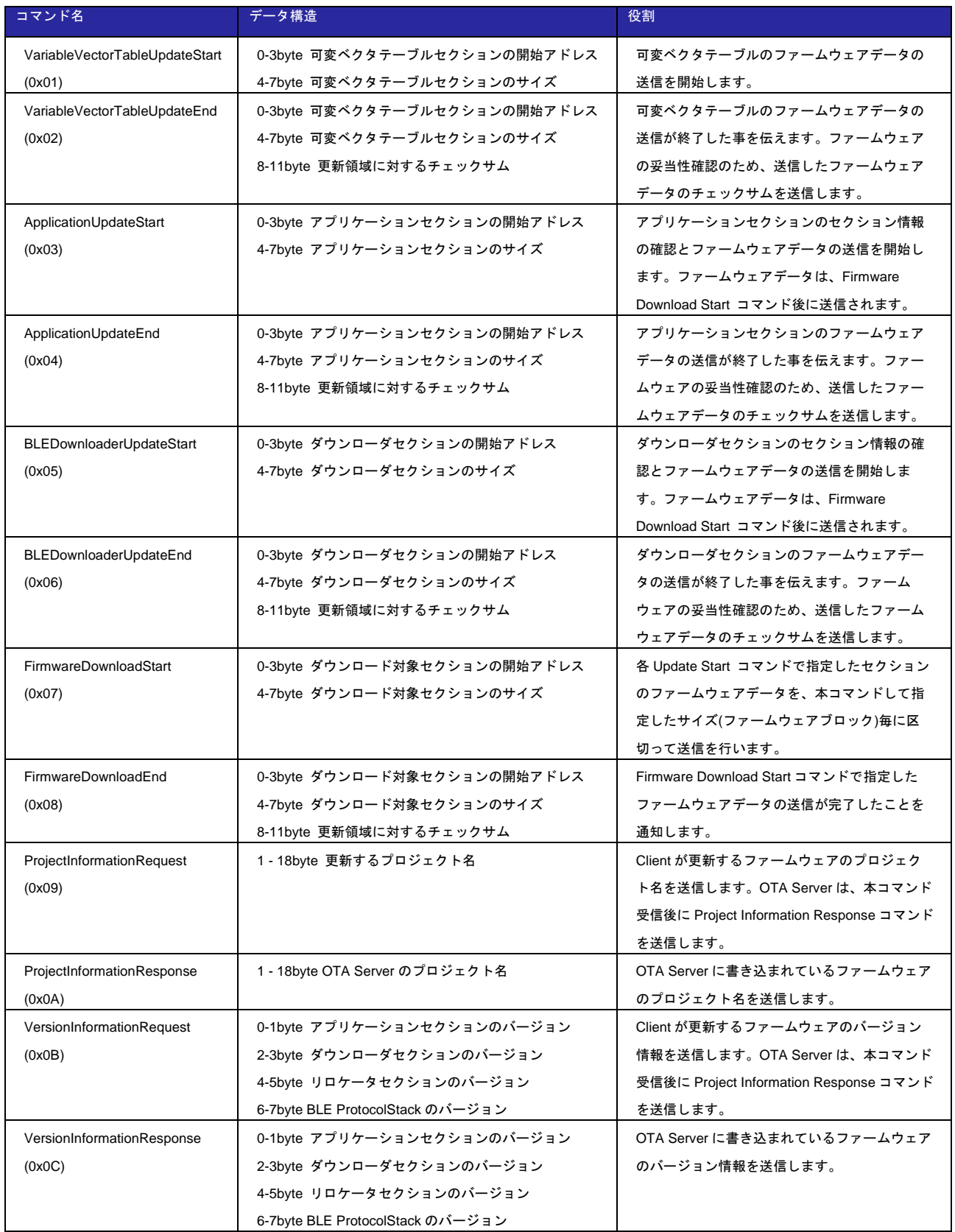

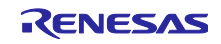

## <span id="page-38-0"></span>3.5 OTA の通信シーケンス

OTA Server は以下のシーケンスに従ってファームウェアを受信し更新を行います。OTA Client 及びス マートフォンアプリ(FWU\_Client)はこのシーケンスを実行します。

⚫ ユーザアプリケーション ユーザアプリケーションでは、バージョン情報とプロジェクト名の確認とダウンローダプログラムへ の切り替えを行います。以下に通信シーケンスを示します。

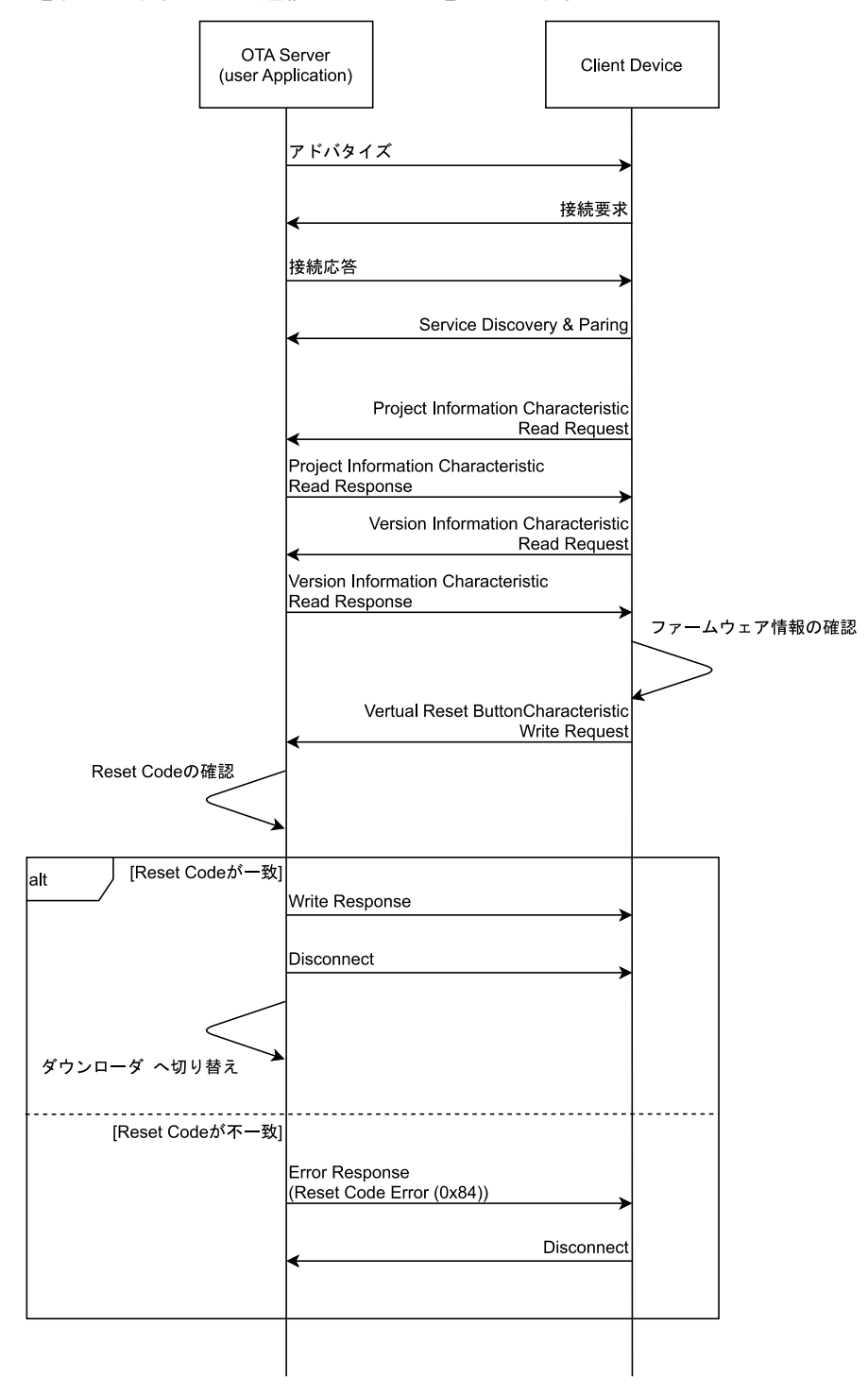

図 3.9 ユーザアプリケーションでの OTA Reset Service を利用したプログラム切り替えシーケンス

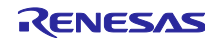

### ⚫ ダウンローダ

ダウンローダ実行中は、アプリケーションセクションの更新若しくはダウンローダセクションの更新 のためのファームウェアを受信します。どちらの更新についても、可変ベクタテーブルを先にダウン ロードし、その後に指定されたセクションの受信を行います。以下に通信シーケンスを示します。

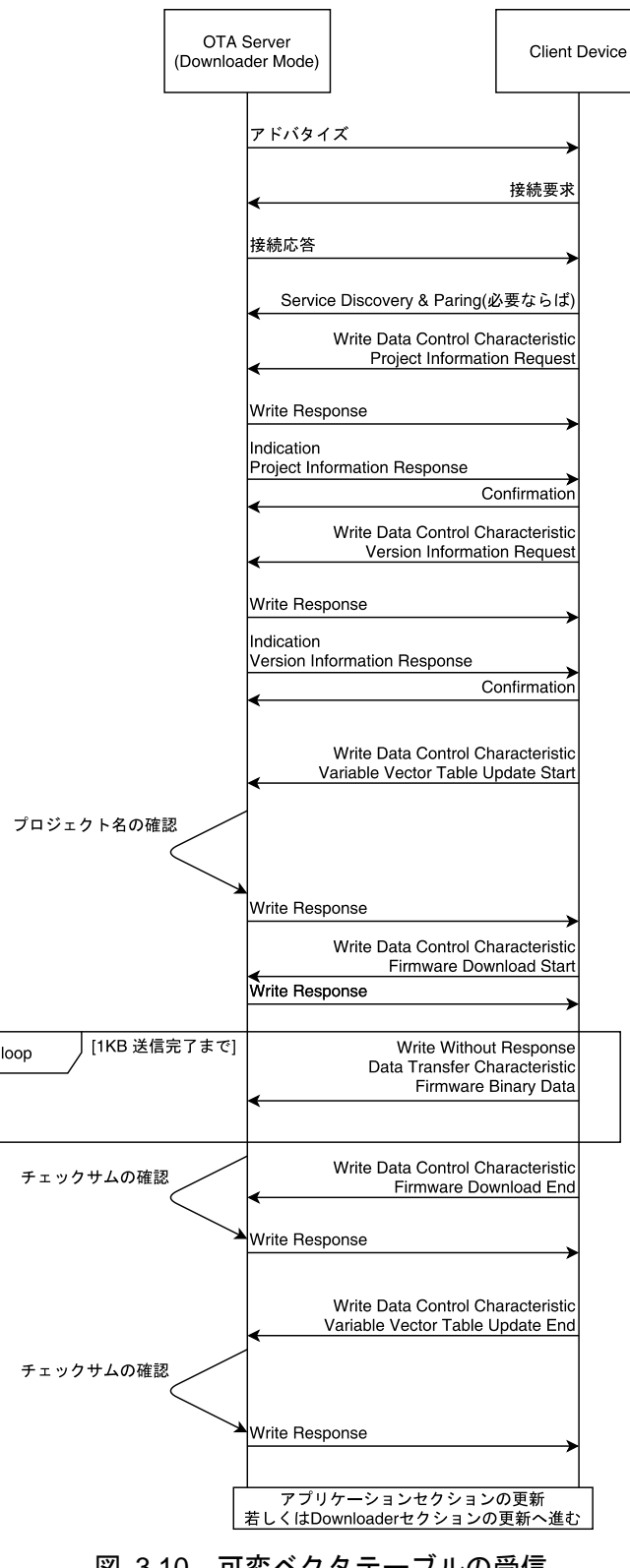

<span id="page-39-0"></span>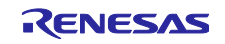

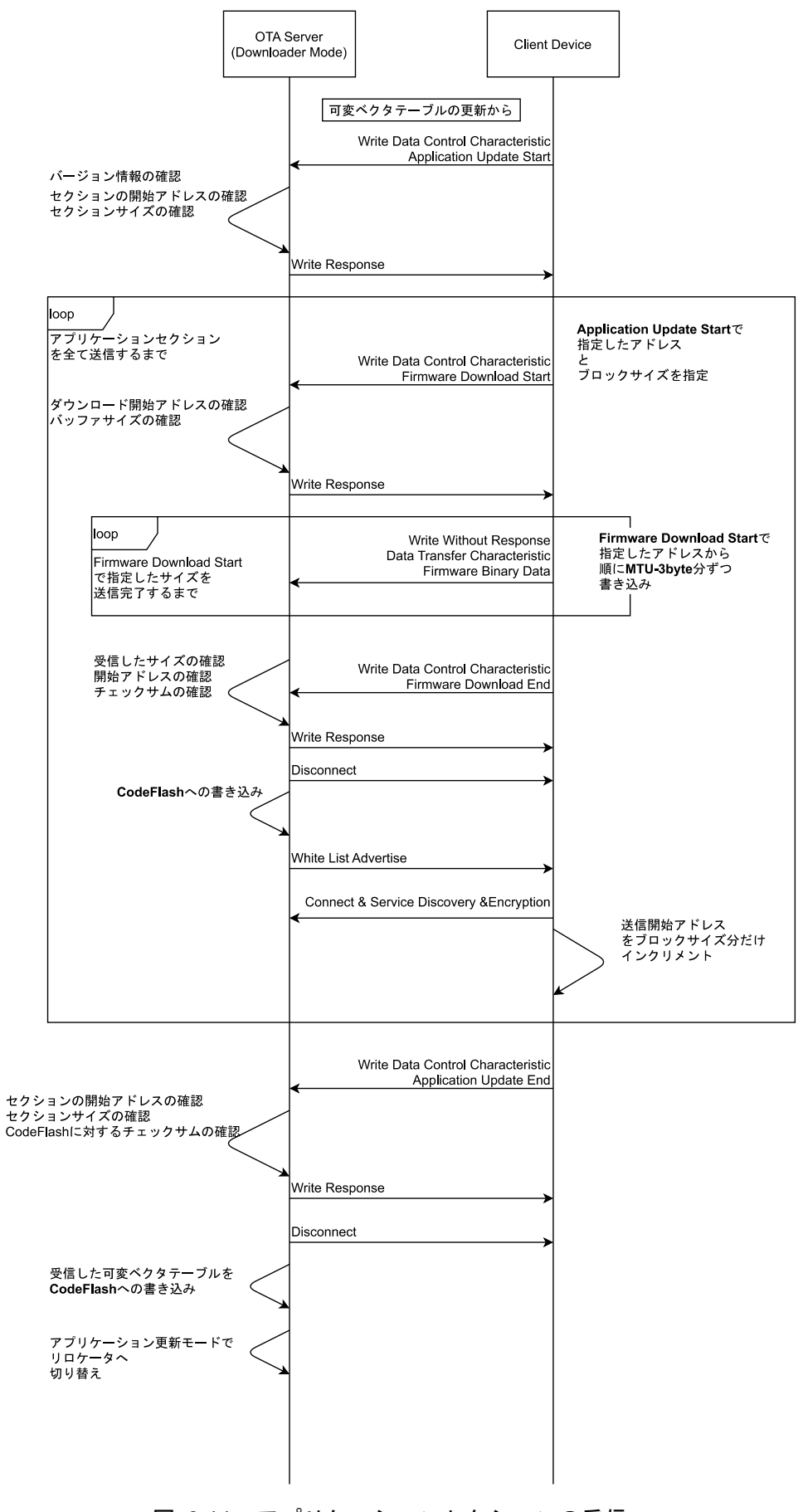

図 3.11 アプリケーションセクションの受信

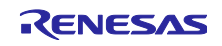

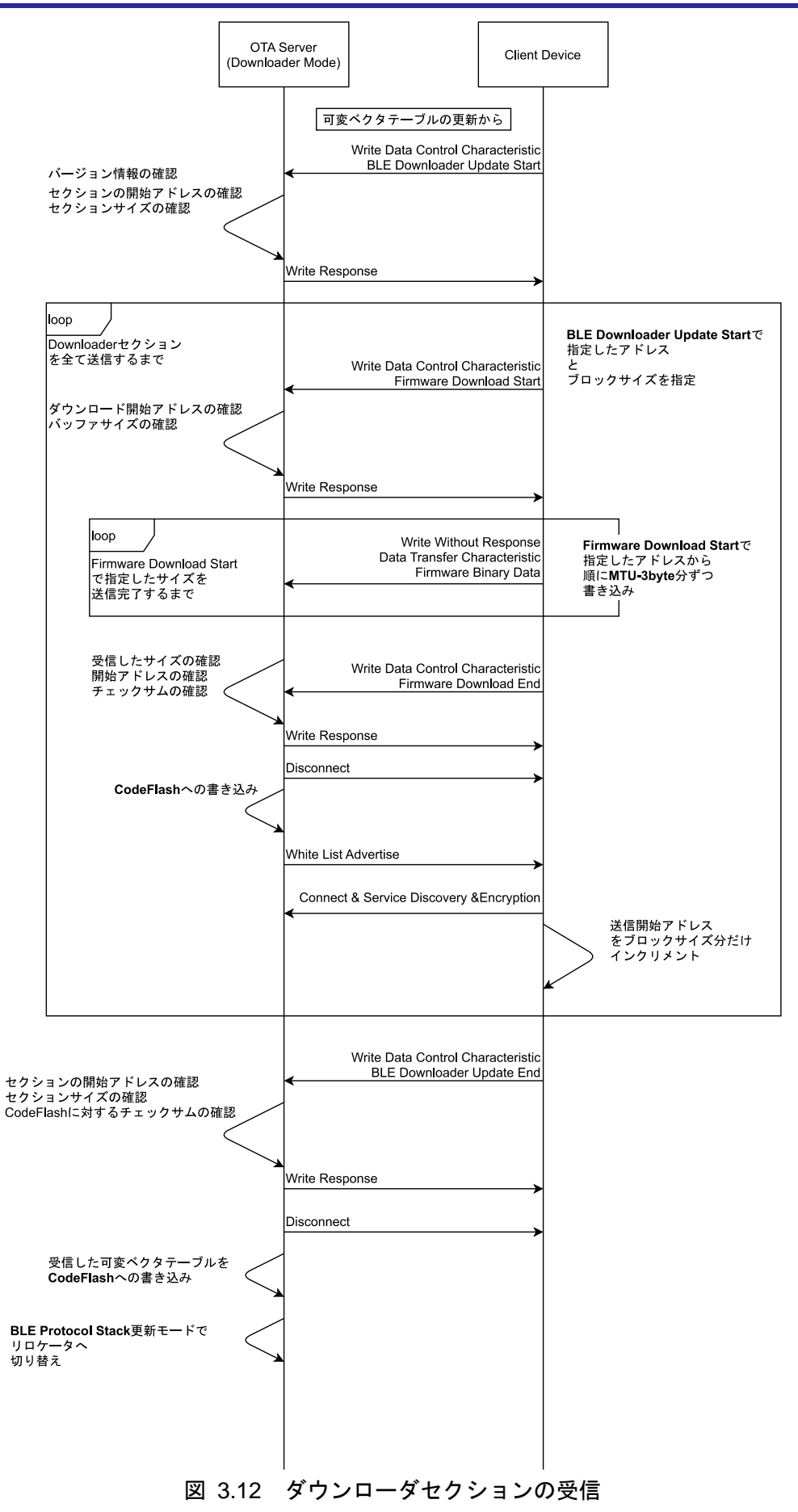

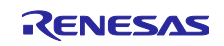

Data Control Characteristic に不適な値が書き込まれた場合、OTA Server は Error Response を返しま す。Client Device が、Firmware Download End コマンドに対する Check sum Error を受け取った場合、も う一度 Firmware Download Start コマンドからやり直すことができます。それ以外の Error Response を受 け取った場合、Client Device は OTA Server と切断し更新を終了します。

## 3.6 起動プログラムの切り替え

起動プログラムを切り替えは、Data Flash と Code Flash の二か所の領域に実行プログラムのフラグ情報 を書き込み、MCU リセットを行います。独立した二か所の領域にフラグ情報を書き込む事で、電源遮断に よる動作停止から保護します。以下に起動プログラムの切り替えシーケンスを示します。

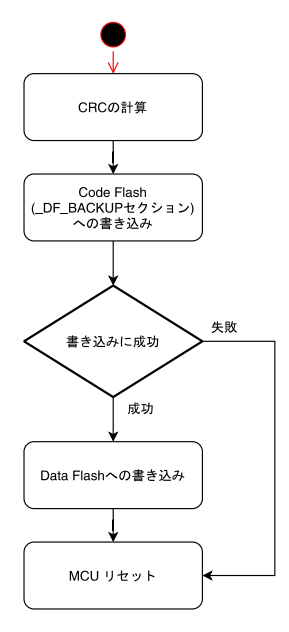

図 3.13 起動プログラムの切り替え動作

実行プログラムのフラグ情報は以下の通りです。

### 表 3-6 起動プログラムのフラグ情報

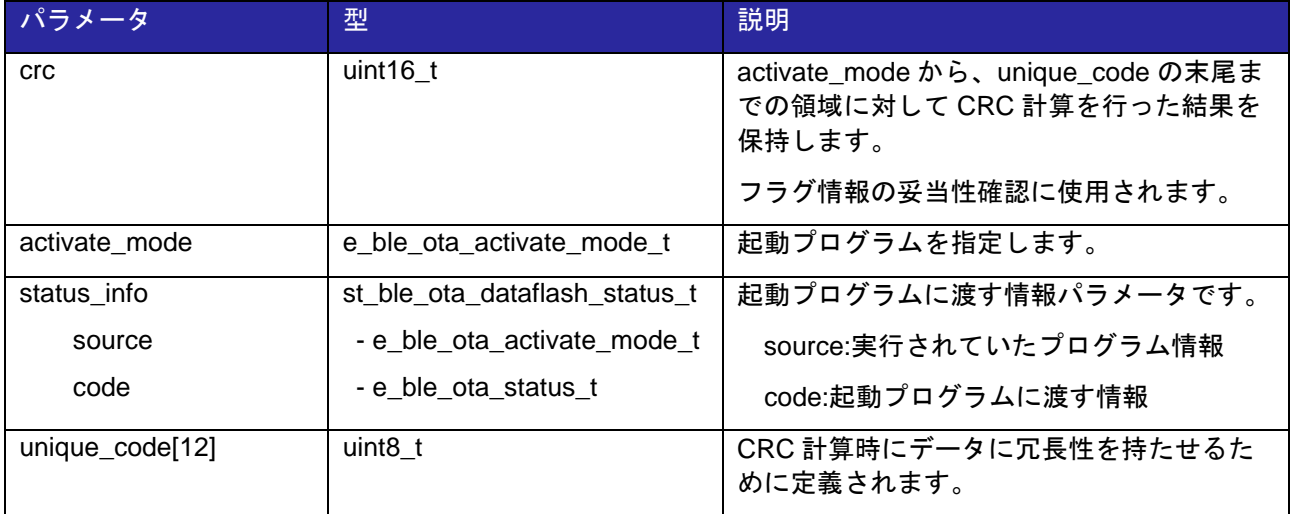

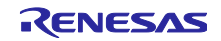

### 3.7 ブートローダ

ブートローダは、Data Flash に保持している実行プログラムのフラグ情報をもとに、OTA Server の起動 するプログラムを選択します。ブートローダは以下の二つの機能を実現します。

実行プログラムのフラグ情報の読み出しと妥当性確認

フラグ情報に基づいたプログラムの実行

以下にブートローダのフローチャートを示します。

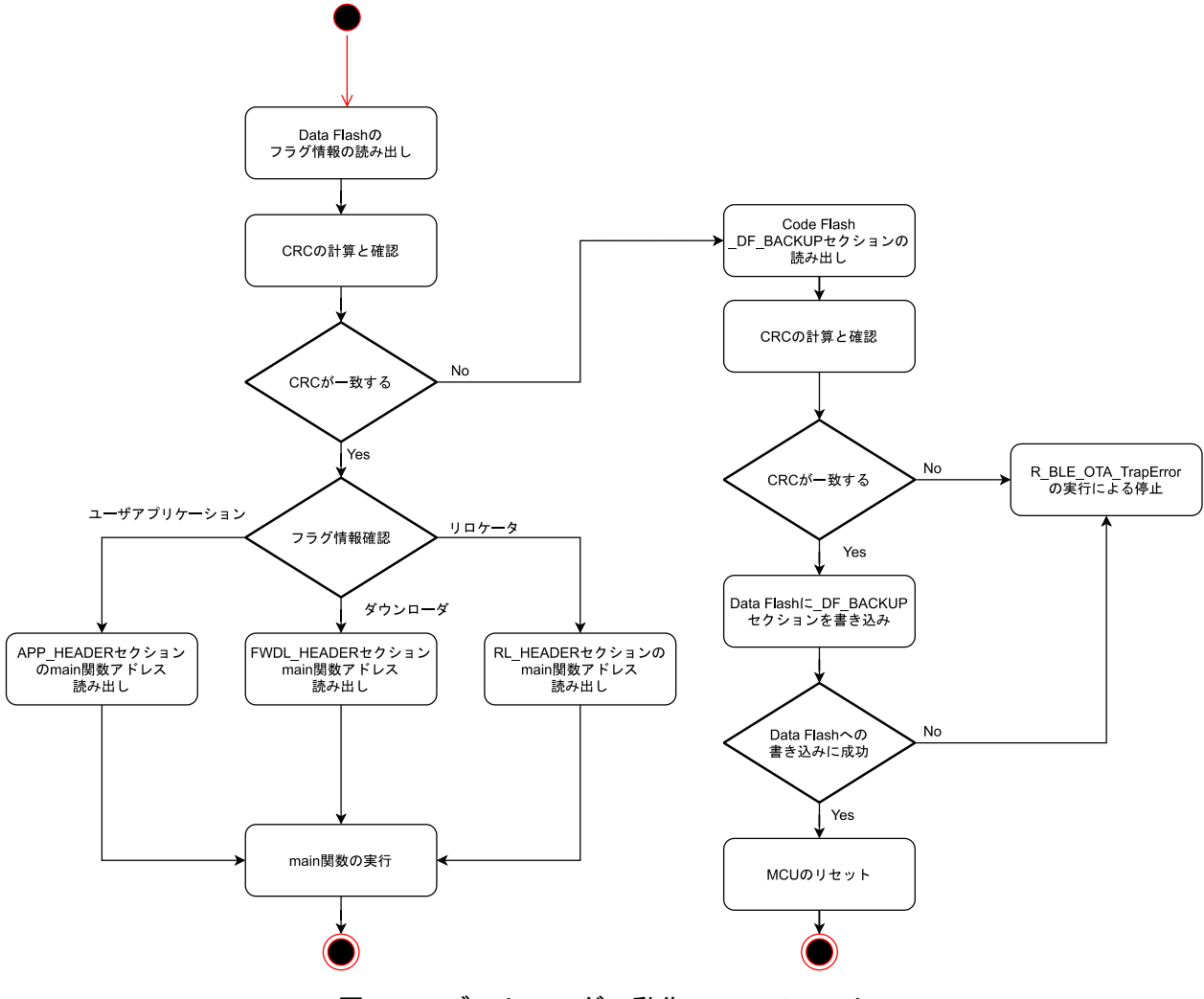

図 3.14 ブートローダの動作フローチャート

実行プログラムのフラグ情報は、書き込み中の電源遮断によって消えてしまわないように、Data Flash と Code Flash の DF BACKUP セクションの二か所に書き込まれます。

Data Flash のフラグ情報を読み出し CRC を計算しフラグ情報と一致するか確認します。CRC が一致しな い場合には、\_DF\_BACKUP セクションを読み出し CRC による妥当性確認を行います。\_DF\_BACKUP セ クションの CRC が一致する場合には、\_DF\_BACKUP セクションのフラグ情報を Data Flash に書き写し Reset します。 DF BACKUP セクションの CRC が一致しない場合には、実行不可能となり、 R\_BLE\_OTA\_TrapError 関数を呼び出し、プログラムを停止します。

Data Flash のフラグ情報の妥当性確認後、起動情報を読み出し、各セクションの HEADER セクションに 記載されている各プログラムの main 関数を実行します。ユーザアプリケーションは、 r\_ble\_ota\_app\_loader.c ファイル内の application\_loader 関数を経由して呼び出されます。

3.8 リロケータ

3.8.1 プログラムの動作

リロケータは、ダウンローダが受信したファームウェアをファームウェア一時保持セクションから正規の セクションにプログラムを再配置します。ダウンローダがファームウェア一時保持セクションに書き込んだ ファームウェアの種類は、Data Flash に書き込まれたフラグ情報に含まれます。

以下にリロケータの動作フローチャートを示します。

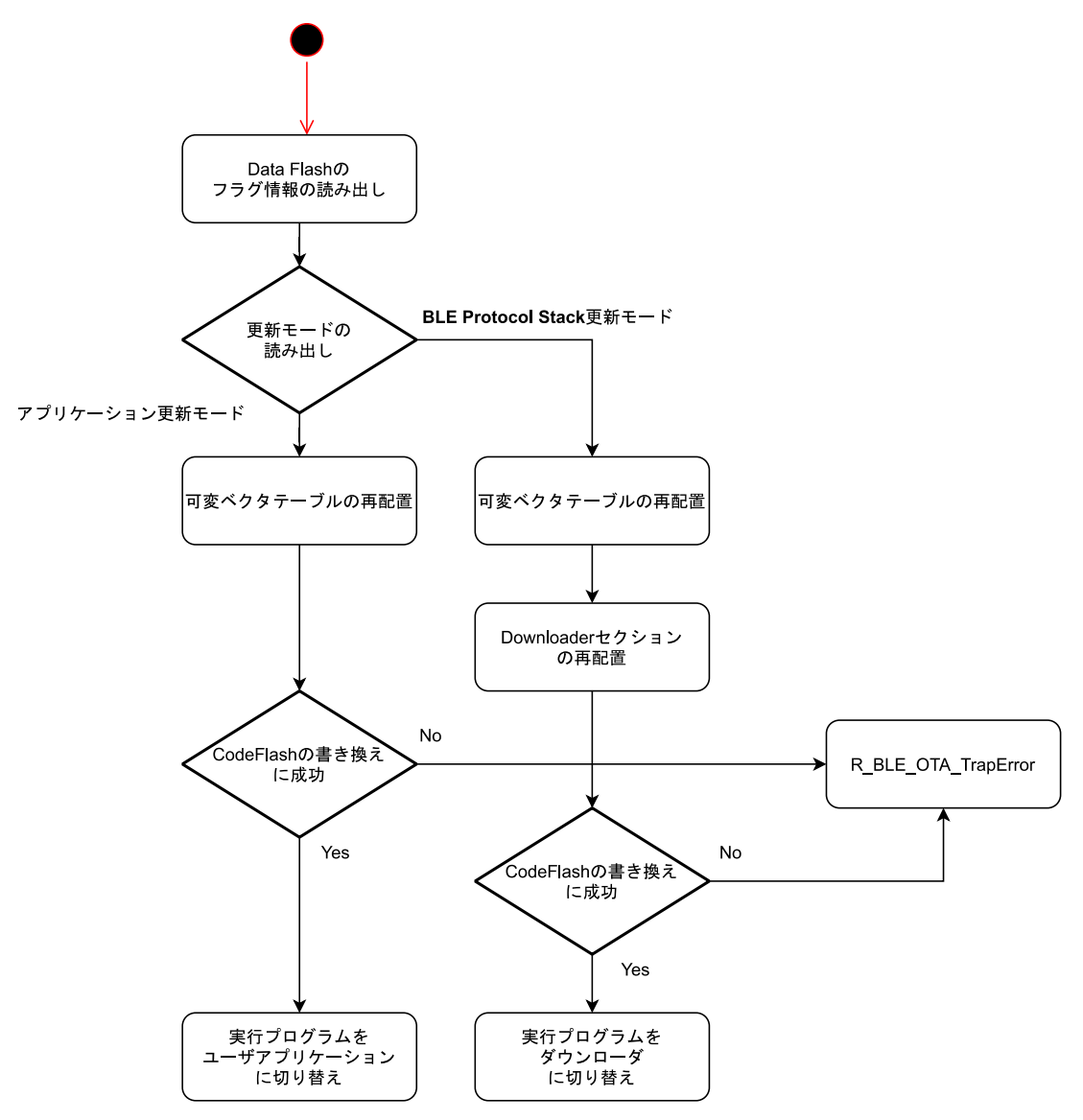

図 3.15 リロケータの動作フローチャート

<span id="page-44-0"></span>アプリケーションセクションの更新の場合には、ファームウェア一時保持セクションとアプリケーション セクションが一致するため、可変ベクタテーブルの再配置のみを行います。ダウンローダセクションの更新 の場合には、可変ベクタテーブル及び、ファームウェア一時保持セクションをダウンローダセクションへ再 配置します。

ファームウェアの再配置後、アプリケーションの更新の場合には、次に実行するプログラムをユーザアプ リケーションに、ダウンローダセクションの更新の場合には、次に実行するプログラムをダウンローダに設 定します。

RENESAS

### 3.8.2 電源遮断時の動作

リロケータは、可変ベクタテーブル及び、ダウンローダセクションのプログラムの再配置を行います。リ ロケータは、書き換え前のセクションを変更しません。そのため、再配置中に電源遮断が発生した場合に も[、図](#page-44-0) 3[.15](#page-44-0) のシーケンスが最初から実行されます。

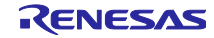

3.9 ダウンローダ

ダウンローダでは、OTA Server は Client から更新用ファームウェアを受け取ります。ダウンローダ は、["3.3](#page-33-0) [ファームウェア更新動作](#page-33-0)"と["3.5](#page-38-0) OTA [の通信シーケンス](#page-38-0)"を参照してください。

ユーザアプリケーションからダウンローダへ切り替わると、更新が完了するまでユーザアプリケーション は実行されません。

### 3.9.1 Bluetooth LE の動作

ダウンローダは GAP の Peripheral として動作し、Renesas OTA Service の UUID を含む Advertise を 30msec 間隔で行います。ダウンローダは、

ダウンローダの Advertise の設定は r\_ble\_ota\_ble\_interface.c ファイルに実装されています。

ダウンローダ動作中は、以下のタイミングで MCU リセットを行います。

- ⚫ Advertise の開始から 10 秒経過
- Central からの接続後、Data Control Characteristic への書き込みが 10 秒間ない場合
- ⚫ Client から切断された場合

### 3.9.2 ボンディング情報管理

ダウンローダは、ペアリング情報を不揮発領域に保持しません。app\_lib のセキュリティライブラリが書 き込む不揮発領域にあるボンディング情報を利用します。

ダウンローダは、不揮発領域にあるペアリング情報をもとに Resolving List に登録しますが、ペアリン グ時には、対向デバイスの IRK とアドレスを Resolving List に登録しません。RPA デバイスを使用する場 合には、ユーザアプリケーションの実行中にボンディングするようにしてください。

### 3.9.3 Code Flash への書き込み

ダウンローダは、ファームウェアブロックサイズ毎に受け取ったファームウェアを Code Flash に書き込 みます。可変ベクタテーブルは可変ベクタテーブルバックアップセクションに、アプリケーションセクショ ン及びダウンローダセクションのファームウェアはファームウェア一時保持セクションに書き込まれます。

Code Flash の書き込み中は、Code Flash の読み出しができないため、Bluetooth LE 接続を切断し、書き 込みを行います。

#### 3.9.4 電源遮断時の動作

ダウンローダ実行中に電源遮断が発生した場合、OTA Server はもう一度ダウンローダを実行します。 ファームウェアのダウンロード途中であっても[、図](#page-39-0) 3[.10](#page-39-0) の最初から更新シーケンスを再開します。

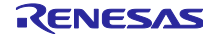

3.10 ユーザアプリケーション

ユーザアプリケーションは、OTA Server が実現するアプリケーション部分です。OTA による更新後に起 動されます。

3.10.1 ダウンローダへの切り替え動作

ユーザアプリケーションから OTA によるファームウェアアップデートを開始するには、実行するプログ ラムをダウンローダに切り替えます。

OTA によるダウンローダへの切り替えは、Renesas OTA Reset Service を利用します。ユーザアプリ ケーションからダウンローダへの切り替えシーケンスを以下に示します。

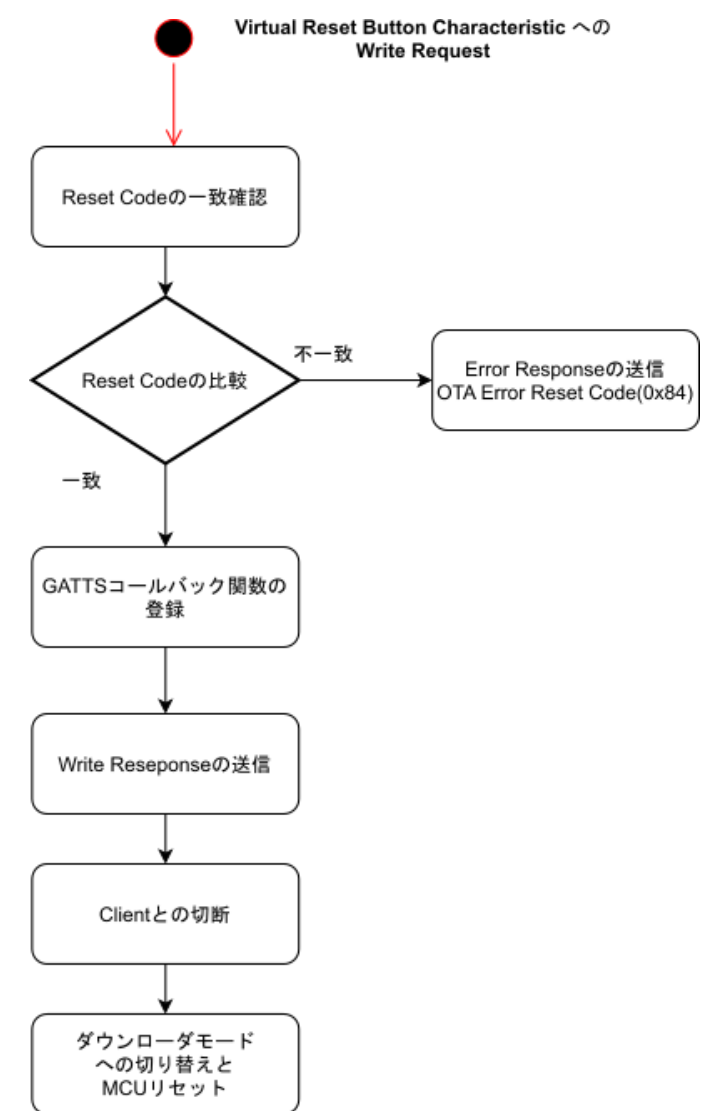

図 3.16 OTA Reset Service による実行プログラムの切り替え

3.10.2 サンプルプログラムのユーザアプリケーション

本パッケージに同梱の OTA Server はユーザアプリケーション部分に、"RX23W グループ Bluetooth Low Energy アプリケーション開発者ガイド(R01AN5504)"に同梱の Peripheral サンプルを実装しています。

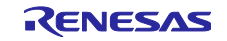

4. OTA 更新対応プロジェクトの作成

本章は、既存のプロジェクトにファームウェア更新機能を追加する方法を示します。なお、本サンプルで は、BLE Protocol Stack の"Balance Library"のみをサポートします。既存プロジェクトには、BLE FIT モ ジュールが追加されていることとします。

### 4.1 ソースコード(r\_ble\_ota)の追加

本サンプルの OTA Server プロジェクトである ble\_sample\_tbrx23w\_ota\_server から r\_ble\_ota フォルダ を既存のプロジェクトへコピーします。

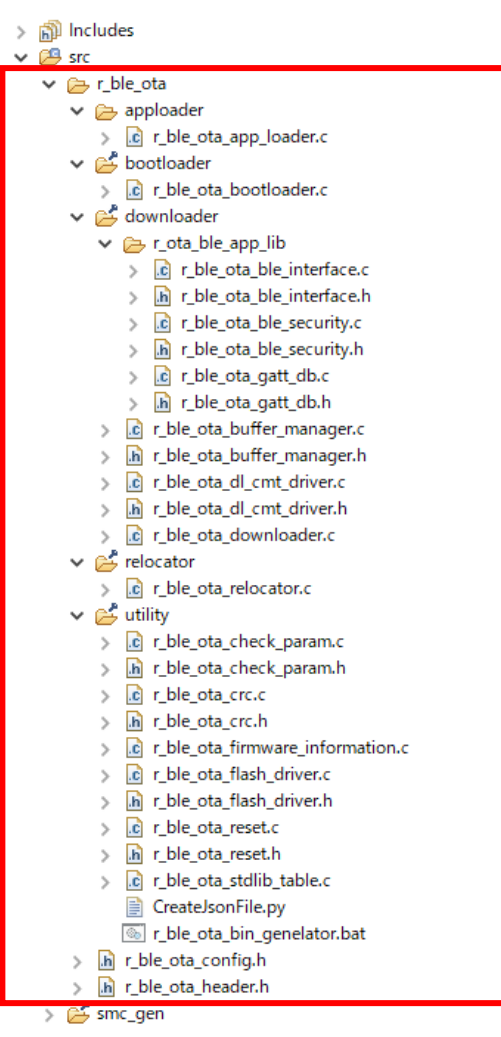

図 4.1 r\_ble\_ota フォルダ

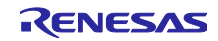

コピーしたフォルダのパスを既存プロジェクトに登録します。プロジェクトを右クリックして、"C/C++ ビルド"-"設定"-"ツール設定"-"Compiler"-"ソース"-"インクルード・ファイルを検索するフォルダ (-include)に 下記フォルダを追加してください。

"\${workspace\_loc:/\${ProjName}/src/r\_ble\_ota}"

"\${workspace\_loc:/\${ProjName}/src/r\_ble\_ota/downloader}"

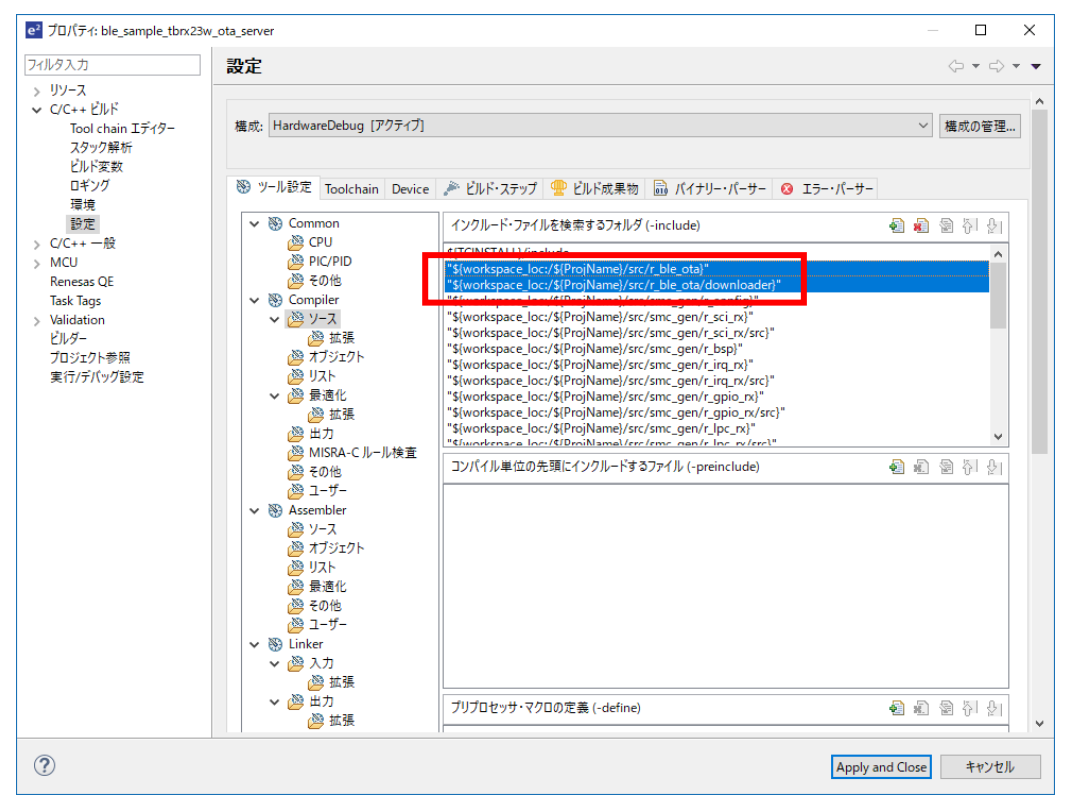

図 4.2 インクルードパスの追加

### <span id="page-49-0"></span>4.2 セクション分割の設定

プログラムを OTA ファームウェア更新機能に対応したセクションに分割します。e <sup>2</sup> studio で次の 2 つの 項目を設定します。

1. Create section (-start)

"C/C++ ビルド"-"設定"-"ツール設定"-"Linker"-"セクション"-"セクション(-start)"の設定を変更します。

図 [4.3](#page-50-0) に示すようにセクション領域を分割します。本パッケージに同梱されている ProjectSetting¥section.esi ファイルをインポートすることで、OTA Server のサンプルプログラムと同 様のセクションレイアウトを生成できます。

アプリケーションセクションを拡張する場合には、FWDL\_HEADER の開始アドレスを変更し、 r\_ble\_ota\_header.h の

BLE\_OTA\_APPLICATION\_SECTION\_SIZE

BLE\_OTA\_TEMPORALY\_SECTION\_SIZE

BLE\_OTA\_DOWNLOADER\_SECTION\_SIZE

を適切な値に変更します。

ダウンローダプログラムとリロケータプログラムが使用する RAM は、ユーザアプリケーションが使 用する RAM 領域にセクションオーバーレイされています。

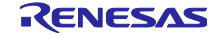

## RX23W グループ しんのの いちのの DTA ファームウェア更新 サンプルプログラム

| H.                |                             |              |                      | ×               |
|-------------------|-----------------------------|--------------|----------------------|-----------------|
| セクション・ビューアー       |                             |              |                      |                 |
| アドレス              | セクション名                      | Overlay1     | Overlay <sub>2</sub> |                 |
| 0x00000004        | SU                          |              |                      |                 |
|                   | SI                          |              |                      |                 |
| 0x00001404        | $B_1$ 1                     | FWDL_B*      | $RL_B^*$             |                 |
|                   | R_1                         | FWDL_R*      | $RL_R^*$             |                 |
|                   | $B_2$<br>$R_2$              |              |                      |                 |
|                   | B                           |              |                      |                 |
|                   | R                           |              |                      |                 |
| 0x00008A00        | BLE_B*                      |              |                      |                 |
|                   | BLE_R*                      |              |                      |                 |
| 0x0000E000        | $SL_B^*$                    |              |                      |                 |
|                   | $SL_R^*$                    |              |                      |                 |
| 0x0000E400        | $BL$ $B^*$                  |              |                      |                 |
|                   | BL_R*                       |              |                      |                 |
|                   | <b>RPFRAM</b>               |              |                      |                 |
| 0xFFF80000        | <b>C\$VECT</b>              |              |                      |                 |
| 0xFFF80800        | APP_HEADER                  |              |                      |                 |
|                   | $C_1$                       |              |                      |                 |
|                   | C <sub>2</sub>              |              |                      |                 |
|                   | c<br>D,                     |              |                      |                 |
|                   | W*                          |              |                      |                 |
|                   | L                           |              |                      |                 |
|                   | P                           |              |                      |                 |
| 0xFFFB2000        | FWDL_HEADER                 |              |                      |                 |
|                   | BLE_C*                      |              |                      |                 |
|                   | BLE_D*                      |              |                      |                 |
|                   | BLE_W*                      |              |                      | セクションの追加        |
|                   | BLE_L*                      |              |                      | セクション・オーバーレイの追加 |
|                   | BLE_P*                      |              |                      | セクションの除去        |
|                   | FWDL_C*                     |              |                      | 上へ移動            |
|                   | FWDL_D*                     |              |                      |                 |
|                   | FWDL_W*                     |              |                      | 下へ移動            |
|                   | FWDL_L*                     |              |                      |                 |
|                   | FWDL_P*                     |              |                      |                 |
| 0xFFFE3800        | _C\$VECT_BACKUP             |              |                      |                 |
| 0xFFFE4000        | <b>SL_TABLE</b><br>$SL_C^*$ |              |                      |                 |
|                   | $SL\_D^*$                   |              |                      |                 |
|                   | SL_W*                       |              |                      |                 |
|                   | $SL_L^*$                    |              |                      |                 |
|                   | $SL_P^*$                    |              |                      |                 |
| 0xFFFF8000        | BLE_SPECIFIC_DAT            |              |                      |                 |
| 0xFFFF8800        | DF BACKUP                   |              |                      |                 |
| 0xFFFFC000        | <b>RL_HEADER</b>            |              |                      |                 |
|                   | <b>C\$DSEC</b>              |              |                      |                 |
|                   | <b>C\$BSEC</b>              |              |                      |                 |
|                   | BL_C*                       |              |                      |                 |
|                   | BL_D*                       |              |                      |                 |
|                   | BL_W*                       |              |                      |                 |
|                   | BL_L*                       |              |                      |                 |
|                   | BL_P*                       |              |                      |                 |
|                   | $RL_C^*$                    |              |                      |                 |
|                   | $RL\_D^*$                   |              |                      |                 |
|                   | RL_W*<br>$RLL^*$            |              |                      |                 |
|                   | $RL_P^{\star}$              |              |                      |                 |
|                   | PFRAM                       |              |                      |                 |
| OxFFFFFF80        | <b>EXCEPTVECT</b>           |              |                      |                 |
| <b>OxFFFFFFFC</b> | <b>RESETVECT</b>            |              |                      |                 |
|                   |                             |              |                      |                 |
| □リンカースクリプトの上書き:   |                             |              |                      |                 |
|                   |                             |              |                      |                 |
|                   |                             |              |                      | 参照              |
|                   |                             | インポート エクスポート | 再適用                  |                 |
|                   |                             |              |                      |                 |
|                   |                             |              |                      | OK<br>キャンセル     |
|                   |                             |              |                      |                 |

<span id="page-50-0"></span>図 4.3 セクションの分割設定

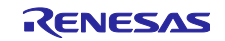

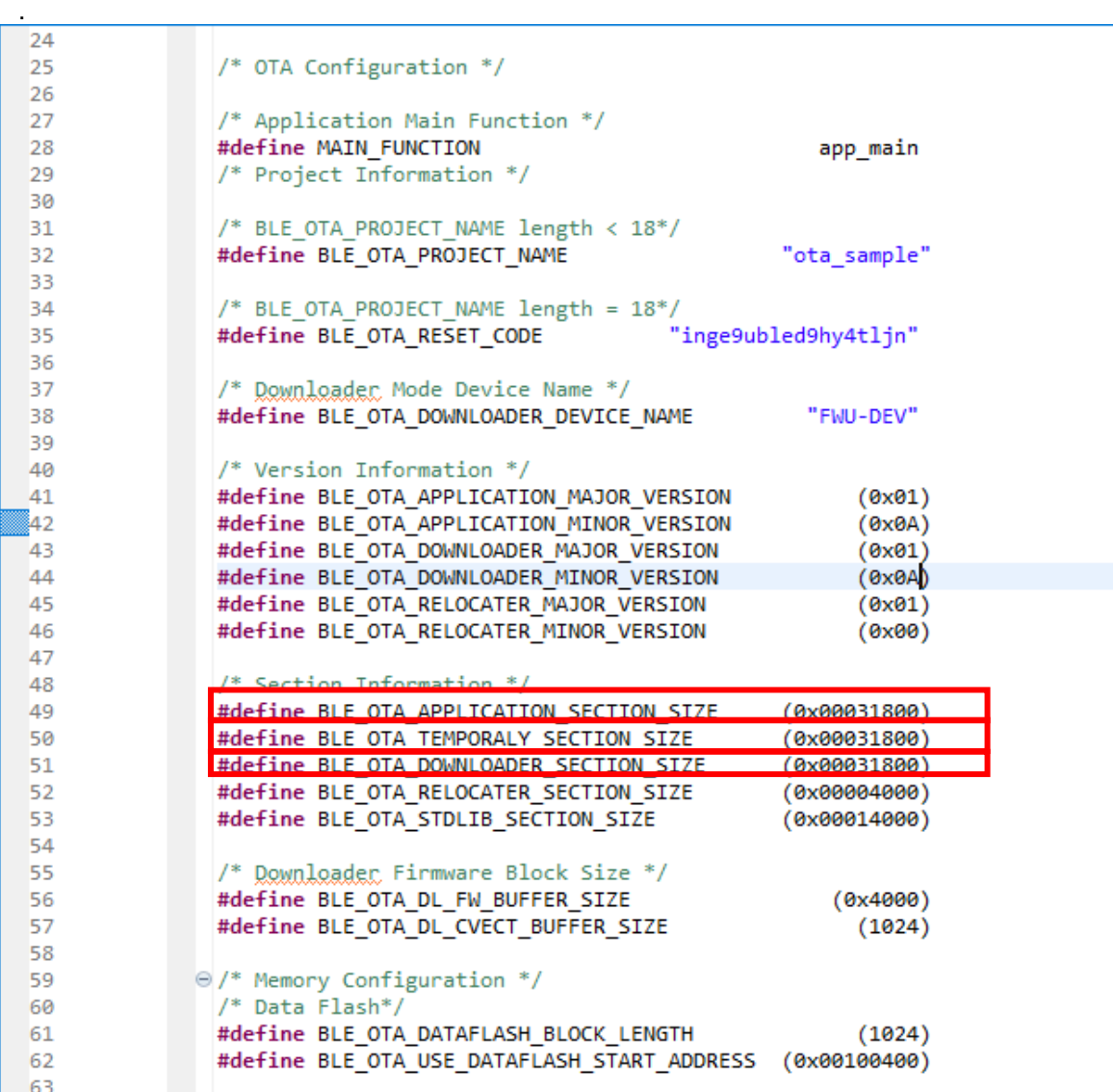

図 4.4 r\_ble\_ota\_config.h の変更

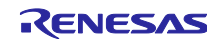

2. ROM から RAM へマッピングするセクションの設定

"C/C++ ビルド"-"設定"-"ツール設定"-"Linker"-"セクション"-"シンボル・ファイル"-"ROM から RAM へマッ プするセクション (-rom)"の設定を変更します[。図](#page-52-0) 4[.5](#page-52-0) の通り、各プログラムの ROM から RAM へのマッ ピングを追加します。

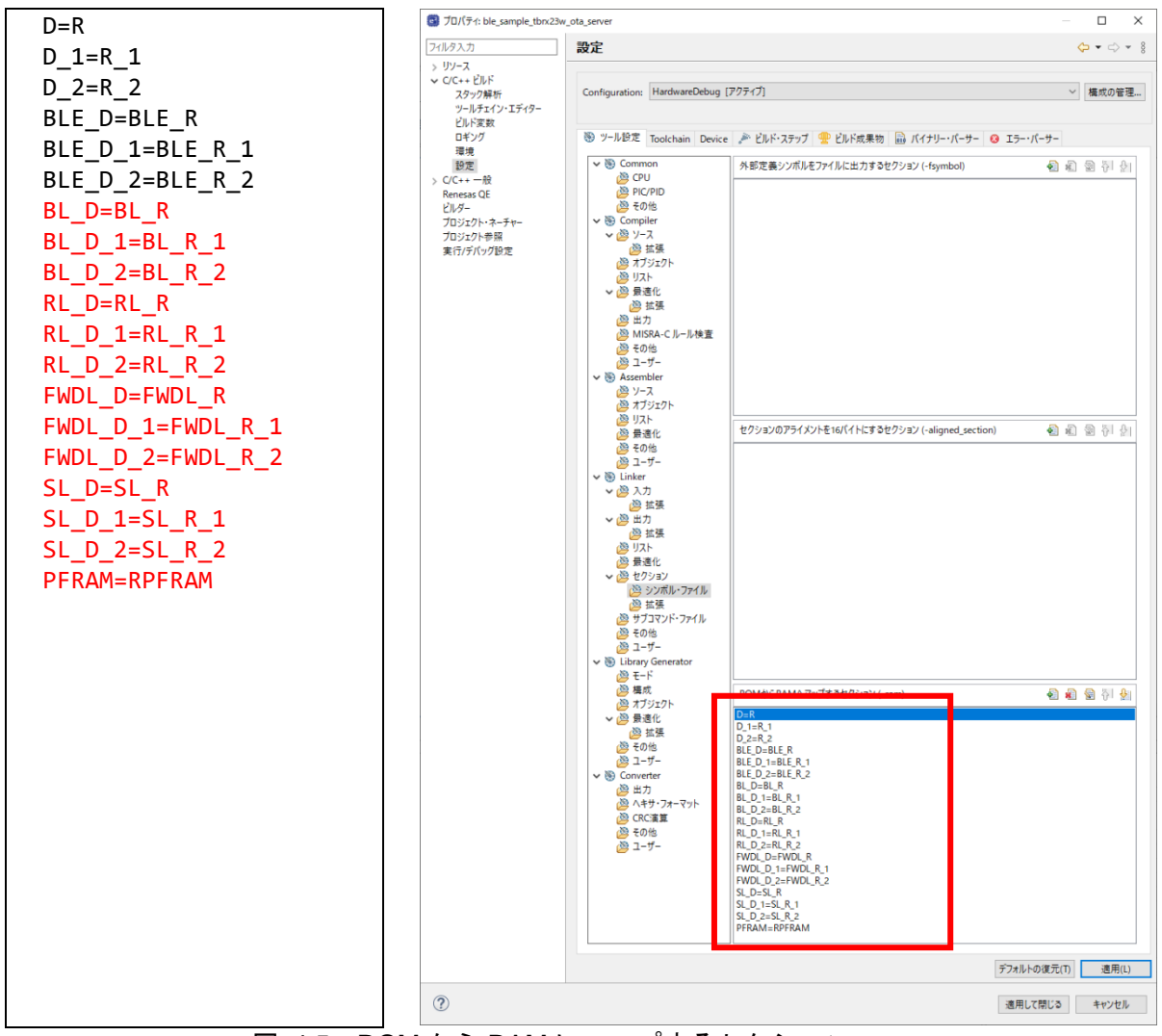

<span id="page-52-0"></span>図 4.5 ROM から RAM にマップするセクション

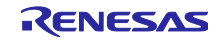

## 4.3 標準ライブラリの設定

標準ライブラリは OTA による更新対象外になります。使用するライブラリは予めファームウェアに書き 込みます。

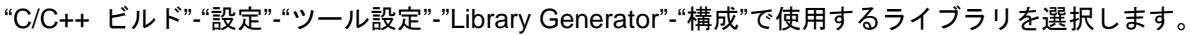

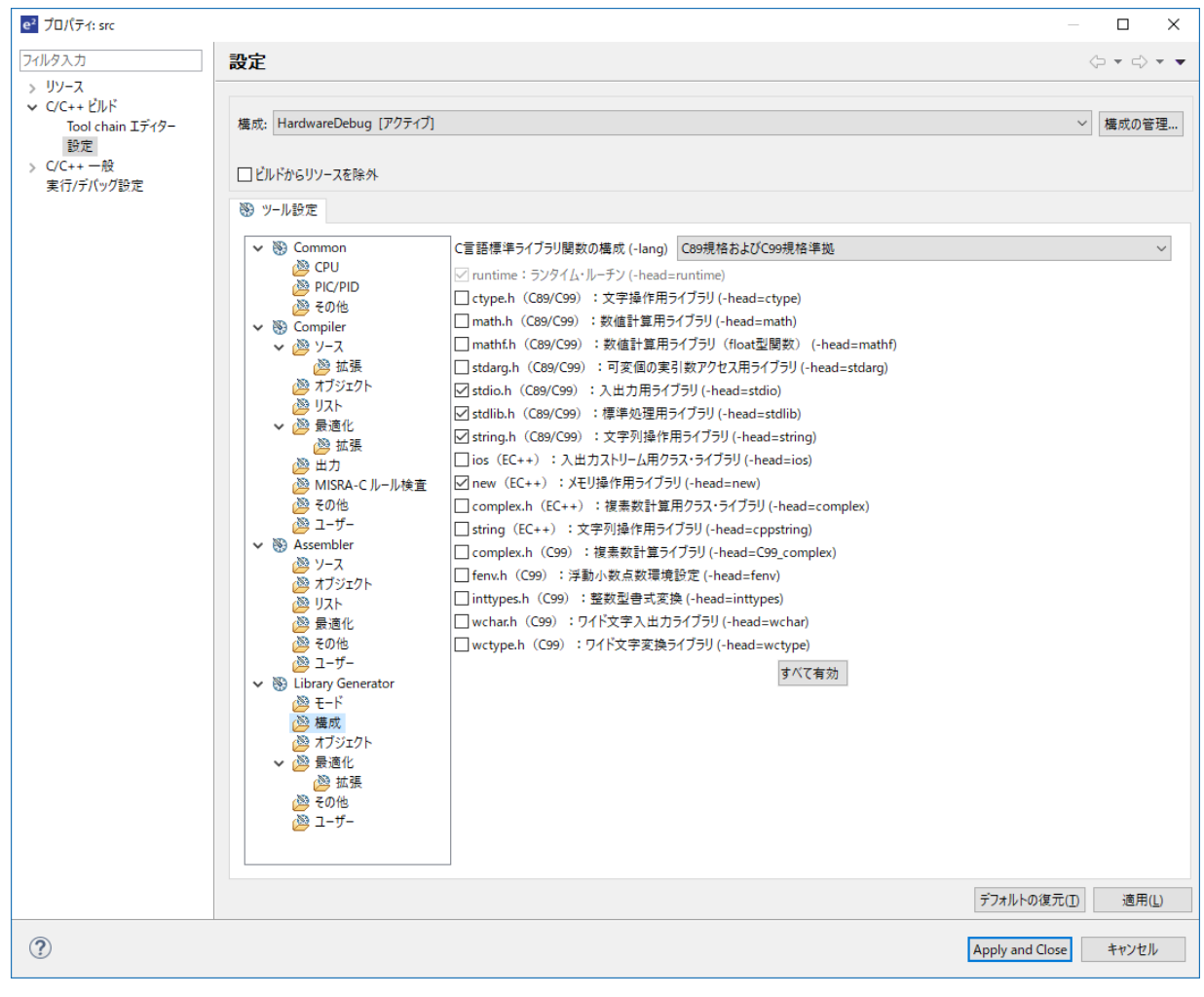

図 4.6 標準ライブラリの選択

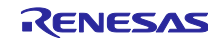

OTA Server プログラムでは、標準ライブラリを配置するための専用のセクションを準備します。Library Generator のオブジェクト設定で、セクションを次のように設定します。

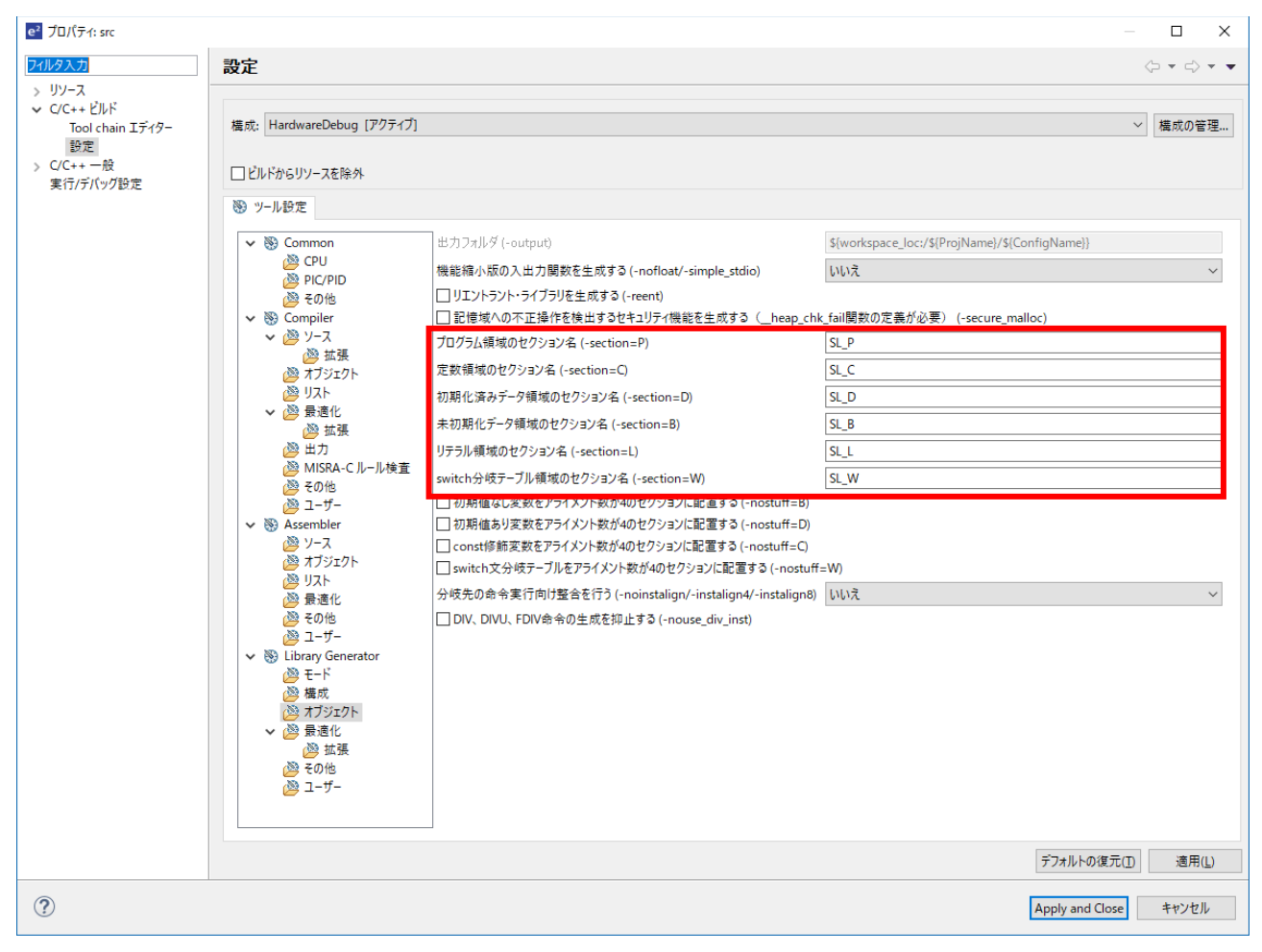

図 4.7 標準ライブラリのセクション名設定

OTA Server プログラムでは、プログラムの変更よって標準ライブラリのコードフラッシュへの配置が変 更されないように、標準ライブラリで定義されるすべての関数を配列に格納しています。

r\_ble\_ota/utility/ r\_ble\_ota\_stdlib\_table.c で、使用する標準ライブラリに対応したマクロ定義を有効にしま す。

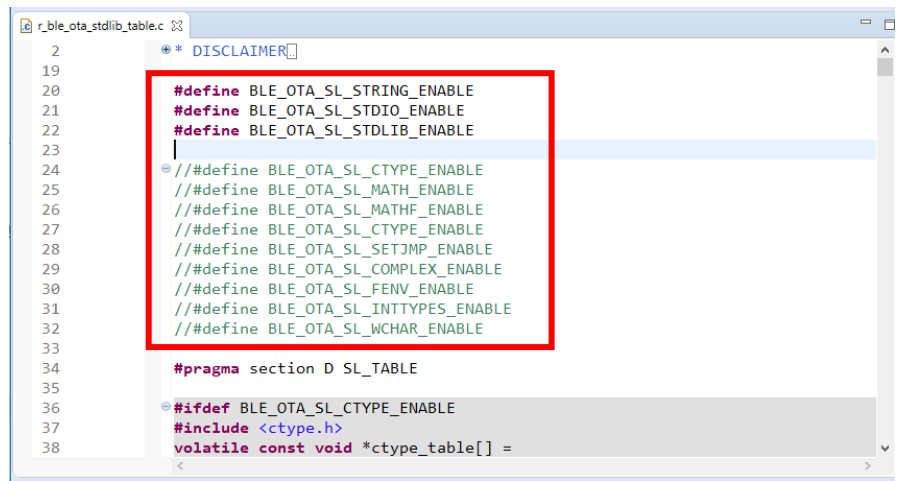

### 図 4.8 使用する標準ライブラリの有効化

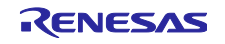

4.4 更新用ファームウェアの出力設定

本サンプルプログラムで使用する更新用ファームウェアは、セクション情報等のファームウェア情報が記 述された json ファイル及び、ファームウェアのバイナリファイル(.bin)の二つからなります。

"r\_ble\_ota\_bin\_genelator.bat"によって、CCRX コンパイラから生成されたロードモジュールファイル (.abs)ファイルからバイナリファイル(firmware.bin)を生成します。

また、"r\_ble\_ota\_bin\_genelator.bat"は、生成された実行バイナリファイル(.bin)と、リンケージリスト ファイル(.map)から、更新に必要なファームウェア情報を抽出し、"firmware\_information.json"ファイルを作 成します。バッチファイルから python が実行されますので、python の実行パスを通してください。

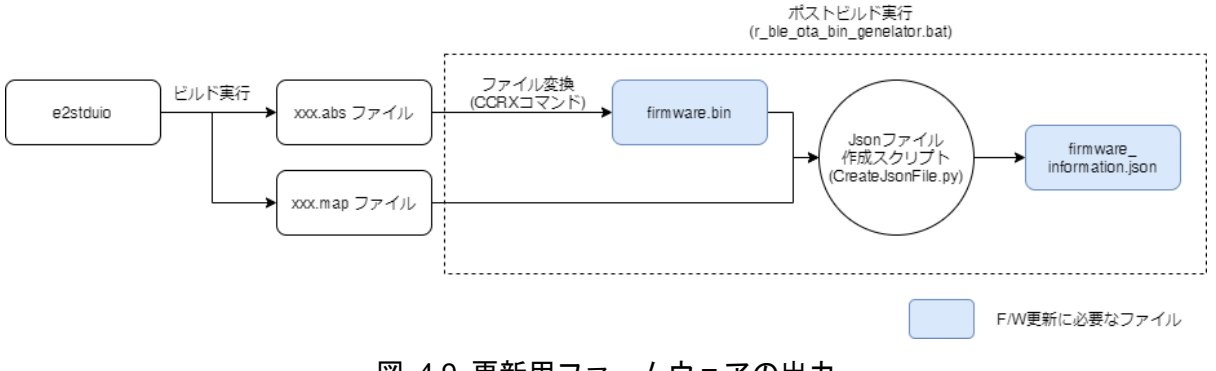

図 4.9 更新用ファームウェアの出力

ビルド後にバッチファイルを実行するように「ビルド後のステップ」設定を変更します。

..¥src¥r\_ble\_ota¥utility¥r\_ble\_ota\_bin\_genelator.bat

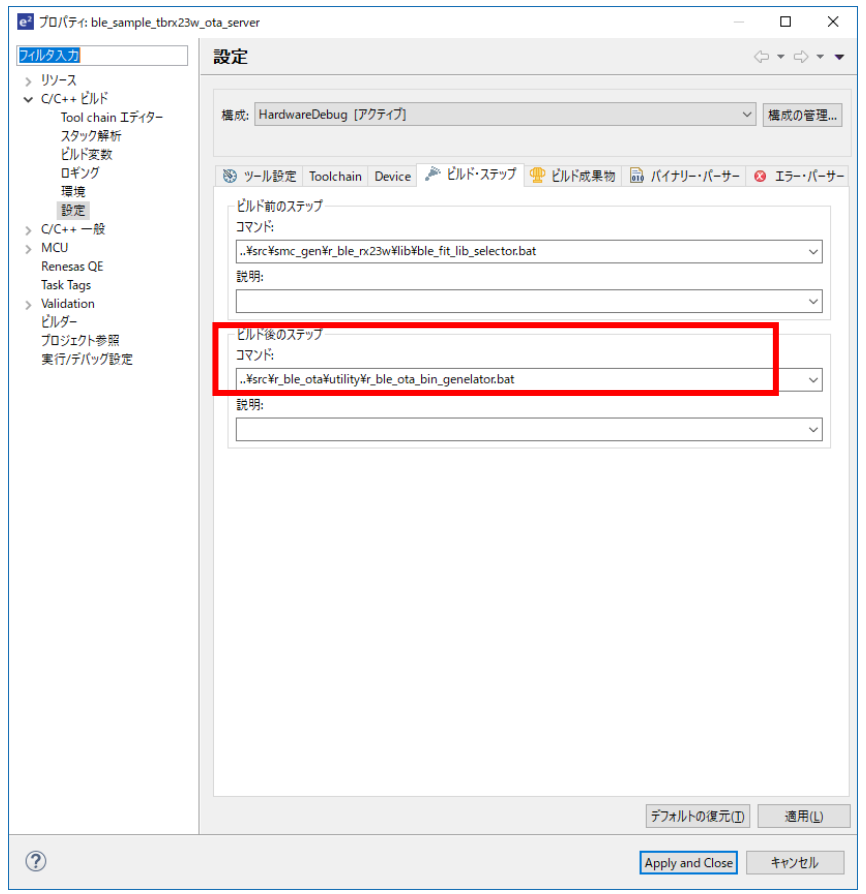

### 図 4.10 バッチファイルの登録

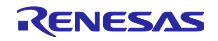

また、リンケージリストファイル(.map)に、オブジェクトのマップ情報を書き出すように、リンカーの設 定を変更します。

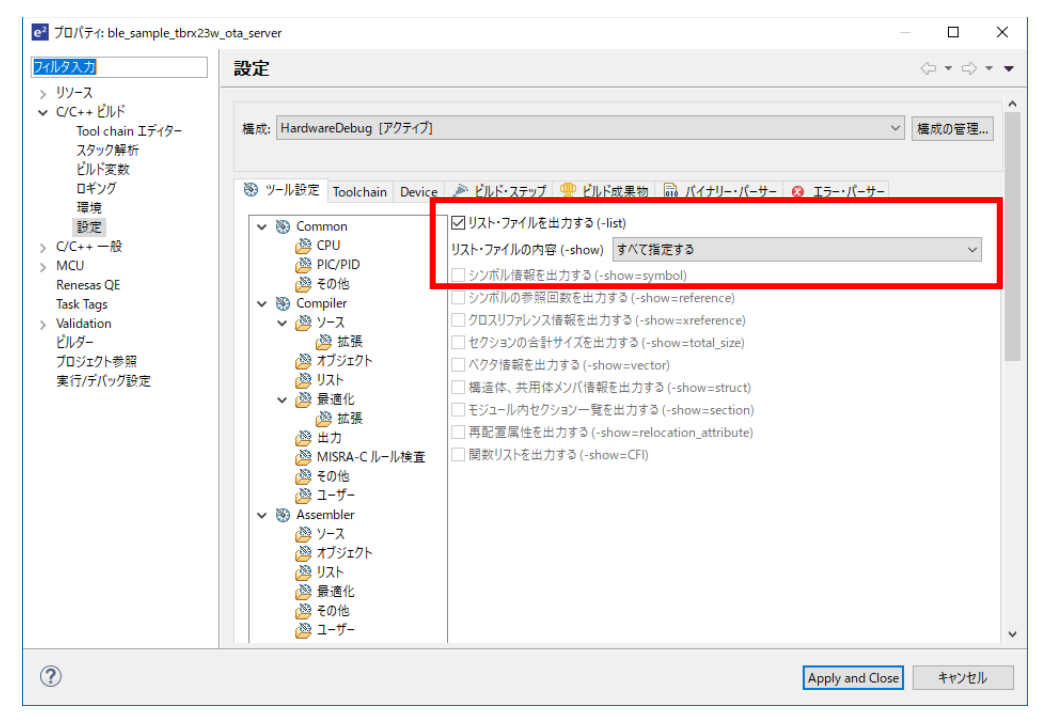

図 4.11 リンケージリストファイル(.map)生成の設定

作成された二つのファイルは、ビルド完了後にビルド構成名(例:HardwareDebug)のフォルダ内に"FWU Client"フォルダと、その中に[Projectname]\_Version[Application Version]フォルダが生成されます。

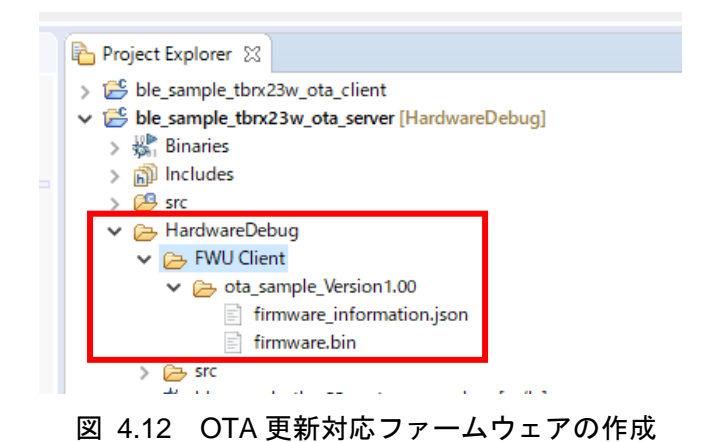

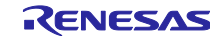

4.4.1 ファームウェア情報 JSON ファイルのプロパティ

OTA ファームウェア更新サンプルプログラムは RX23W 向けに生成されたファームウェアバイナリ ファイルに加え、ファームウェアのプロジェクト名、バージョン情報、セクション情報を含む JSON 形式のファームウェア更新情報ファイルを使用します。

JSON ファイルに含まれる情報を表 [4-1](#page-57-0) に示します。

OTA Server プログラムのバージョン情報とセクション情報は"r\_ble\_ota\_firmware\_information.c"に 記述されています。JSON ファイルの記述がソースコードの内容と一致していることを確認してくだ さい。

<span id="page-57-0"></span>

| プロパティ                            | 初期値                | 説明                                              |
|----------------------------------|--------------------|-------------------------------------------------|
| ProjectName                      | ota_sample         | プロジェクト名です。OTA Client は、このプロパティに                 |
|                                  |                    | 基づいて OTA Server を識別します。                         |
| <b>ResetCode</b>                 | inge9ubled9hy4tljn | OTA Reset Service の Virtual Reset Button に書き込む値 |
|                                  |                    | です。                                             |
| MajorApplicationVersion          | 0x01               | アプリケーションのメジャーバージョンです。                           |
| MinorApplicationVersion          | 0x00               | アプリケーションのマイナーバージョンです。                           |
| MajorDownloaderVersion           | 0x01               | ダウンローダのメジャーバージョンです。                             |
| MinorDownloaderVersion           | 0x00,0x01          | ダウンローダのマイナーバージョンです。                             |
| MajorRelocatorVersion            | 0x01               | リロケータのメジャーバージョンです。                              |
| MinorRelocatorVersion            | 0x00               | リロケータのマイナーバージョンです。                              |
| MajorBLEProtocolStackVersion     | 0x02               | BLE ProtocolStack のメジャーバージョンです。                 |
| MinorBLEProtocolStackVersion     | 0x00               | BLE ProtocolStack のマイナーバージョンです。                 |
| SectionInformation               | ---                | 各プログラムのメモリのセクション配置を記述します。                       |
|                                  |                    | top は、各セクションの開始アドレス。                            |
|                                  |                    | Size プロパティは、プログラムが実際に使用しているセ                    |
|                                  |                    | クションサイズ                                         |
|                                  |                    | max プロパティは、セクションサイズマクロで指定した                     |
|                                  |                    | サイズが設定されます。                                     |
| VariableVectorTableSection       | top-0xFFF80000     | 可変ベクタテーブルセクション配置情報です。                           |
|                                  | size-0x00000400    |                                                 |
|                                  | max-0x00000400     |                                                 |
| ApplicationSection               | top-0xFFF80800     | アプリケーションセクション配置情報です。                            |
|                                  | size-0x00020000    |                                                 |
|                                  | max-0x00031800     |                                                 |
| DownloderAndProtocolStackSection | top-0xFFFB2000     | ダウンローダセクション配置情報です。                              |
|                                  | size-0x00026800    |                                                 |
|                                  | max-0x00031800     |                                                 |
| VariableVectorTableBackupSection | top-0xFFFE3800     | 可変ベクタテーブルの一時書き込みセクションの配置情報                      |
|                                  | size-0x00000800    | です。                                             |
|                                  | max-0x00000800     |                                                 |
| StandardLibrarySection           | top-0xFFFE4000     | 標準ライブラリのセクション配置情報です。                            |
|                                  | size-0x00007800    |                                                 |
|                                  | max-0x00014000     |                                                 |
| SwapTemporarySection             | top-0xFFFF8000     | 未使用領域のセクション配置情報です。                              |
|                                  | size-0x00004000    |                                                 |
|                                  | max-0x00004000     |                                                 |
| SwapSection                      | top-0xFFFFC000     | リロケータセクションの配置情報です。                              |
|                                  | size-0x00004000    |                                                 |
|                                  | max-0x00004000     |                                                 |

表 4-1 ファームウェア更新情報ファイルの内容

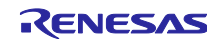

4.5 Flash FIT モジュールの設定

コードフラッシュの書き換え中コードフラッシュへのアクセスが禁止されているため、コードフラッ シュへの書き込みは RAM に命令コードを配置して実行します。

OTA Server プログラムはコードフラッシュの書き換えに Flash FIT モジュールを使用します。Flash FIT モジュールの下記設定を変更し、Flash FIT モジュールの RAM 実行を有効にします。

⚫ Enable code flash programming: Includes code to program ROM area.

右上のコード生成ボタンを押して設定を反映します。

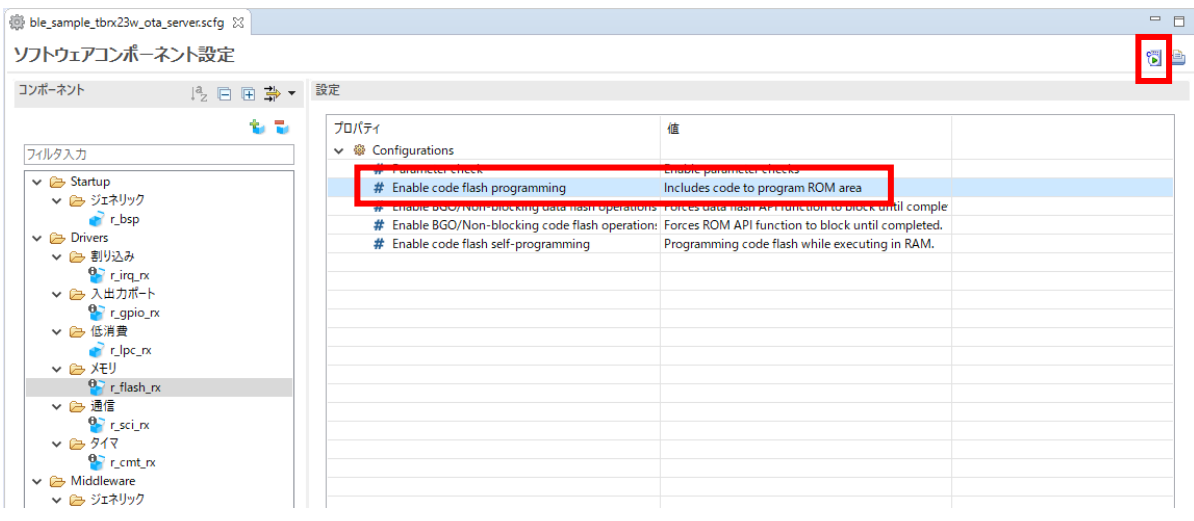

図 4.13 Flash FIT モジュールの設定

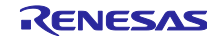

## 4.6 Renesas OTA Reset Service の追加

ユーザアプリケーション実行中に、ファームウェアのバージョン情報の確認や、ダウンローダへの切り替 えを実現するために、GATT データベースに Renesas OTA Reset サービスを追加します。

QE for BLE から GATT データベースへのサービスを登録します。Import ボタンをクリックし、同梱の JSON ファイル(Renesas OTA Reset Service Server.json)を指定して追加します。

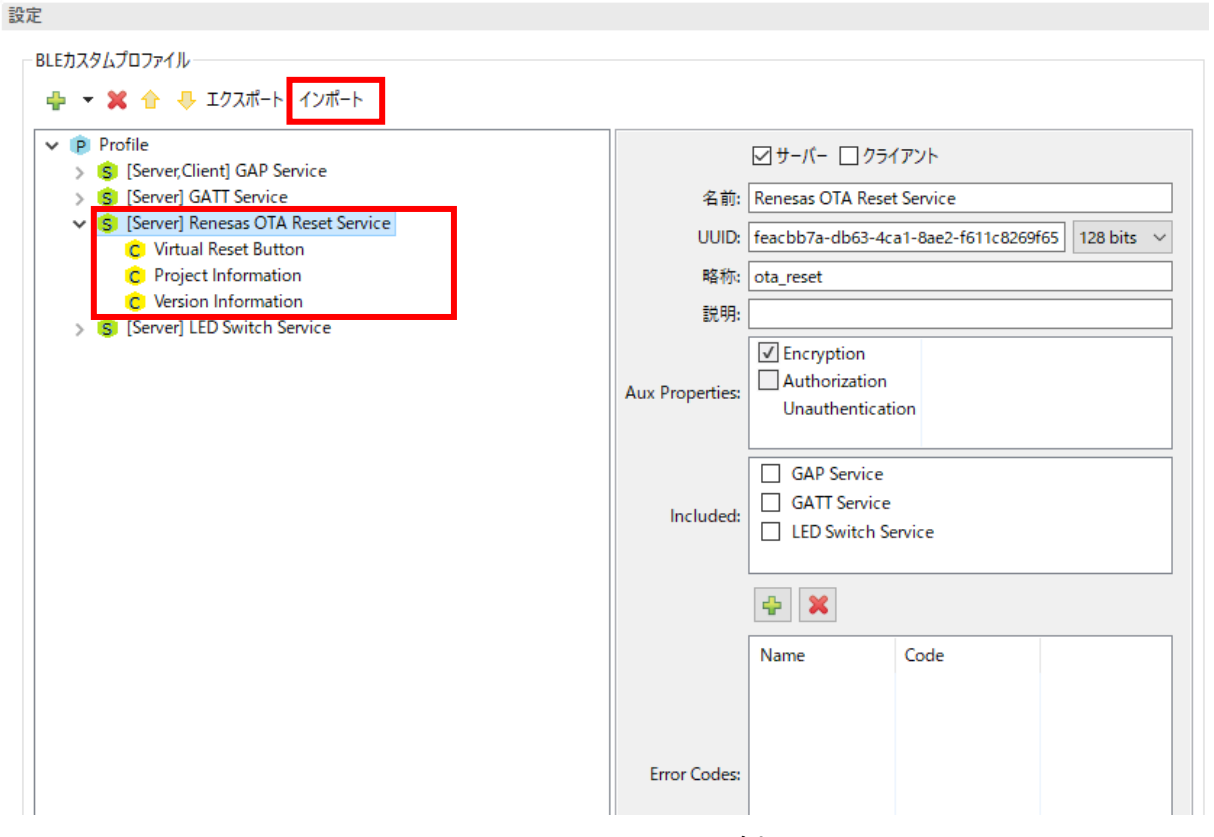

図 4.14 OTA Reset Service の追加画面

サービスを追加後、コード生成を実行します。

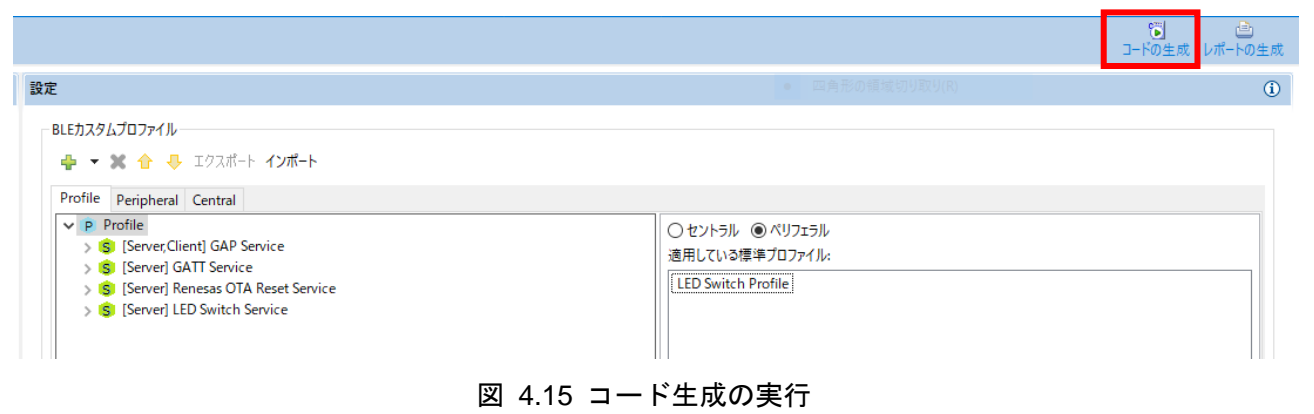

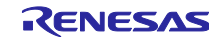

smc\_gen¥Config\_BLE\_PROFILE フォルダ内のファイルが上書きされます。上書き前のファイルは、trash フォルダに保持されています。元のソースコードが必要な場合は、gatt\_db.c / gatt\_db.h 以外のファイルを コピーして復元します。

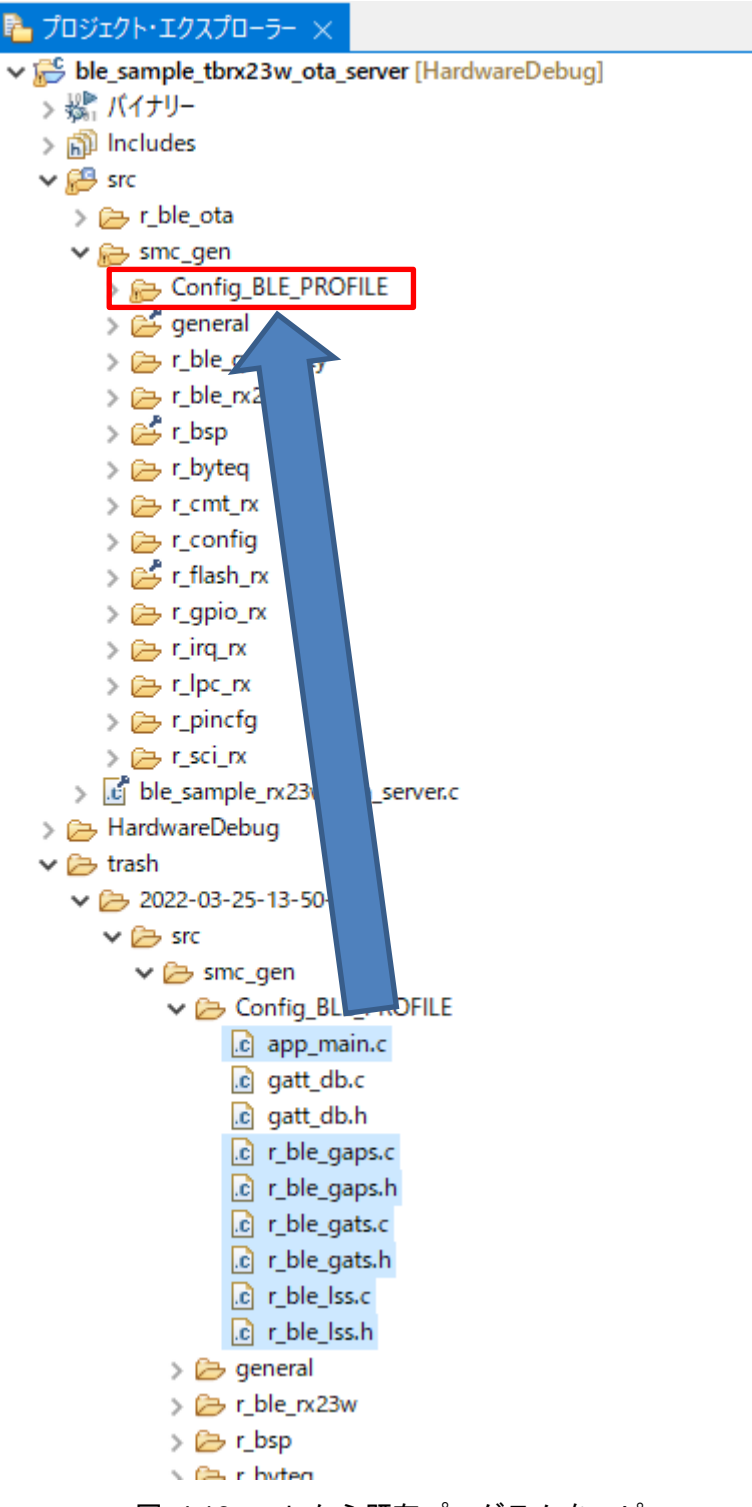

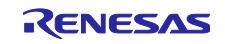

### 4.7 ソースコードの各セクションへの割り当て

各プログラムを [4.2](#page-49-0) 章で設定したセクションへ割り当てます。e <sup>2</sup> studio はソースコードのフォルダ毎に、 プログラムを配置するセクションを指定できます。プロジェクトエクスプローラーからフォルダを右クリッ クし、プロパティを選択してメニュー画面を開き、"C/C++ ビルド"-"設定"-"ツール設定"-"Compiler"-"オブ ジェクト"で各プログラムのセクションを指定します。

次のフォルダおよびファイルはブートローダセクション(BL\_\*)に配置します。

r\_ble\_ota/bootloader

r\_ble\_ota/utility

smc\_gen/general

smc\_gen/r\_flash\_rx

smc\_gen/r\_bsp

<ProjectName>.c (BSP モジュールから呼び出される main 関数を BL\_\*に配置する)

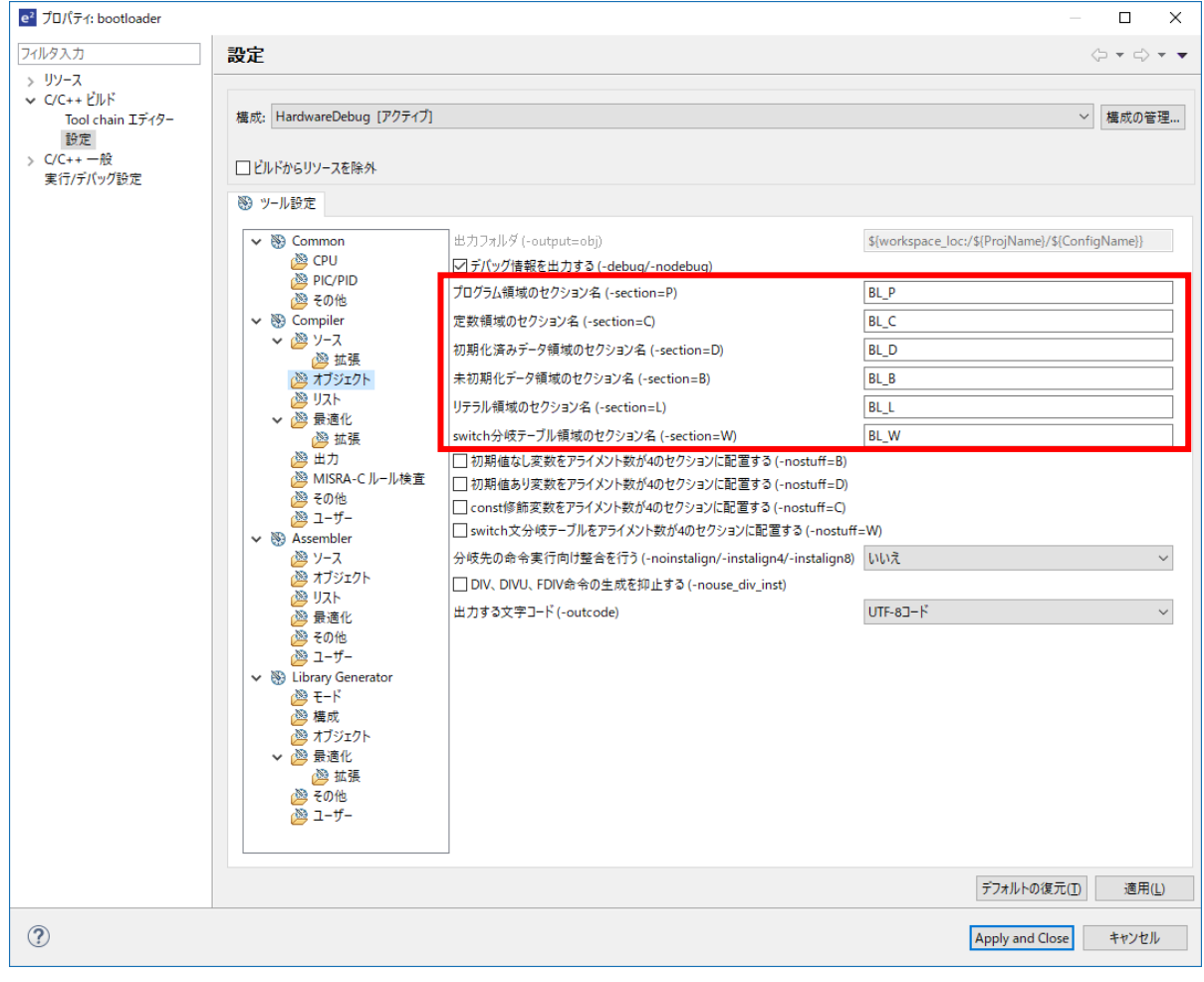

図 4.17 ブートローダセクションの指定

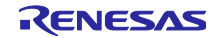

次のフォルダはダウンローダセクション(FWDL\_\*)に配置します。

r\_ble\_ota/downloader

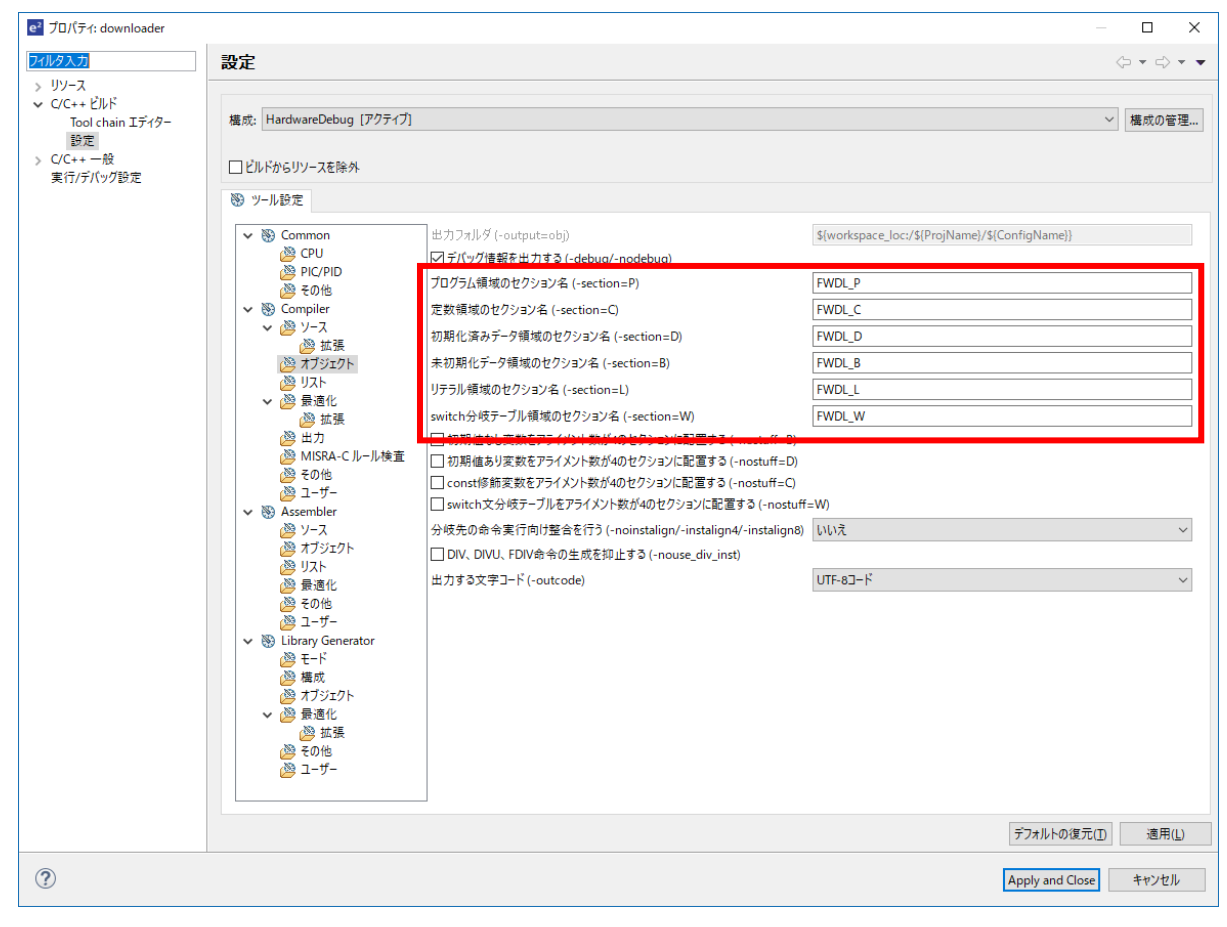

図 4.18 ダウンローダセクションの設定

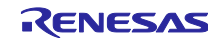

次のフォルダはリロケータセクション(RL\_\*)に配置します。

r\_ble\_ota/relocator

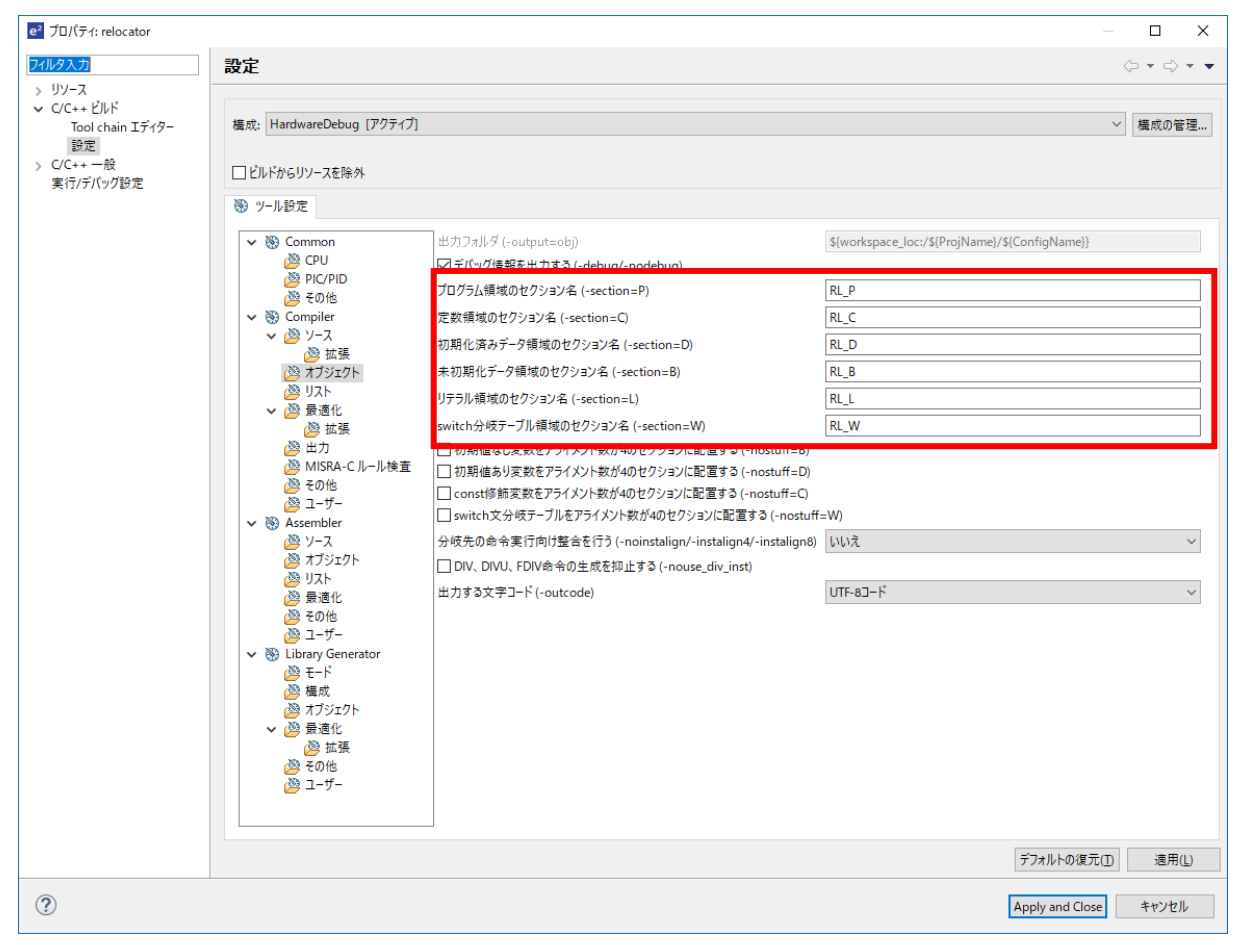

図 4.19 リロケータセクションの設定

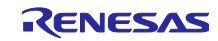

### 4.8 dbsct.c の編集

RX23W を含む RX ファミリでは、マイコン起動時に
INITSCT 関数によって RAM が初期化されます。 \_\_INITSCT 関数は、\_DTBL テーブル及び、BTBL を参照して RAM を初期化します。このテーブルを変更 し、起動時にブートローダと標準ライブラリの RAM を初期化します。

これらの変数は BSP FIT モジュールの下記ファイルで定義されます。

src¥smc\_gen¥r\_bsp¥mcu¥all¥dbsct.c

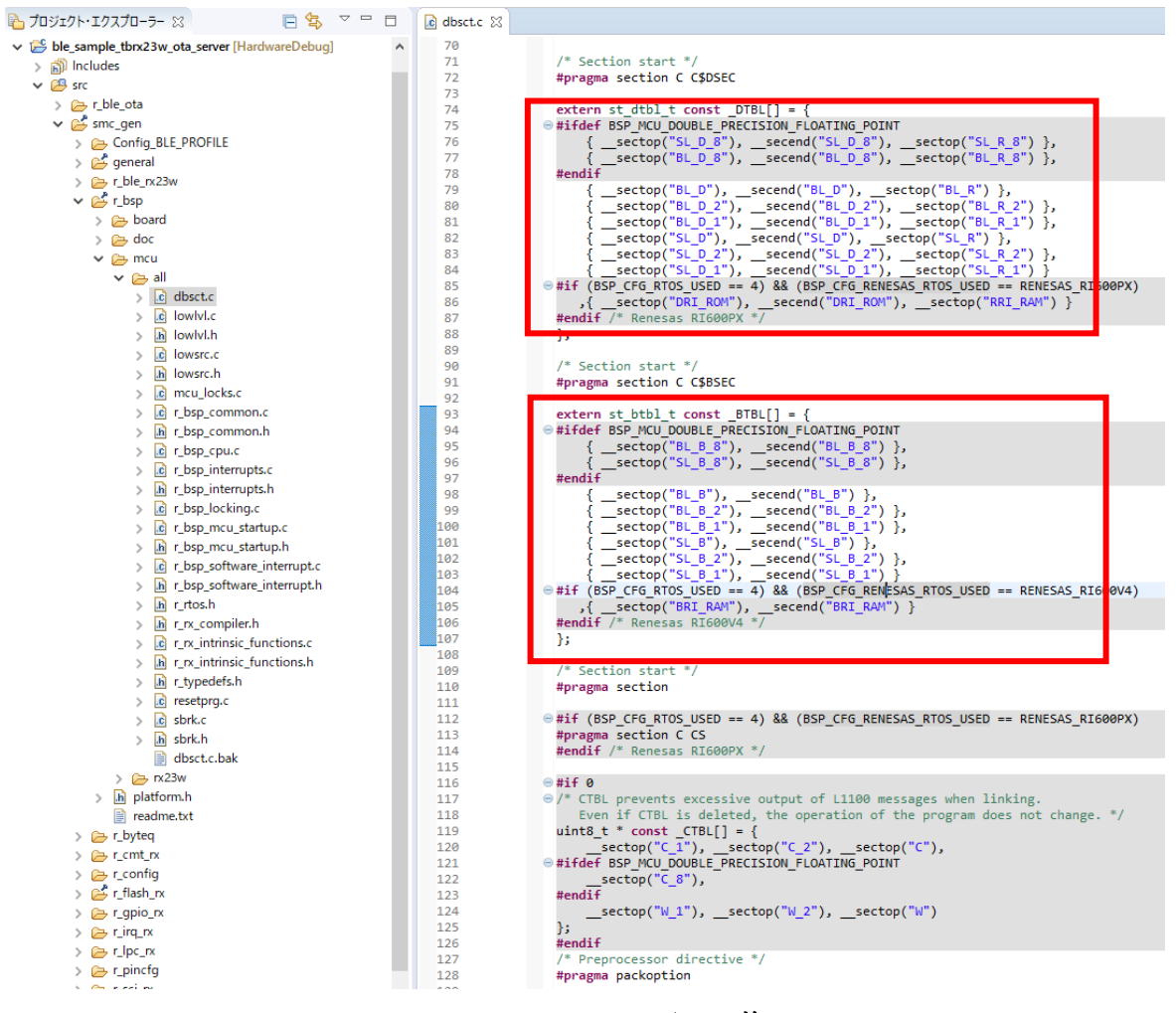

図 4.20 **dbsct.c** ファイルの修正

次に CTBT を無効化しリロケータセクションへの差分を除去します。このテーブルを削除した事による実 行ファイルへの影響はありません。

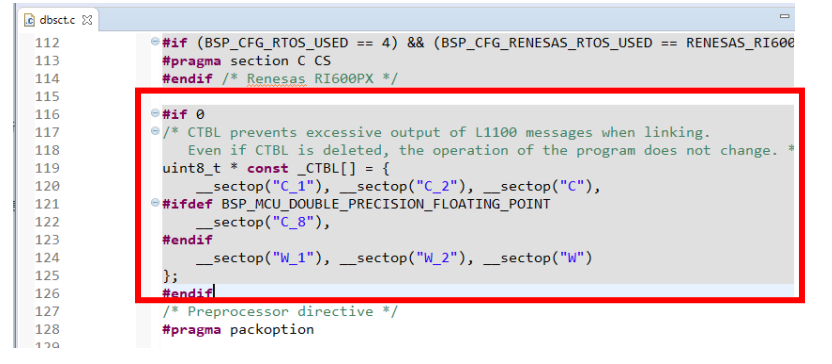

図 4.21 CBTL の無効化

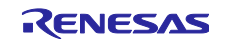

# 4.9 r\_ble\_ota コンフィグレーション設定

OTA Server の動作、セクション情報とバージョン情報は、r\_ble\_ota\_config.h で設定します。設定する項 目[を表](#page-65-0) 4[-2](#page-65-0) に示します。

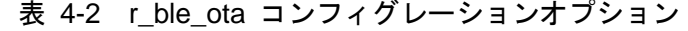

<span id="page-65-0"></span>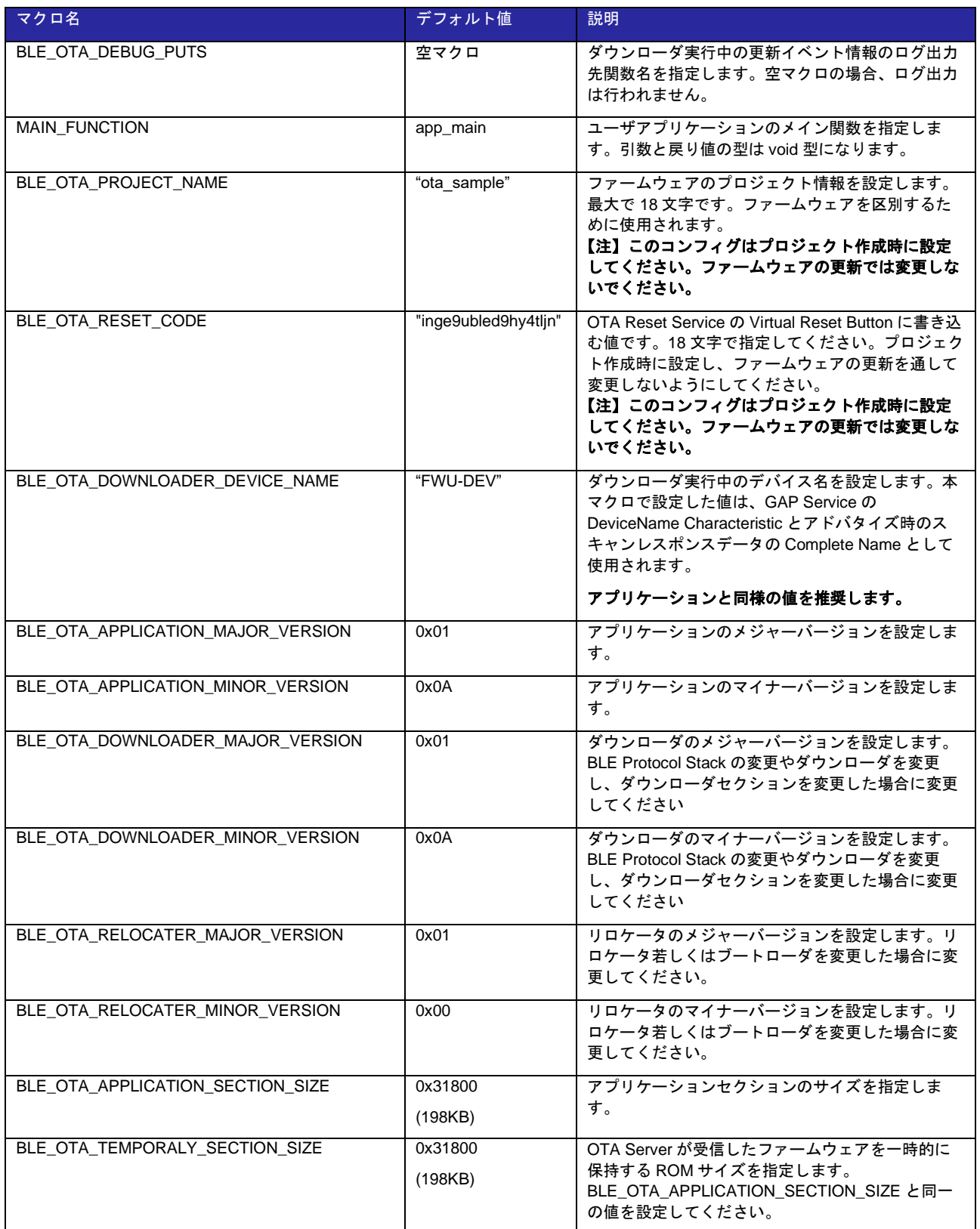

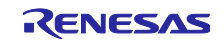

# RX23W グループ しんのの いちのの ATA ファームウェア更新 サンプルプログラム

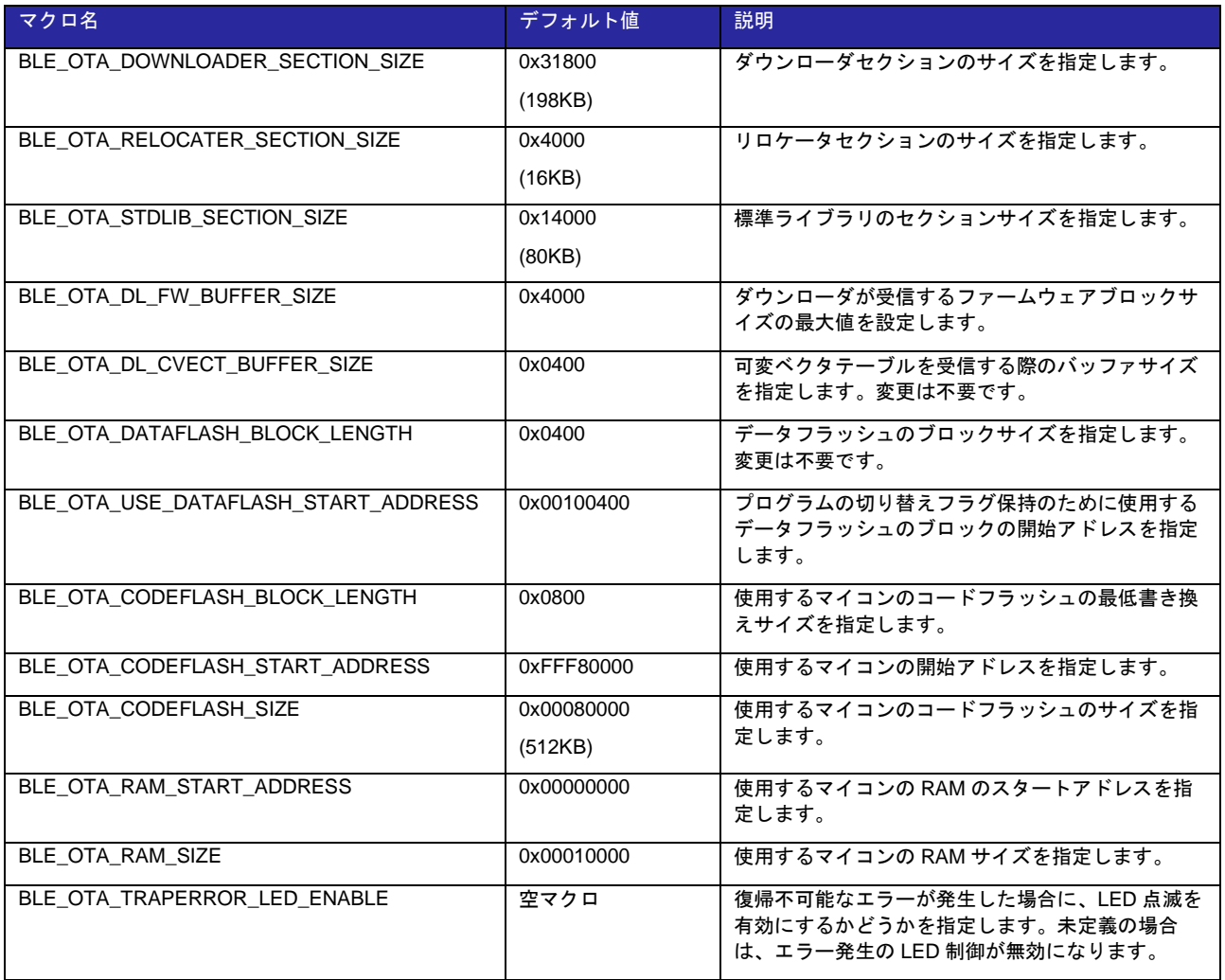

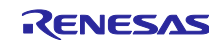

4.10 ユーザアプリケーションの設定

本章では、ブートローダにユーザアプリケーションのメイン関数を設定します。また、ユーザアプリケー ションの起動前に初期化する RAM のセクションを設定します。

### 4.10.1 メイン関数の設定

OTA Server プログラムは、プログラムの切り替えのためにブートローダを実装しています。ユーザアプ リケーションのメイン関数実行前に、bootloader\_main 関数を呼び出します。

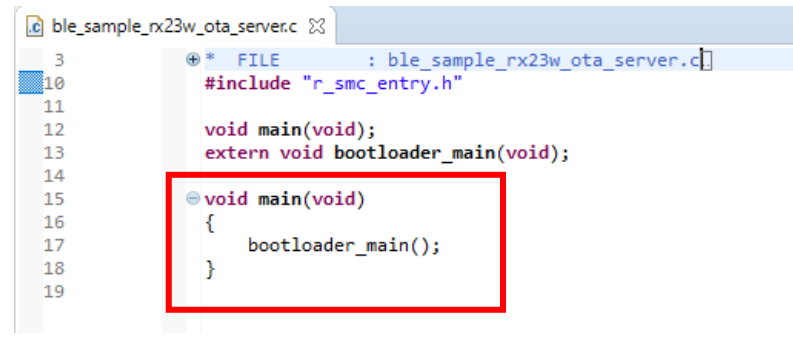

図 4.22 main 関数の変更

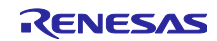

4.10.2 ユーザアプリケーションの main 関数の登録と初期化セクションの設定

ユーザアプリケーションの main 関数は、application\_loader 関数を経由して実行されます。

r\_ble\_config.h の MAIN\_FUNCTION マクロにユーザアプリケーションの main 関数を設定してください。

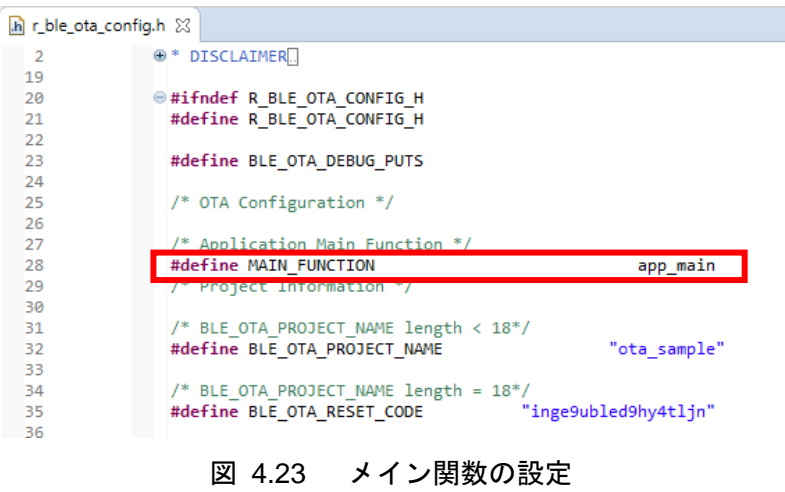

ユーザアプリケーションは、r\_ble\_ota\_app\_loader.c ファイルの application\_loader 関数から呼び出され ます。

application\_loader 関数は、RAM の初期化を実行します。ユーザアプリケーションがデフォルト以外のセ クションを利用する場合には、initialized\_ram 関数を変更してください。

```
=c r_ble_ota_app_loader.c 23
\overline{2}⊕ * DISCLAIMER
 1920
                #include <string.h>
                 #include "r ble ota header.h"
 21
 22
                  extern void MAIN_FUNCTION(void);
 23\theta static void initialized ram(void)
 2425
                  \mathcal{A}26
                       \mathsf{memory}(\_\texttt{sectop}("R_1"), \_\texttt{sectop}("D_1"), \_\texttt{secsize}("R_1"));
                       memcpy(__sectop("R_2"),__sectop("D_2"),__secsize("R_2"));
 2728
                       memcpy(__sectop("R"),__sectop("D"),__secsize("R"));
 29
                      memset(__sectop("B"), 0x00, __secsize("B"));<br>memset(__sectop("B_1"), 0x00, __secsize("B_1"));<br>memset(__sectop("B_2"), 0x00, __secsize("B_2"));
 30
 31
 32
 -33
 34#ifdef BSP_MCU_DOUBLE_PRECISION_FLOATING_POINT
                       35
 36
 37
                  #endif
 38
                  - 1
 39
 340
                \Theta void application_loader(void)
 41
                  \mathbf{R}initialized_ram();
 142
                       MAIN_FUNCTION();
 43
▓44
                  \mathcal{H}45
```
図 4.24 r\_ble\_ota\_app\_loader.c

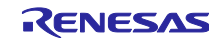

4.11 ユーザアプリケーションの機能追加

FWU\_Client による OTA ファームウェアアップデートを行うために、ユーザアプリケーションに以下の 処理を実装します。

- 1. Renesas OTA Reset Service とダウンローダへの切り替え処理
- 2. ボンディングの実施
- 3. GATT Service の Service Changed Characteristic の Indication 処理 (iOS を利用する場合のみ)

4.11.1 Renesas OTA Reset Service とダウンローダへの切り替え処理

Renesas OTA Reset Service は、FWU\_Client が、ファームウェアのプロジェクト名やバージョン情報を 読み出し、プログラムをダウンローダに、切り替えるために使用されます。

ユーザアプリケーションに、以下の機能を追加します。

- ⚫ Renesas OTA Reset Service の各キャラクタリスティックへの値の設定
- Reset Code 書き込み時の一致確認とダウンローダへの切り替え処理

これらの機能は全て、パッケージに同梱されている r ble ota resets.c ファイルに実装されています。プ ロジェクト内の本ファイルを同梱パッケージのものに置き換える事で機能を追加できます。

置き換え対象ファイル

- ⚫ \${ProjectName}¥smc\_gen¥Config\_BLE\_PROFILE¥r\_ble\_ota\_resets.c
- ⚫ \${ProjectName}¥smc\_gen¥Config\_BLE\_PROFILE¥r\_ble\_ota\_resets.h

パッケージ同梱の当該ファイル

- ⚫ r01an5910xx0111-rx23w-otafwup¥ProjectSetting¥service¥service api¥r\_ble\_ota\_resets.c
- r01an5910xx0111-rx23w-otafwup¥ProjectSetting¥service¥service api¥r\_ble\_ota\_resets.h

本機能を有効にするために、app\_main.c の R\_BLE\_Execute の実行前に、空の ota\_resets\_cb 関数を実装 し、R\_BLE\_OTA\_RESETS\_Init 関数を実行してください。詳しい実装方法については、本サンプル (ble\_sample\_tbrx23w\_ota\_server)の app\_main.c ファイルをご参照ください。

**#include** "r\_ble\_ota\_resets.h" **void ota\_resets\_cb**(uint16\_t type, ble\_status\_t result, st\_ble\_servs\_evt\_data\_t \*p\_data) { } /\* Initialize Renesas OTA Reset Service server API \*/ R\_BLE\_OTA\_RESETS\_Init(ota\_resets\_cb);

図 4.25 app\_main.c への Renesas OTA Reset Service の追加例

r\_ble\_ota\_resets.c は、Project Information Characteristic と Version Information Characteristic に Read Request が来た時に、それぞれ、g\_ble\_ota\_project\_info 変数、各 HEADER セクションのバージョン情報を GATT データベースに設定しています。この処理は、それぞれ以下の関数に実装されています。 **static void ble\_ota\_resets\_Project\_info\_read\_req\_cb**(**const void** \*p\_attr, uint16\_t conn\_hdl) **static void ble\_ota\_resets\_version\_info\_read\_req\_cb**(**const void** \*p\_attr, uint16\_t conn\_hdl) これらの関数は、各キャラクタリスティック定義変数に登録されています。

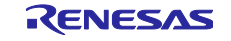

| .app_size<br>.db size<br>.decode<br>.encode                                                                                  | /* Project Information characteristic definition */<br>static const st_ble_servs_char_info_t gs_project_info_char = {<br>.start_hdl = BLE_OTA_RESETS_PROJECT_INFO_DECL_HDL,<br>.end_hdl = BLE_OTA_RESETS_PROJECT_INFO_VAL_HDL,<br>.char idx = BLE OTA RESETS PROJECT INFO IDX,<br>$=$ sizeof(st ble seq data t),<br>= BLE OTA RESETS PROJECT INFO LEN,<br>= (ble_servs_attr_decode_t)decode_st_ble_seq_data_t,<br>= (ble_servs_attr_encode_t)encode_st_ble_seq_data_t, |  |  |  |
|----------------------------------------------------------------------------------------------------|----------------------------------------------------------------------------------------------------|--|--|--|
|                                                                                                    | read req cb = ble ota resets Project info read req cb,                                                                                                    |  |  |  |
| };                                                                                                    |                                                                                                    |  |  |  |
| /* Version Information characteristic definition */<br><b>static const</b> st ble servs char info t gs version info char = { |                                                                                                    |  |  |  |
|                                                                                                    | .start hdl = BLE OTA RESETS VERSION INFO DECL HDL,                                                                                                    |  |  |  |
|                                                                                                    | .end hdl = BLE OTA RESETS VERSION INFO VAL HDL,                                                                                                    |  |  |  |
|                                                                                                    | .char_idx = BLE_OTA_RESETS_VERSION_INFO_IDX,                                                                                                    |  |  |  |
| .app_size                                                                                                    | = sizeof(st_ble_ota_resets_version_info_t),                                                                                                    |  |  |  |
| .db size                                                                                                    | = BLE OTA RESETS VERSION INFO LEN,                                                                                                    |  |  |  |
| .decode                                                                                                    | = (ble servs attr decode t) decode st ble ota resets version info t,                                                                                                    |  |  |  |
| .encode                                                                                                    | = (ble_servs_attr_encode_t)encode_st_ble_ota_resets_version_info_t,                                                                                                    |  |  |  |
|                                                                                                    | read req cb = ble ota resets version info read req cb,                                                                                                    |  |  |  |
| $\}$ ;                                                                                                    |                                                                                                    |  |  |  |

図 4.26 r\_ble\_ota\_resets.c の Read Request のコールバック関数の登録

r\_ble\_ota\_resets.c では、Virtual Reset Button Characteristic への、Write Request イベントで Reset Code の一致を確認します。Reset Code が一致したときには、Write Comp イベントで対抗デバイスから切断しま す。その後、ダウンローダへのリセット処理を行います。

ダウンローダへの切り替え処理は r\_ble\_ota/utility/r\_ble\_ota\_reset.c に実装された R\_BLE\_OTA\_SwitchModeReset 関数を使用します。以下に R\_BLE\_OTA\_SwitchModeReset 関数の使用方 法を示します。DataFlash から現在の設定を読み出し、activate\_mode にダウンローダを指定します。 R\_BLE\_OTA\_SwitchModeReset 関数は起動プログラムフラグ情報を、不揮発領域に書き出し MCU リセッ トを行います。

st\_ble\_ota\_dataflash\_info\_t data\_flash\_info;

R\_BLE\_OTA\_FLASH\_DRIVER\_Open(); R\_BLE\_OTA\_FLASH\_DRIVER\_ReadDataFlash(&data\_flash\_info); R\_BLE\_OTA\_FLASH\_DRIVER\_Close();

data\_flash\_info.activate\_mode = *BLE\_OTA\_ACTIVATE\_MODE\_DOWNLOADER*; data\_flash\_info.status\_info.code = *BLE\_OTA\_STATUS\_SUCCESS*; data\_flash\_info.status\_info.source = *BLE\_OTA\_ACTIVATE\_MODE\_APPLICATION*;

R BLE OTA SwitchModeReset(&data flash info);

図 4.27 R\_BLE\_OTA\_SwitchModeReset の使用例

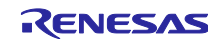

R\_BLE\_OTA\_SwitchModeReset 関数の実行中は、コードフラッシュへのアクセスが禁止されます。割り 込みが発生するとベクタテーブルを経由してコードフラッシュへのアクセスが発生します。何らかの割り込 みの発生が想定される場合には、r\_ble\_resets.c 内の r\_ble\_ota\_resets\_gatts\_cb で割り込み禁止を設定して ください。

st\_ble\_ota\_dataflash\_info\_t data\_flash\_info; R\_BLE\_OTA\_FLASH\_DRIVER\_Open();

R BLE OTA\_FLASH\_DRIVER\_ReadDataFlash(&data\_flash\_info); R\_BLE\_OTA\_FLASH\_DRIVER\_Close();

```
data_flash_info.activate_mode = BLE_OTA_ACTIVATE_MODE_DOWNLOADER;
data_flash_info.status_info.code = BLE_OTA_STATUS_SUCCESS;
data_flash_info.status_info.source = BLE_OTA_ACTIVATE_MODE_APPLICATION;
```
R BSP InterruptsDisable();

R BLE OTA SwitchModeReset(&data flash info);

図 4.28 割り込み禁止の設定例

r ble ota resets.c は、R\_BLE\_API のホストスタックに GATT Server のコールバック関数を一つ登録し ます。GATTS コールバック関数の登録数を、ユーザアプリケーションの使用数+1 以上に設定してくださ い。QE for BLE で生成された app\_main.c では、最大値の BLE\_GATTS\_MAX\_CB (15)に設定されていま す。

```
/* GATT server initialization parameters */
static st_ble_abs_gatts_init_param_t gs_abs_gatts_init_param =
{
     .p_cb_param = gs_abs_gatts_cb_param,
    \texttt{.cb\_num} = \texttt{BLE\_GATTS\_MAX\_CB}};
```
図 4.29 コールバック関数の登録数の設定

### 4.11.2 ボンディングの実施

ダウンローダ実行中は、OTA Server BLE Protocol Stack の app\_lib のセキュリティライブラリが指定する Data Flash からペアリング情報を読み出して使用しますが、ペアリング情報の不揮発領域の書き換えを行な いません。そのため、ユーザアプリケーションで、ボンディングを行う事を推奨します。

BLE Protocol Stack の app\_lib のセキュリティライブラリを利用してユーザアプリケーション実行中にペ アリング情報を Data Flash に保持するようにしてください。

セキュリティライブラリの使用方法は、"Bluetooth Low Energy プロトコルスタック 基本パッケージ ユーザーズマニュアル (R01UW0205)"の 5.2 章 セキュリティデータ管理"をご覧ください。ま た、"Bluetooth Low Energy アプリケーション開発者ガイド (R01AN5504)の 9 章 セキュリティ"もご覧くだ さい。

4.11.3 GATT Service の Service Changed Characteristic の Indication 処理

iOS デバイスは、Bluetooth デバイスに関するいくつかの情報を BD アドレスに紐づけてキャッシュして います。キャッシュされる情報には GATT データベースの構造も含まれます。

OTA Server は更新中のダウンローダ実行状態とアプリケーション実行状態で別の GATT データベースを 持つため、更新動作を行うためにキャッシュ情報の削除が必要です。

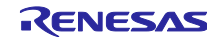
GATT データベースのキャッシュ削除には、GATT Service の Service Changed Characteristic の Indication を送信します。iOS 版 FWU-Client を使用する場合には、接続後に Service Changed Characteristic を Indication ができるように実装をお願いします。

```
uint16 t cccd = 0;
R_BLE_GATS_GetServChangedCliCnfg(p_data->conn_hdl, &cccd);
if((cccd & BLE_GATTS_CLI_CNFG_INDICATION) == BLE_GATTS_CLI_CNFG_INDICATION)
{
    st_ble_gats_serv_changed_t serv_changed;
   serv_changed.start_hdl = 0x0000;
   serv changed.end hdl = 0xffff; R_BLE_GATS_IndicateServChanged(p_data->conn_hdl, &serv_changed);
}
```
図 4.30 Service Changed Characteristic の Indication

本サンプルでは、Service Changed Characteristic の Client Characteristic Configuration Descriptor (CCCD)で Indication が許可された直後に Indication を送信しています。

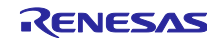

5. 更新用ファームウェアの確認

ソースコードを変更し、ファームウェアが変更される場合には、該当するセクションのバージョン情報を 設定してください。アプリケーションのバージョンは、ファームウェアが変更されるたびにインクリメント する事をお勧めします。

本 OTA サンプルプログラムは、r\_ble\_ota\_config.h の XXX\_VERSION マクロによってファームウェアの 更新可否を判断しています。バージョン情報が矛盾していると更新後に正しく動作しません。

更新用ファームウェアの更新可否を判断するスクリプト(CompareFirmware.py)を提供しています。このス クリプトを利用して、ファームウェアの差分を確認出来ます。実行時引数に、ファームウェア情報が含まれ るフォルダのディレクトリのパスを指定します。

実行例:

\$> python CompareFirmware.py "ota\_sample\_Version1.10" "ota\_sample\_Version1.11"

実行後、各セクションの差分の数と比較結果が表示されます。

| C:¥r01an5910xx0110-rx23w-otafwup¥Tool>python CompareFirmware.py "C:¥r01an5910xx0110-rx23w-otafwup¥SampleFirmware¥FWU Cli |
|----------------------------------------------------------------------------------------------------|
| ent¥ota_sample_Version1.10″ "C:¥r01an5910xx0110-rx23w-otafwup¥SampleFirmware¥FWU Client¥ota_sample_Version1.11″          |
| VariableVectorTableSection num of diff 14                                                                                |
| ApplicationSection num of diff 62453                                                                                     |
| DownloderAndProtocolStackSection num of diff 0                                                                           |
| VariableVectorTableBackupSection num of diff 0                                                                           |
| StandardLibrarvSection num of diff 0                                                                                     |
| SwapTemporarySection num of diff 0'                                                                                      |
| SwapSection num of diff 0                                                                                                |
| APPLICATION UPDATE MODE                                                                                                  |

図 5.1 CompareFirmware.py 実行画面

結果の意味は以下の通りです。

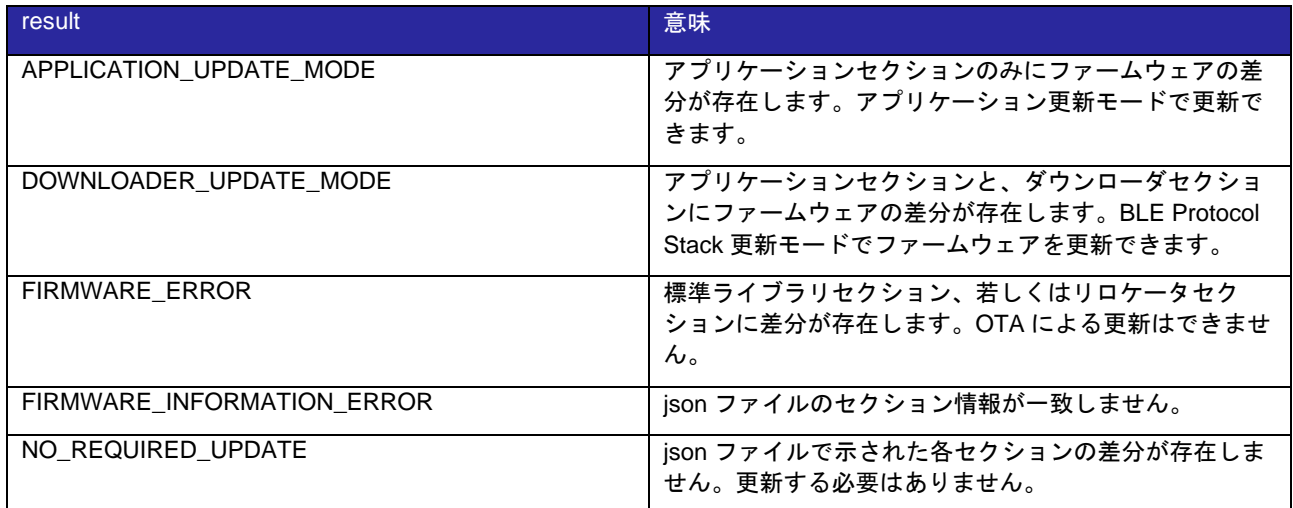

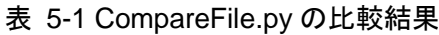

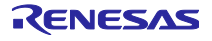

### 6. Android 版 FWU\_Client

本節は、スマートフォンアプリ FWU\_Client を Android Studio でビルド、デバッグする方法を簡単に 説明します。Android Studio の詳細は Android Developer サイト[\(https://developer.android.com/\)](https://developer.android.com/)を参照 してください。

#### 6.1 ビルド手順

FWU\_Client は Android Studio Version 4.1 で開発されました。Android Studio のメニューから Open を選 択しパッケージ内の FWU\_Client フォルダを選択しプロジェクトを開きます。メニューバーの Build から Make Project を選択しビルドを行います。

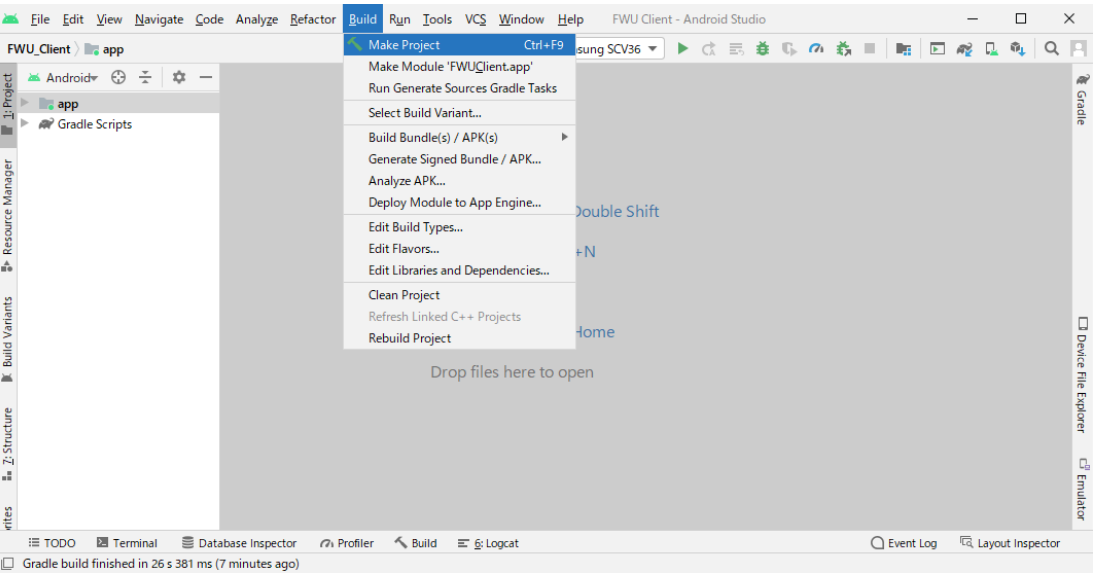

図 6.1 ビルドメニュー

### 6.2 デバッグ手順

Android デバイスの開発者オプションで USB デバッギングを有効にします。USB デバッギングを有効化 した Android デバイスを PC に接続すると、デバッグデバイスリストに表示されます。メニューバー の"Run"から"Debug 'app'"を選択しデバッグを開始します。

| Eile Edit View Navigate Code Analyze Refactor Build                               | Tools VCS Window Help<br>FWU Client - Android Studio<br>Run     |                     |                     |  | □                | $\times$             |  |
|-----------------------------------------------------------------------------------|-----------------------------------------------------------------|---------------------|---------------------|--|------------------|----------------------|--|
| FWU_Client ) app                                                                  | Run 'app'                                                       | Shift+F10           | $\overline{ }$      |  |                  | Q                    |  |
| Android $\bigoplus$<br>$\div$                                                     | Apply Changes and Restart Activity (disabled: app not detected) | $Ctrl + F10$        |                     |  |                  | Ŵ                    |  |
| 1: Project                                                                        | 三 Apply Code Changes (disabled: app not detected)               | $Ctrl + Alt + F10$  |                     |  |                  |                      |  |
| $\blacksquare$ app<br><b>Re</b> Gradle Scripts                                    | Debug 'app'                                                     | Shift+F9            |                     |  |                  | Gradle               |  |
|                                                                                   | Run 'app' with Coverage                                         |                     |                     |  |                  |                      |  |
|                                                                                   | n Profile 'app'                                                 |                     |                     |  |                  |                      |  |
| <b>B</b> Resource Manager                                                         | $\triangleright$ Run                                            | $Alt + Shift + F10$ |                     |  |                  |                      |  |
|                                                                                   | 登 Debug                                                         | Alt+Shift+F9        |                     |  |                  |                      |  |
|                                                                                   | M Profile                                                       |                     |                     |  |                  |                      |  |
|                                                                                   | Record Espresso Test                                            |                     |                     |  |                  |                      |  |
|                                                                                   | Attach to Process                                               | $Ctrl + Alt + F5$   |                     |  |                  |                      |  |
|                                                                                   | Edit Configurations                                             |                     |                     |  |                  |                      |  |
| <b>Build Variants</b>                                                             | Select Device                                                   | Alt+Shift+F11       |                     |  |                  |                      |  |
|                                                                                   | $\blacksquare$ Stop                                             | $Ctrl + F2$         |                     |  |                  | Device File Explorer |  |
|                                                                                   | Stop Background Processes                                       | $Ctrl + Shift + F2$ |                     |  |                  |                      |  |
| $\succeq$                                                                         | Show Running List                                               |                     |                     |  |                  |                      |  |
|                                                                                   | <b>Debugging Actions</b>                                        |                     |                     |  |                  |                      |  |
|                                                                                   | <b>Toggle Breakpoint</b>                                        |                     |                     |  |                  |                      |  |
| Z: Structure                                                                      | View Breakpoints                                                | Ctrl+Shift+F8       |                     |  |                  |                      |  |
| all.                                                                              | <b><i>S</i></b> Test History                                    |                     |                     |  |                  |                      |  |
|                                                                                   | <b>If Import Tests from File</b>                                |                     |                     |  |                  |                      |  |
| rites                                                                             | Show Code Coverage Data                                         | $Ctrl + Alt + F6$   |                     |  |                  | $\Box^0$ Emulator    |  |
| <b>E</b> Database Inspector<br><b>■ Terminal</b><br><b>E</b> TODO<br>(2) Profiler | Attach Debugger to Android Process                              |                     | $\bigcap$ Event Log |  | layout Inspector |                      |  |
| Debug selected configuration                                                      |                                                                 |                     |                     |  |                  |                      |  |

図 6.2 デバッグメニュー

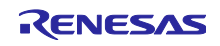

<span id="page-75-0"></span>6.3 Android 10.0 の API 仕様変更への対応

Android 版 FWU\_Client では、ファイルの読み込みに Android10.0 で仕様変更された API が使用されてい ます。以下の API で取得したディレクトリのパスに対してファイルアクセスが禁止されるようになりまし た。ACTION\_OPEN\_DOCUMENT\_TREE インテント等を使用してファームウェアフォルダへのアクセス権 をユーザから取得するようにしてください。

(utils/FIleUtils.java 39 行目) Environment.getExternalStorageDirectory()

また、Bluetooth LE のスキャン実行に必要な権限が強化されています。パーミッションチェックについ て、以下の修正をお願い致します。

(bluetooth\_device\_scan/BluetoothDeviceScanActivity.java 480,482 行目)

ACCESS\_COARSE\_LOCATION → ACCESS\_FINE\_LOCATION

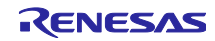

### <span id="page-76-0"></span>7. iOS 版 FWU\_Client

本節では、iOS 向けスマートフォンアプリ FWU\_Client の開発環境を説明します。

#### 7.1 動作確認環境

動作確認環境を示します。

### 表 7-1 iOS 版 FWU\_Client の動作確認環境

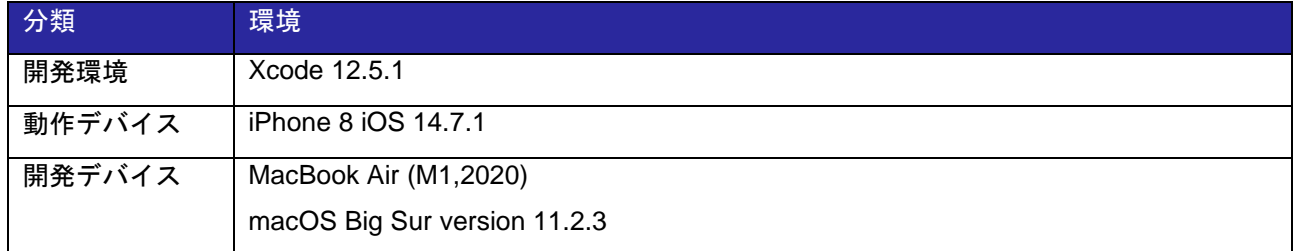

### 7.2 デバッグ手順

[2.4.1](#page-20-0) 節をご覧ください。

### 7.3 iOS の GATT データベースのキャッシュ機能

iOS デバイスは、Bluetooth デバイスに関するいくつかの情報を BD アドレスに紐づけてキャッシュして います。キャッシュされる情報には GATT データベースの構造も含まれます。iOS 版 FWU\_Client は、 OTA Server の GATT データベースを確実に検出するために、接続後 Service Changed Characteristic の Indication を待機します。

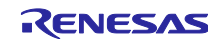

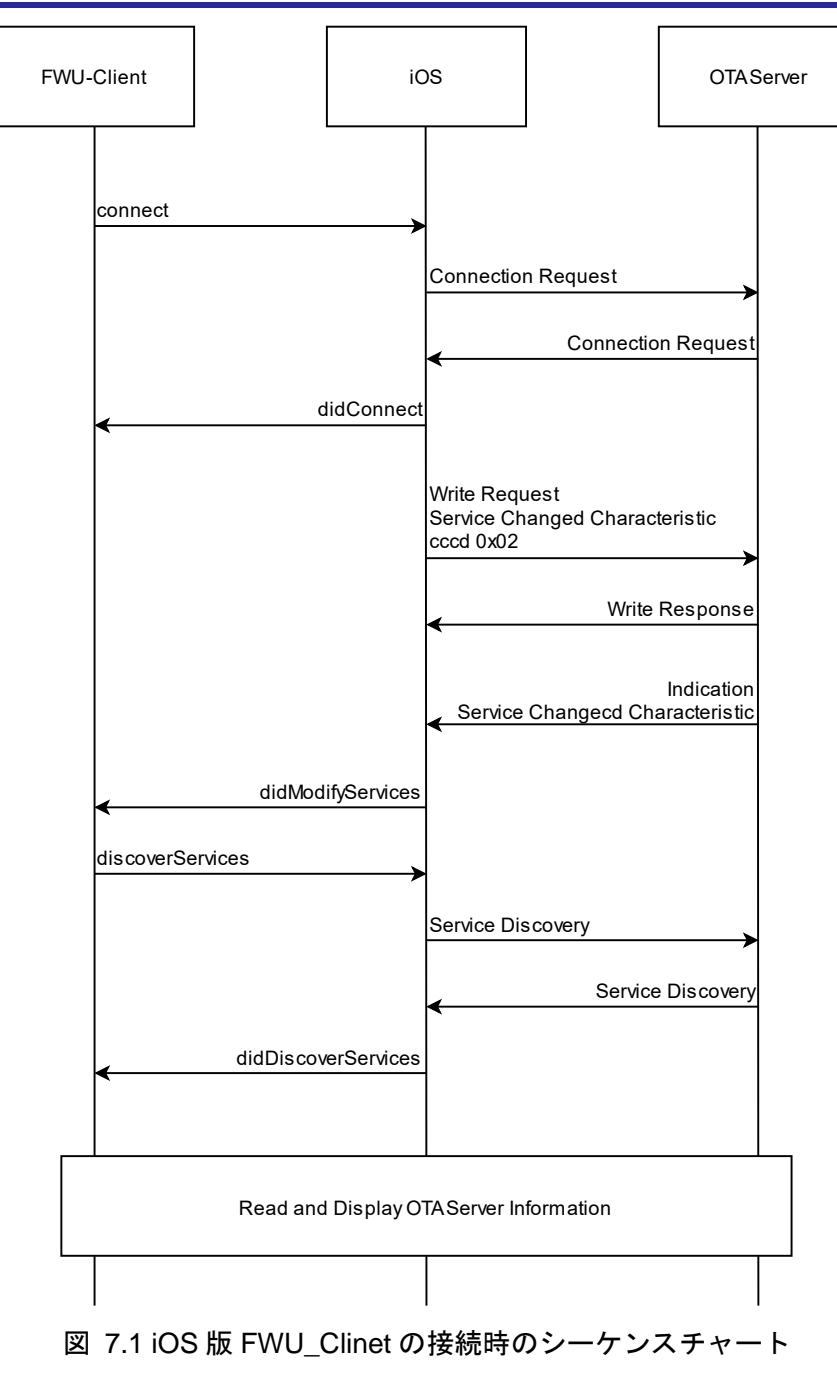

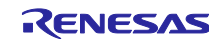

### <span id="page-78-0"></span>8. Python 版 FWU\_Client

### 8.1 システム構成

Python 版 FWU\_Client は、RX23W 用プログラム OTA Client と、OTA Client を制御する Python Application からなります。OTA Client は、Bluetooth LE を利用して OTA Server のファームウェア更新をし ます。Python Application は、OTA Client が定義するアプリケーションパケットを用いて更新用ファーム ウェアを転送します。ファームウェア転送経路には BLE FIT Module が提供する app\_lib のコマンドライン インタフェース(CLI)を利用して通信します。

Python Application は、制御コマンドを受け取ってファームウェアの更新を実行します。

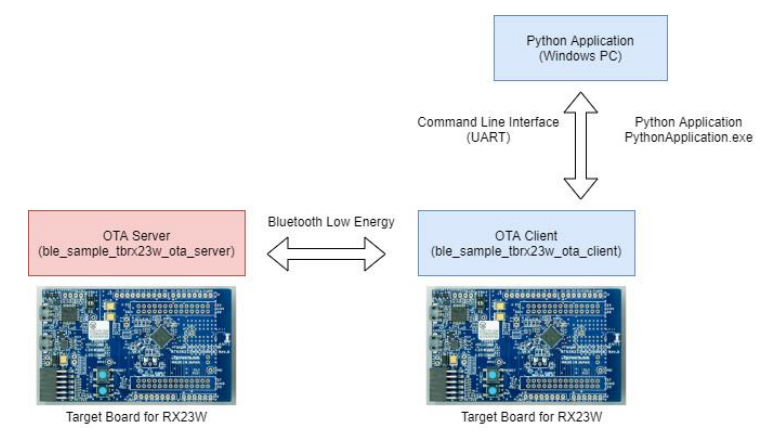

図 8.1 システム構成図

### 8.2 制御コマンド

Python 版 FWU\_Client の Python Application [は表](#page-79-0) 8[-1](#page-79-0) のコマンドを受け取って OTA Server のファーム ウェアアップデートを実行します。

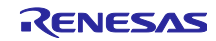

<span id="page-79-0"></span>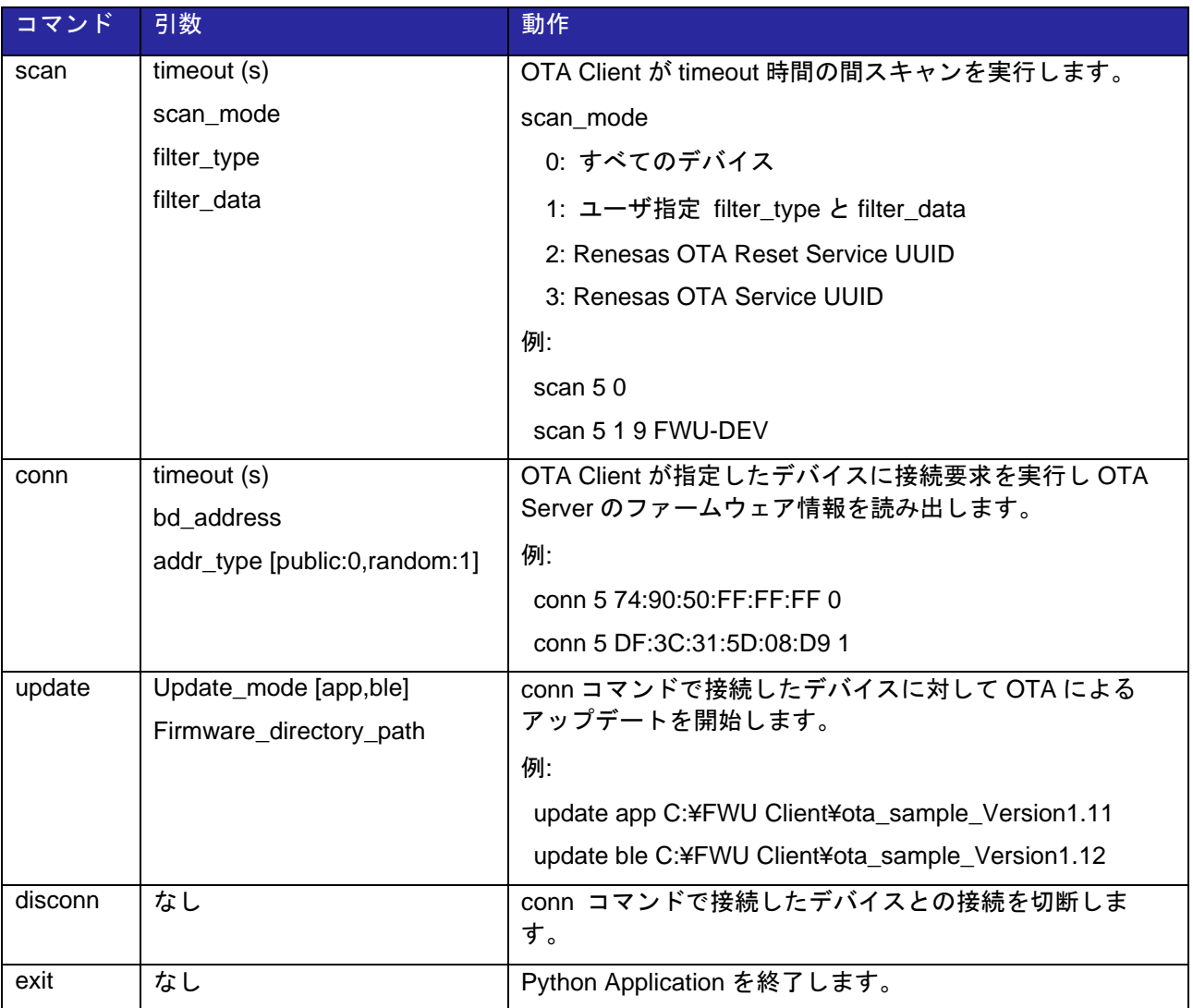

## 表 8-1 Python Application のコマンド一覧

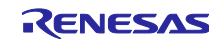

### <span id="page-80-0"></span>8.3 各コマンドの動作シーケンス

Python 版 FWU\_Client の各コマンド実行時の動作シーケンスを示します。OTA Client と Python Application 間のパケットの詳細については [8.4.2](#page-86-0) 節をご覧ください。

#### 8.3.1 scan コマンド

scan コマンドは、周辺の Bluetooth LE デバイスを Scan しアドバタイズパケットのデータを表示しま す。図中の赤文字は OTA Client と Python Application 間のパケットを示します。

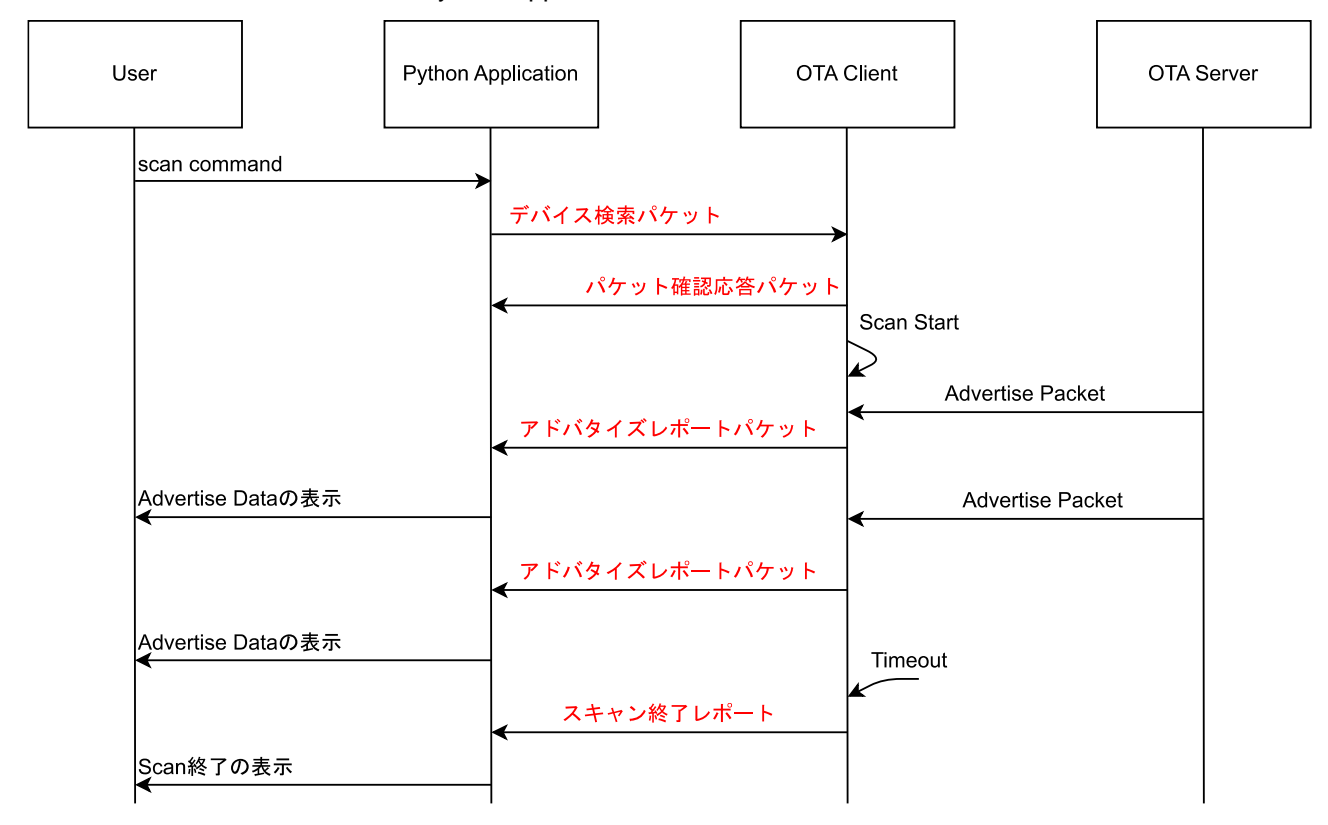

図 8.2 scan コマンドの実行シーケンス

8.3.2 conn コマンド

conn コマンドは、OTA Server への接続とファームウェア情報の読み出し表示を行います。非 OTA Server に接続された場合には切断されます。OTA Client の持つ鍵情報が OTA Server と異なる場合は、OTA Client の鍵情報を削除し切断します。図中の赤文字は OTA Client と Python Application 間のパケットを示し ます。

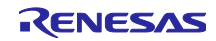

RX23W グループ アンファーロファームウェア更新 サンプルプログラム

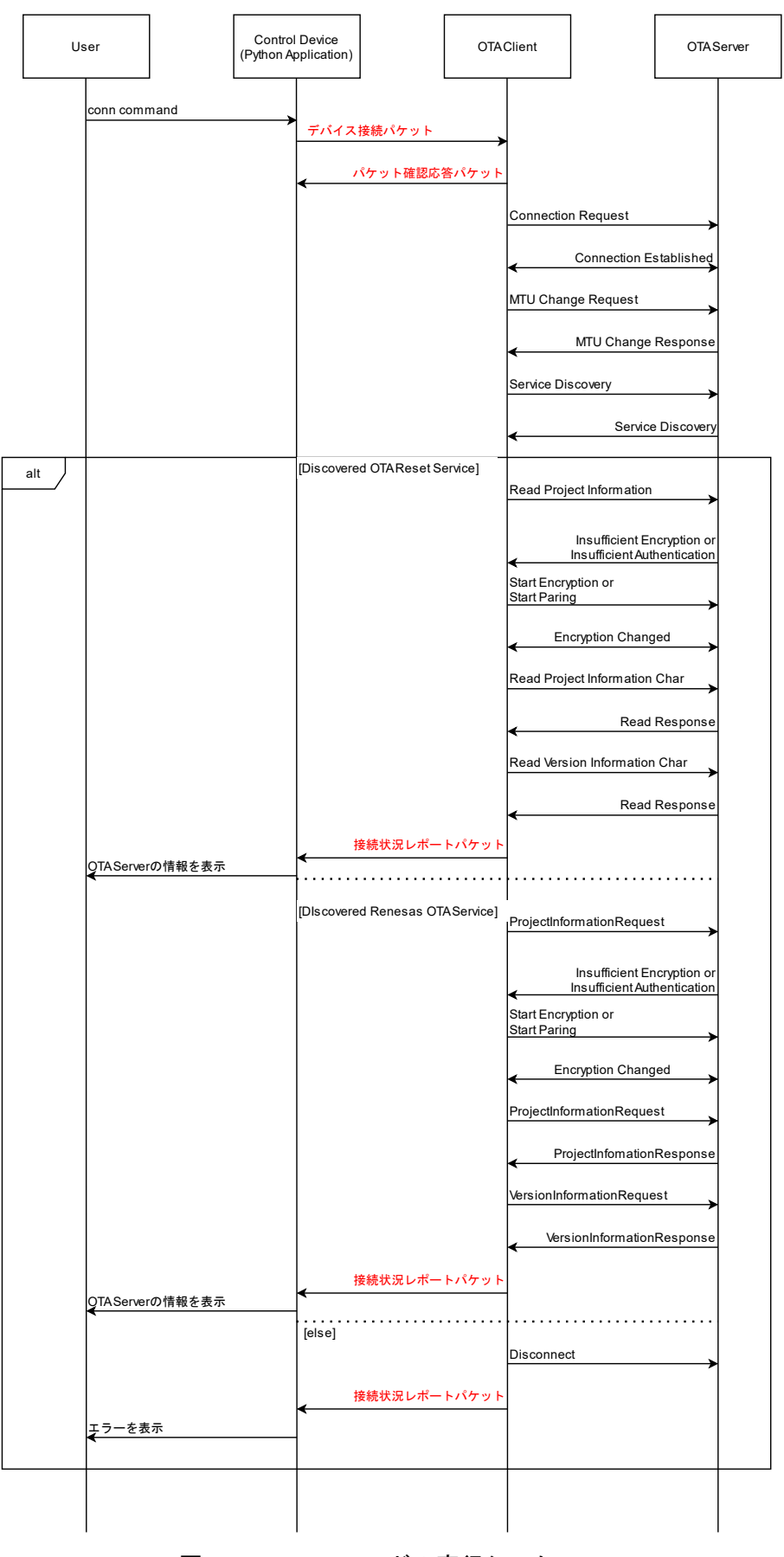

図 8.3 conn コマンドの実行シーケンス

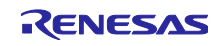

### 8.3.3 disconn コマンド

disconn コマンドは、OTA Server との接続を切断します。図中の赤文字は OTA Client と Python Application 間のパケットを示します。

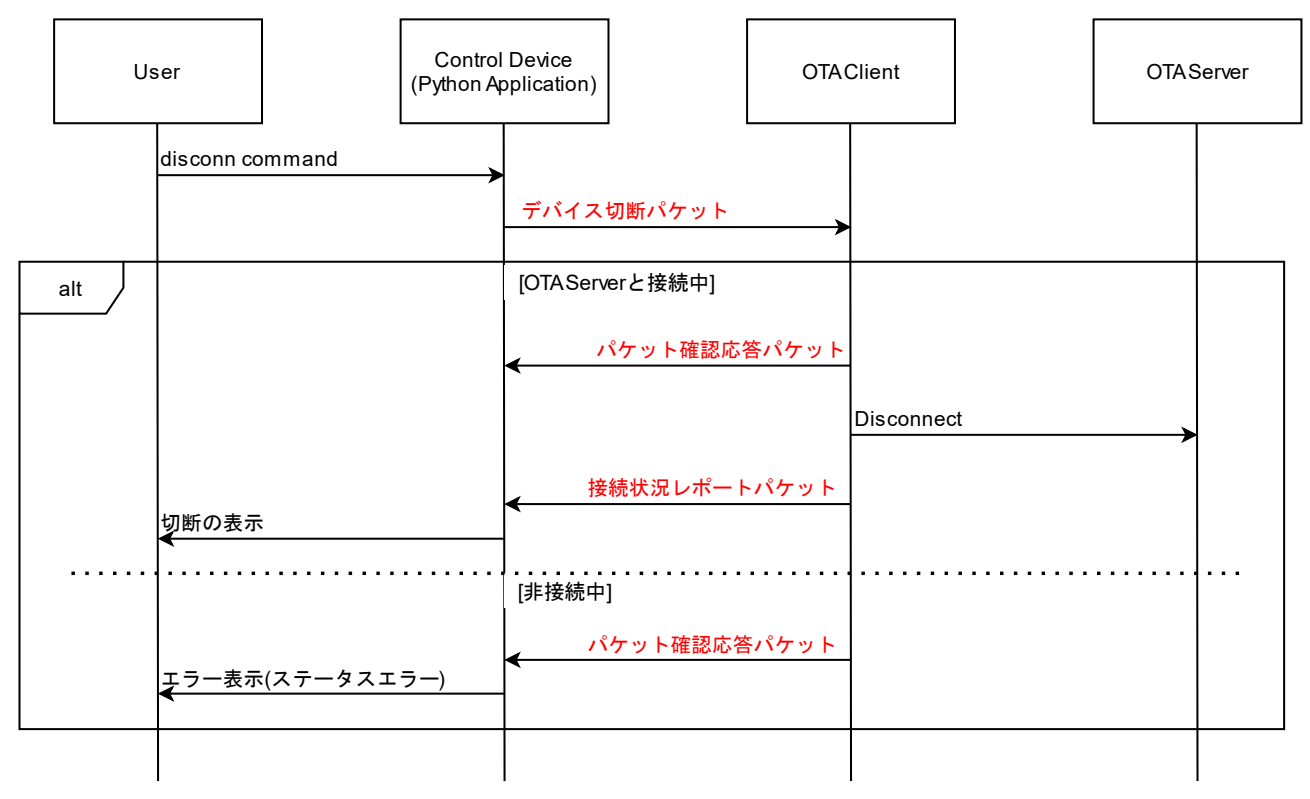

図 8.4 disconn コマンドの実行シーケンス

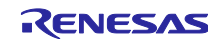

### 8.3.4 update コマンド

update コマンドは、[3.5](#page-38-0) 節に示した OTA Server の OTA 更新シーケンスを実行します。ファームウェア ブロックを送信するたびに Python Application からファームウェアを取得します。図中の赤文字は OTA Client と Python Application 間のパケットを示します。

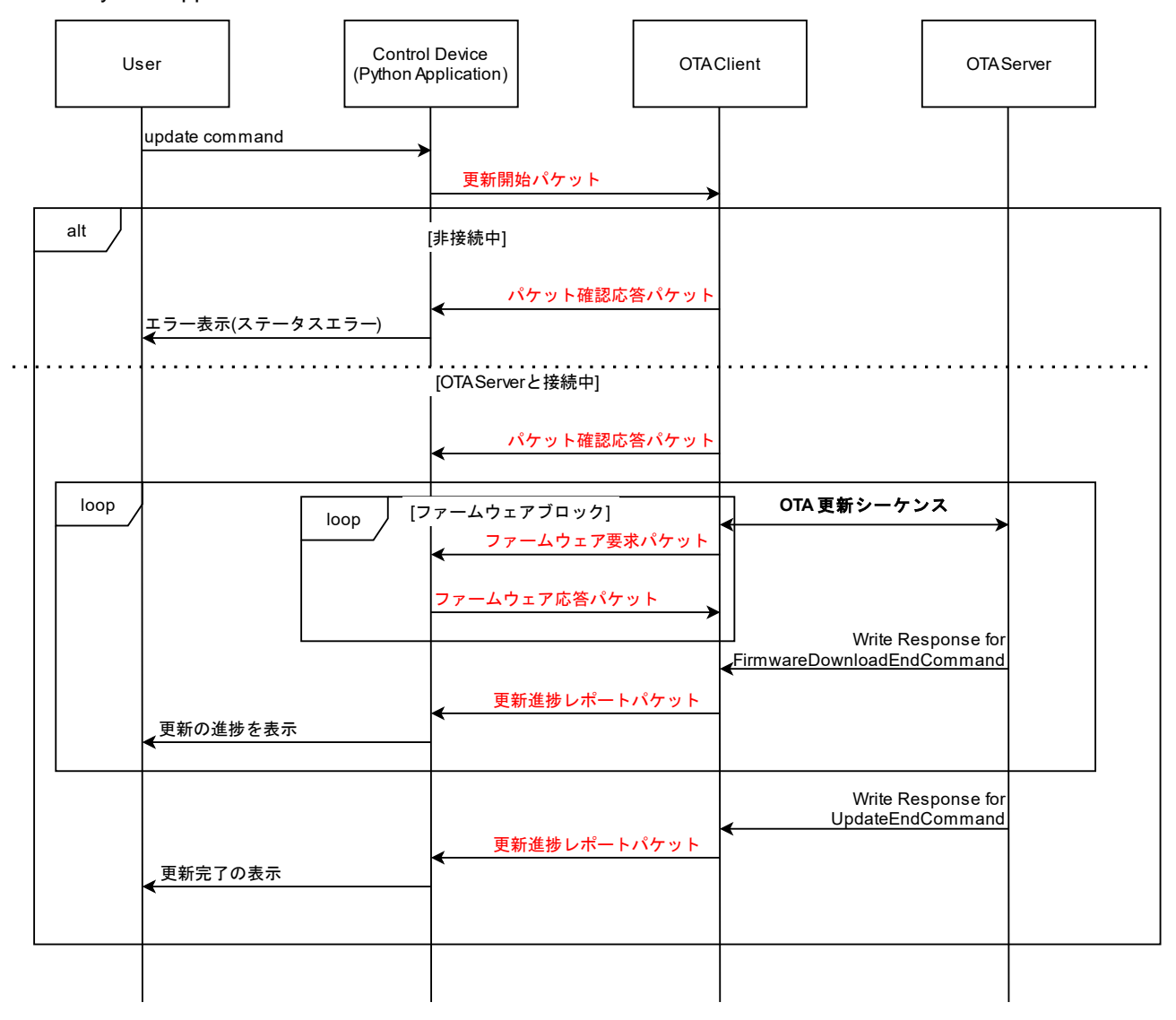

図 8.5 update コマンドの動作シーケンス

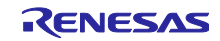

### 8.3.5 exit コマンド

exit コマンドは Python Application を終了するコマンドです。

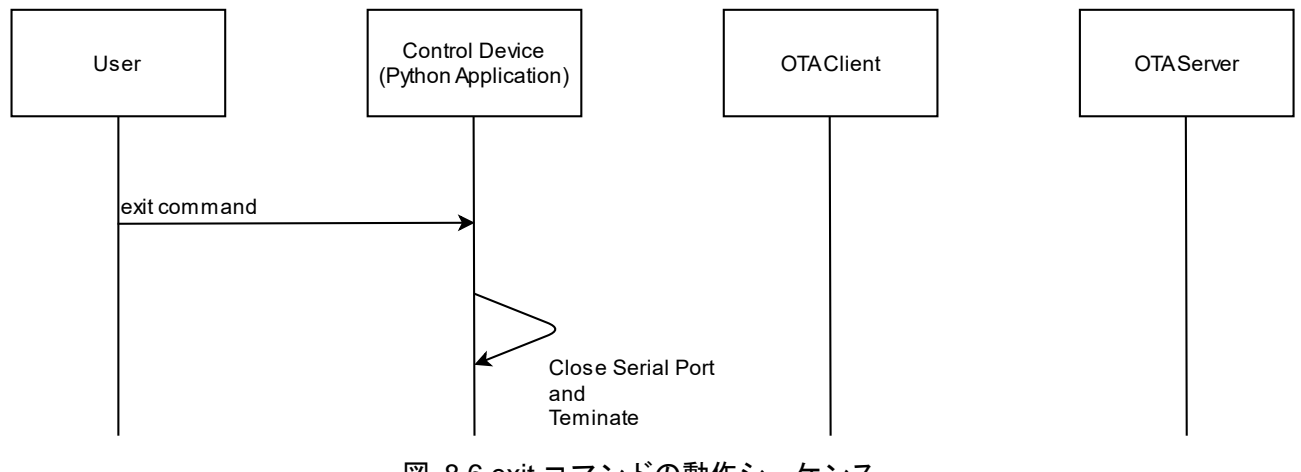

図 8.6 exit コマンドの動作シーケンス

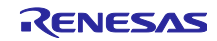

#### 8.4 OTA Client

OTA Client は、OTA Server のファームウェア更新機能を持ちます。OTA Client は、[8.4.2](#page-86-0) 節に定義される アプリケーションパケットによって更新機能を提供します。アプリケーションパケットによって OTA Client を操作するデバイスをコントロールデバイスと呼びます。

本サンプルでは、Python Application を OTA Client のコントロールデバイスとして実装しています。

#### 8.4.1 ブロック図

OTA Client は 3 つのモジュールとそれを利用するメインモジュールから成ります。

図 [8.7](#page-85-0) にブロック図を示します。

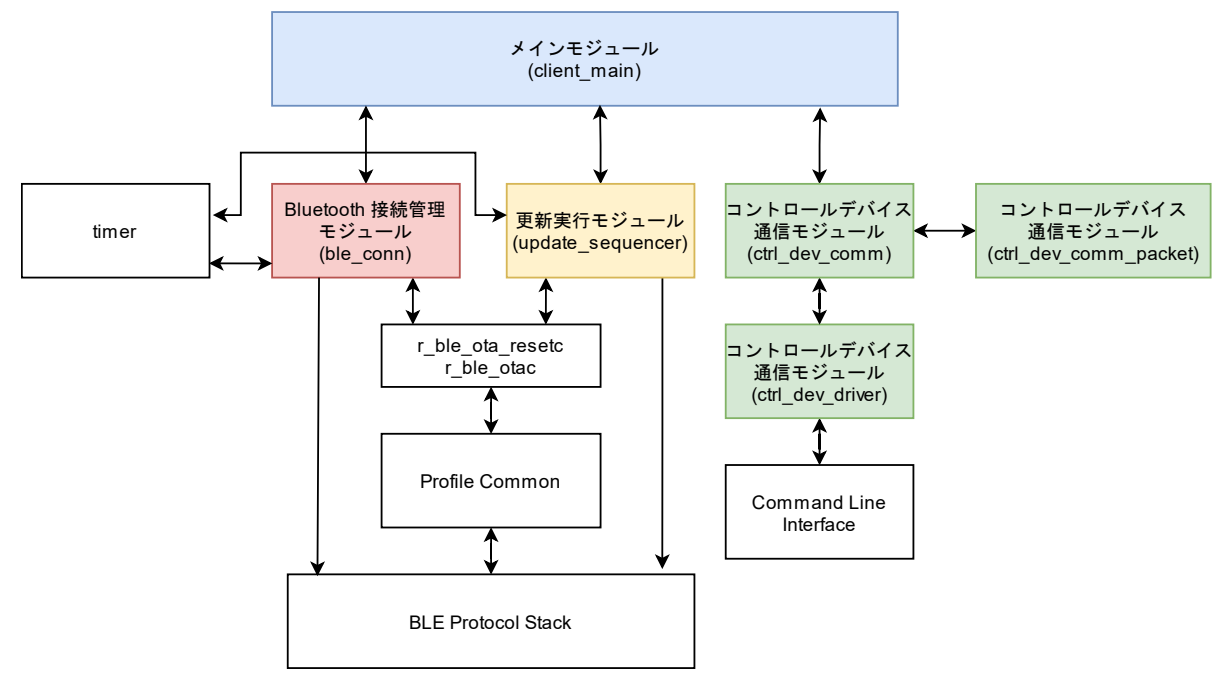

図 8.7 OTA Client のブロック図

<span id="page-85-0"></span>各モジュールの機能を説明します。

1. Bluetooth 接続管理モジュール (ble conn)

ble\_conn は、OTA Server デバイスの Scan と接続、プロジェクト情報の読み出しを行います。

2. 更新実行モジュール(update\_sequencer)

update sequencer は、接続している OTA Server のファームウェア更新を行います。

3. コントロールデバイス通信モジュール(ctrl\_dev\_comm, ctrl\_dev\_comm\_packet,ctrl\_dev\_driver)

ctrl\_dev\_comm は、[8.4.2](#page-86-0) 節で定義されるアプリケーションパケットを受け取りメインモジュールに 通知します。

ctrl dev comm\_packet は、[8.4.2](#page-86-0) 節で定義されるアプリケーションパケットのデータ構造とシリアラ イズ関数、デシリアライズ関数を実装しています。

ctrl\_dev\_driver は、任意の通信経路から受信したアプリケーションパケットデータを ctrl\_dev\_comm に通知します。本サンプルでは、BLE FIT Module の app\_lib のコマンドラインインタフェース機能 を利用してアプリケーションパケットを受け取っています。

4. メインモジュール(client\_main)

client\_main は、上記三つのモジュールを利用して OTA Server のファームウェアアップデートを実現 します。各モジュールの初期化、通信パラメータの設定を行います。

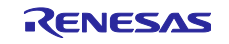

### <span id="page-86-0"></span>8.4.2 アプリケーションパケット

OTA Client は、周辺デバイスの検索、更新デバイスへの接続、接続デバイスのファームウェアアップデー トシーケンスの実行に関して、アプリケーションパケットを定義します。コントロールデバイスと OTA Client は以下に定義するパケットによりデータ通信を行います。

OTA Client 通信パケットは、以下のデータ構造を持ちます。N は通信経路に依存します。N は 70 ~255 バイトです。チェックサムフィールドは、パケット種別コードから、パケットデータを 1 バイトずつ加算 した値です。

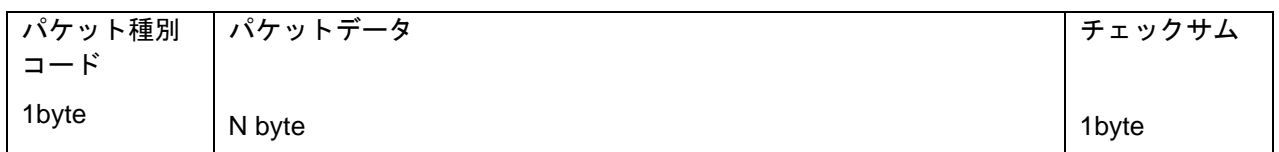

#### 各パケットデータと動作は以下の通りです。

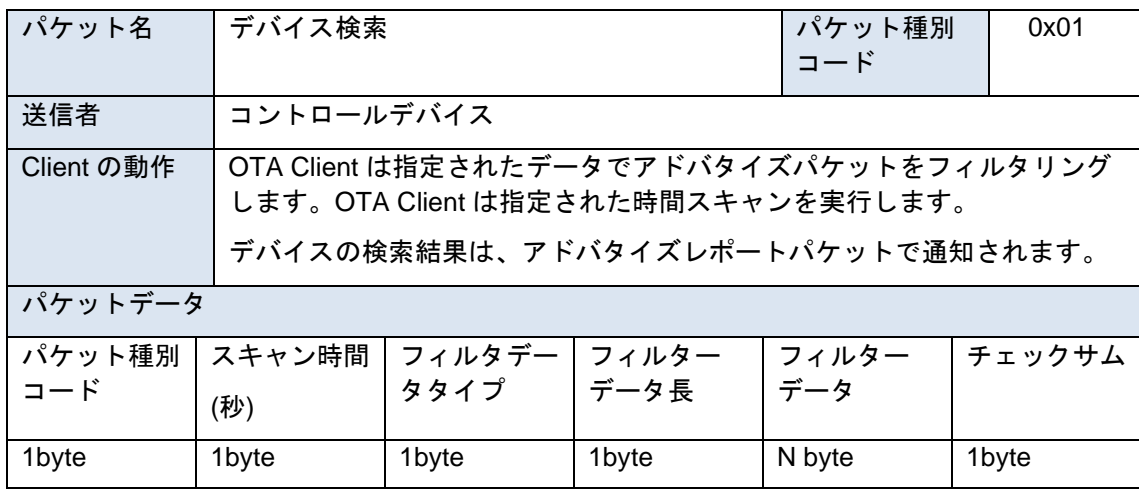

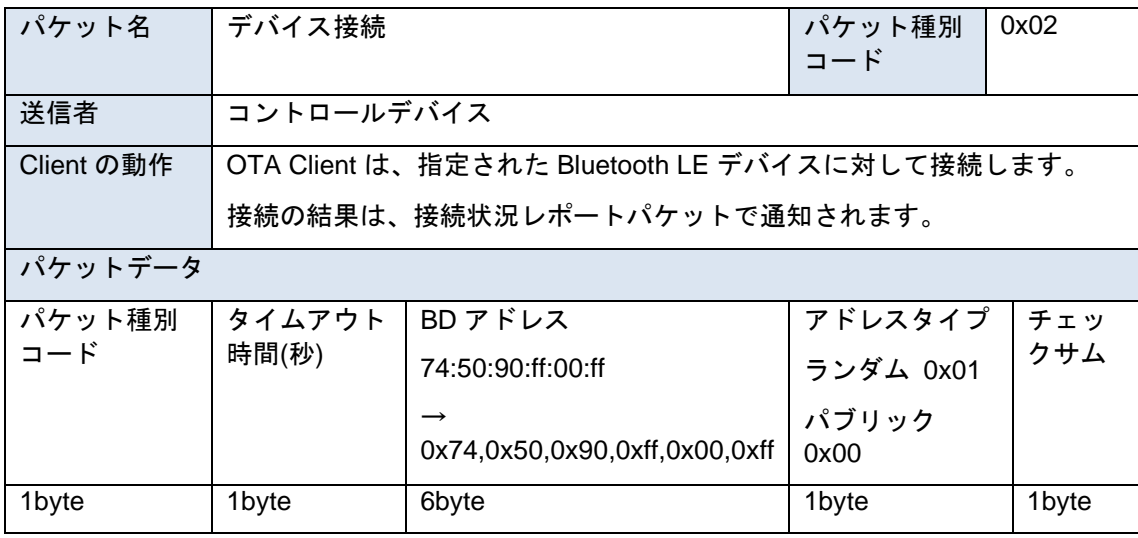

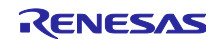

# RX23W グループ しんのの いっちゃん しんしょう しんけん ファームウェア更新 サンプルプログラム

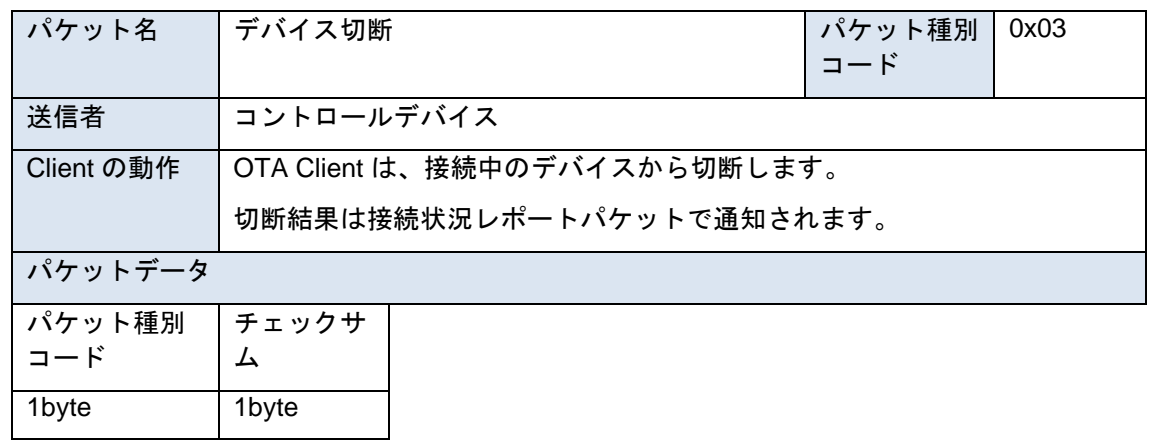

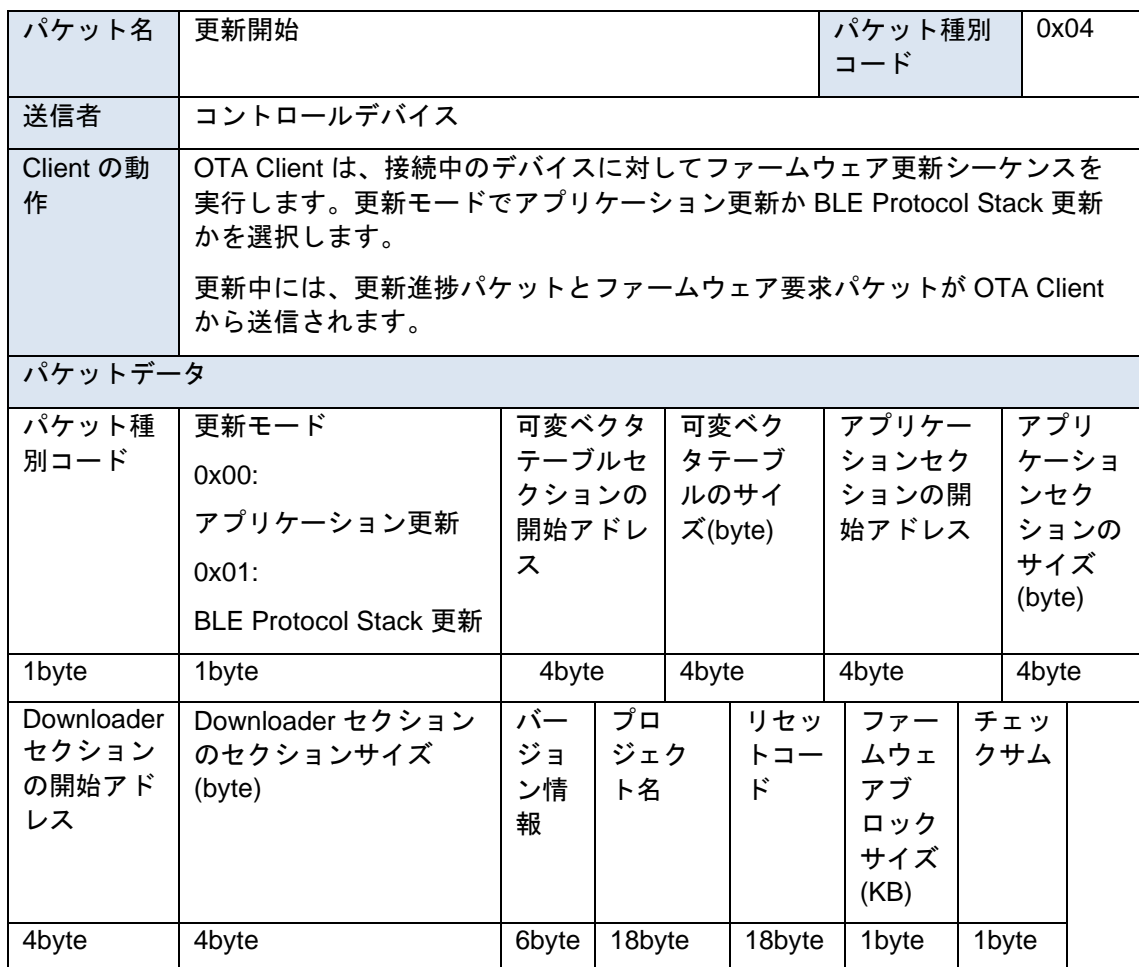

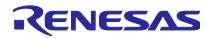

# RX23W グループ しんのの いっちゃん しんしょう しんけん ファームウェア更新 サンプルプログラム

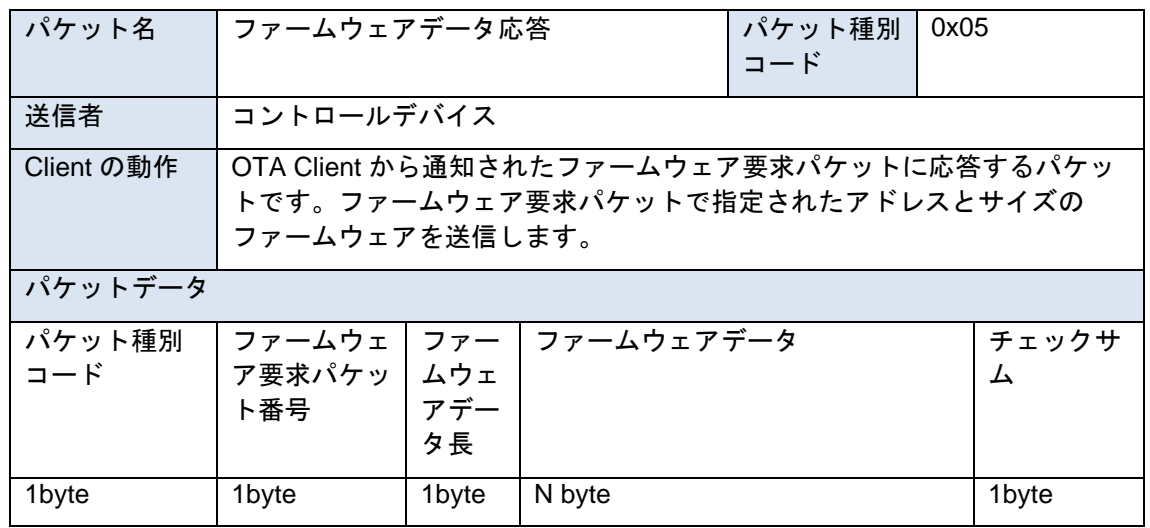

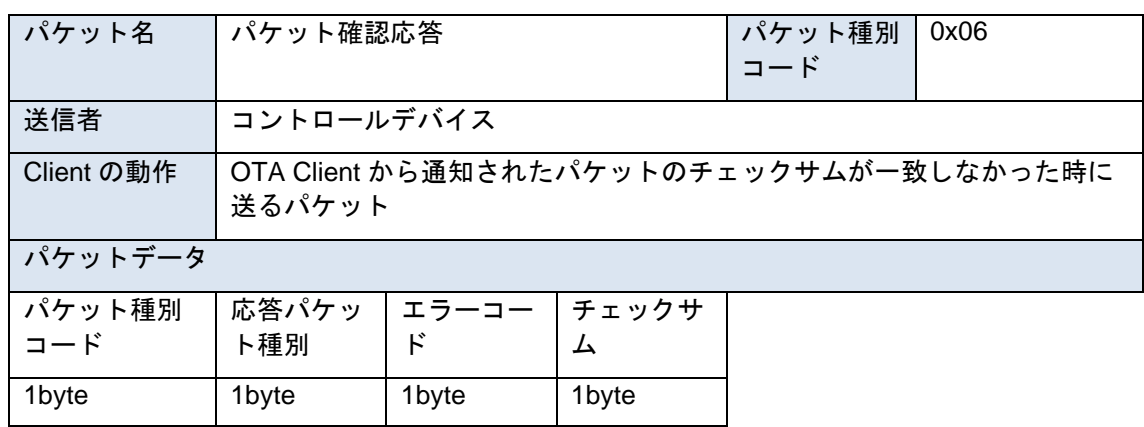

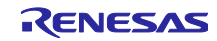

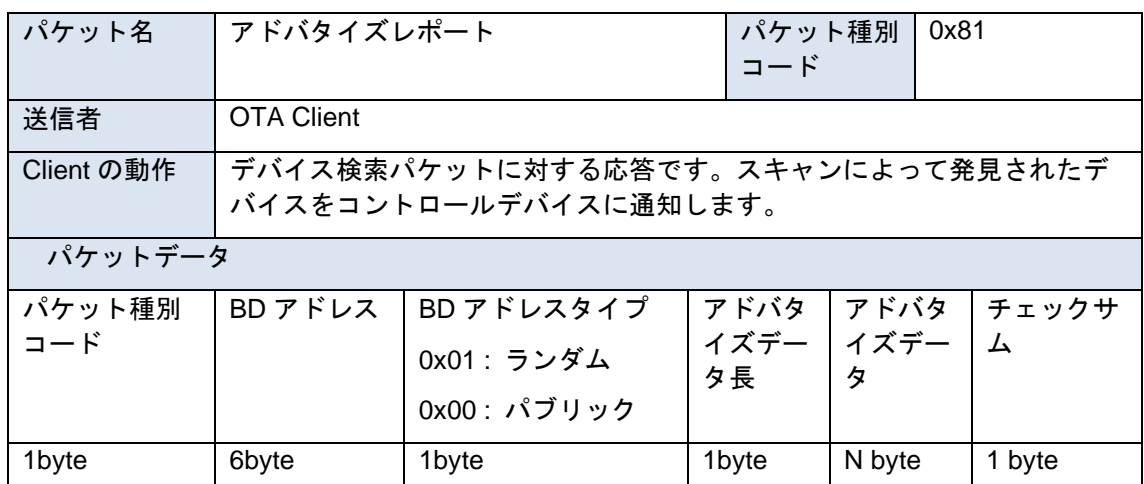

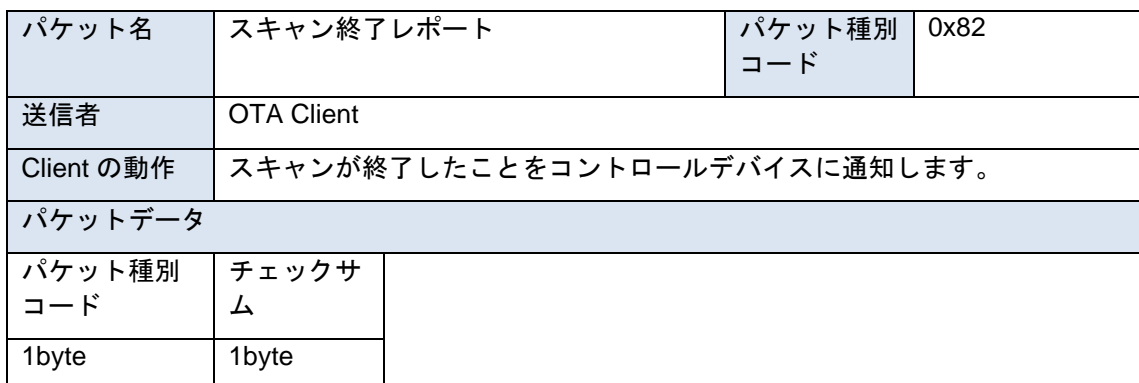

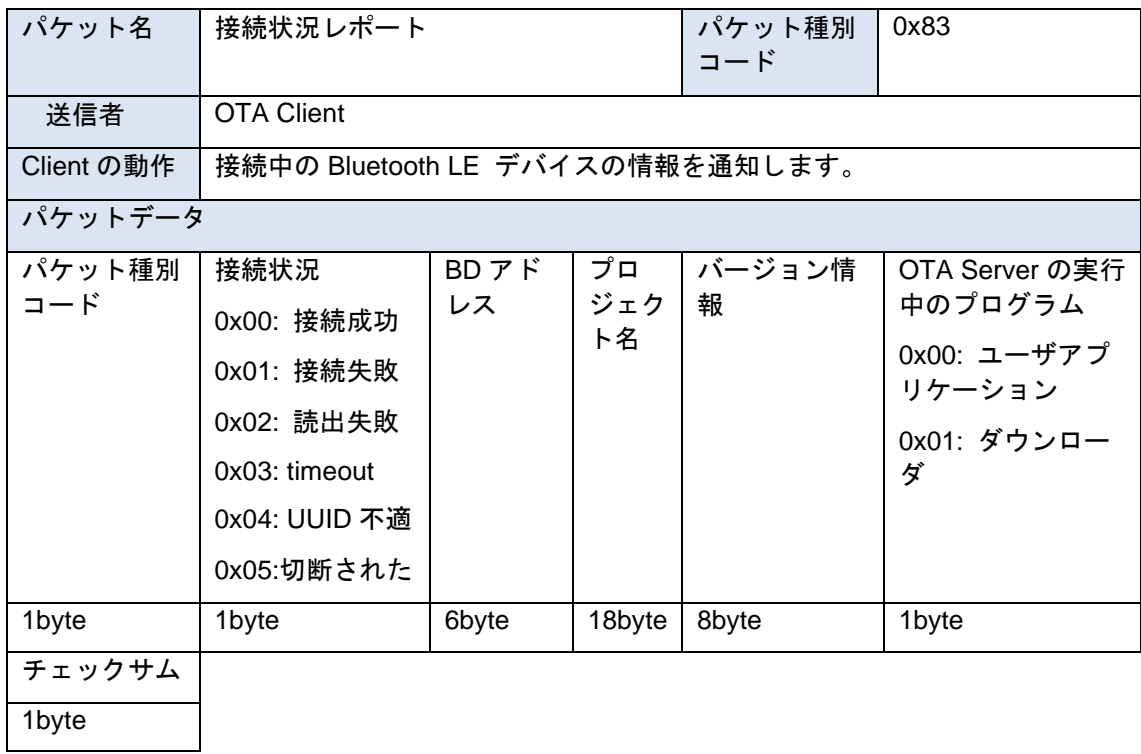

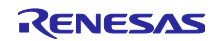

# RX23W グループ しんのの いっちゃん しんしょう しんけん ファームウェア更新 サンプルプログラム

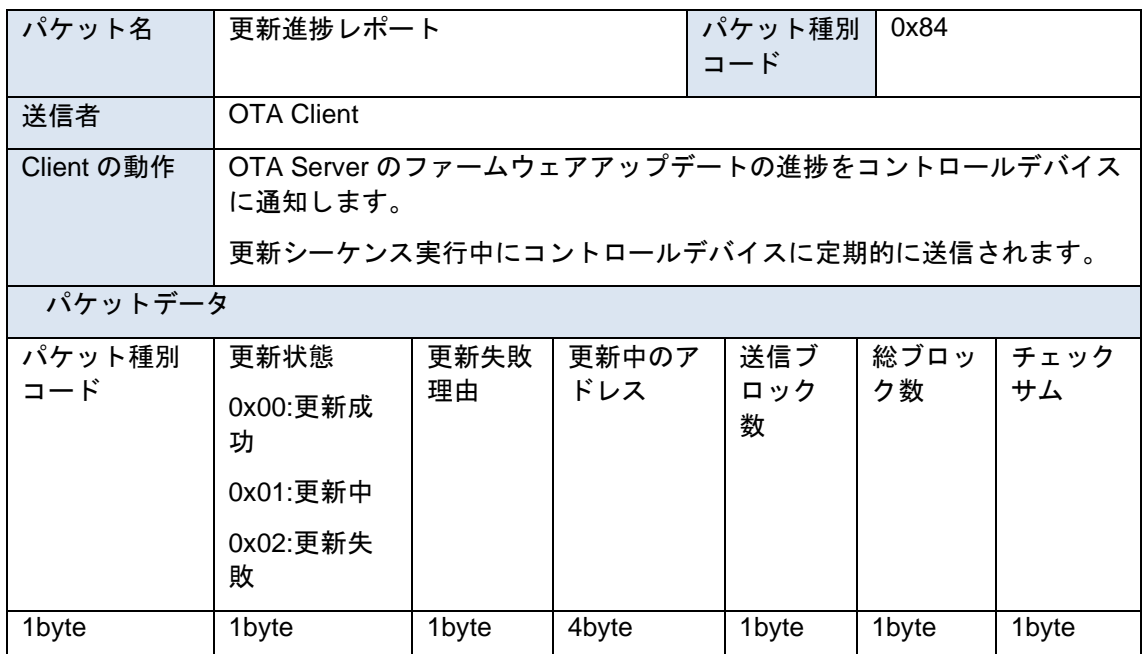

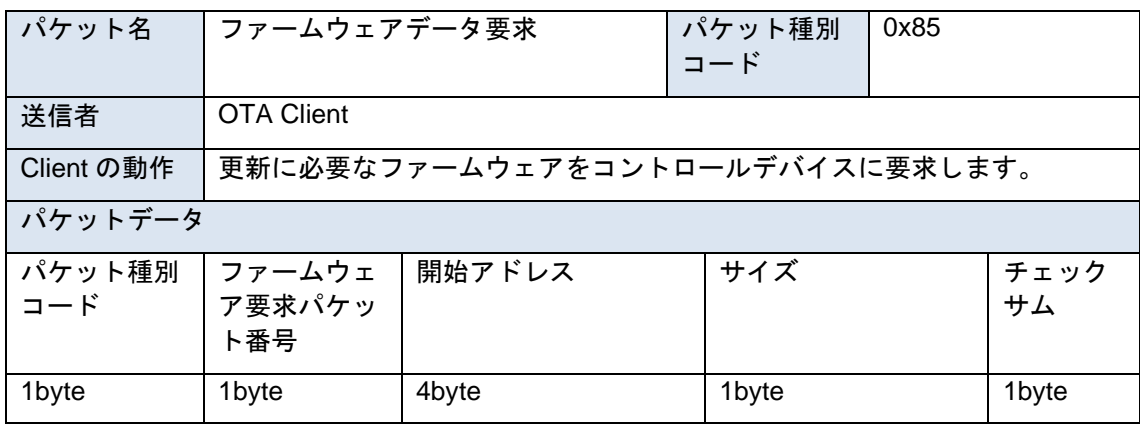

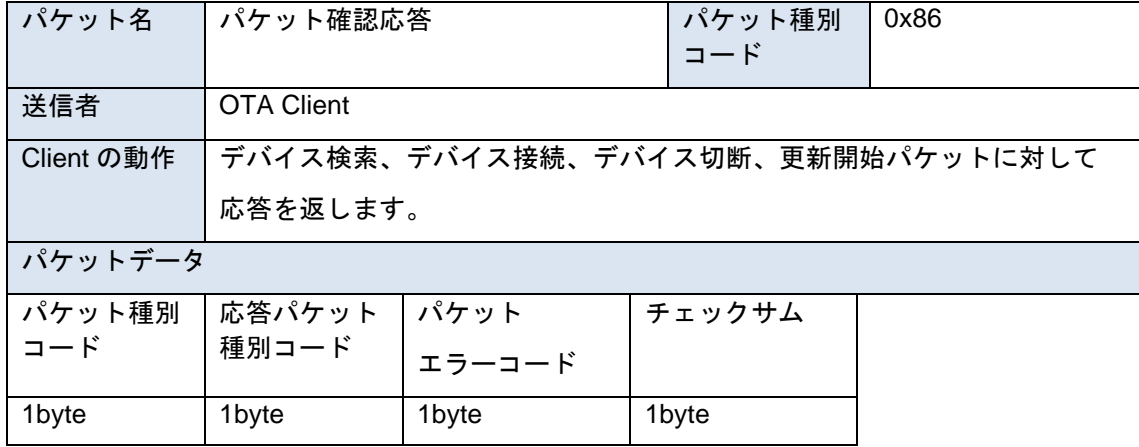

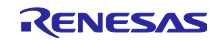

#### 表 8-2 パケットエラーコード一覧

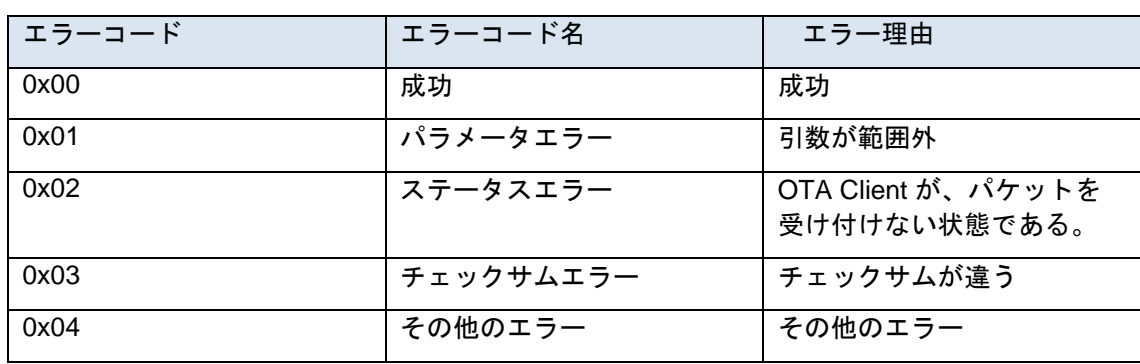

8.4.3 コマンドラインインタフェースでの通信

本サンプルの OTA Client は、BLE FIT Module の CLI を用いてコントロールデバイスと通信します。コン トロールデバイスからデータを受信は、ota crtl コマンドを使用します。

コントロールデバイスは1 バイトデータを2 バイトの文字列としてコマンドに入力します。例えば、接 続要求コマンド実行時のコマンド構造は以下の通りです。

ota ctrl 02745090ff00ff0054

コントロールデバイスへのパケット送信は、CLI の R\_BLE\_CLI\_Printf 関数を使用しています。1 バイトの データを 2 文字の文字列として先頭に"app:"をつけて表示します。

例えば、OTA Client が、ファームウェアの 0xfff80000 アドレスから 0xf0byte のファームウェアを要求す る場合のファームウェアデータ要求パケットは以下のように出力されます。

#### app:84010000f8ff0f8B

アプリケーションパケットを送受信する通信経路は r\_ble\_ota\_cl\_ctrl\_dev\_driver.c に実装されています。こ の実装を変更する事で独自の通信経路でアプリケーションパケットをやり取りできます。

r\_ble\_ota\_cl\_ctrl\_dev\_driver.h に定義されている関数を実装します。また、通信経路から受信したパケット のバイナリデータを、R\_BLE\_OTA\_CL\_CTRL\_DEV\_DRIVER\_Init 関数で渡されるコールバック関数に通知 します。

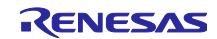

#### 8.4.4 app\_lib の修正箇所

OTA Client は、OTA Server の GATT データベースの変更対応と CLI で独自の通信を行うために BLE FIT Module の app\_lib の一部を修正しています。修正箇所と修正理由は以下の通りです。

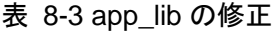

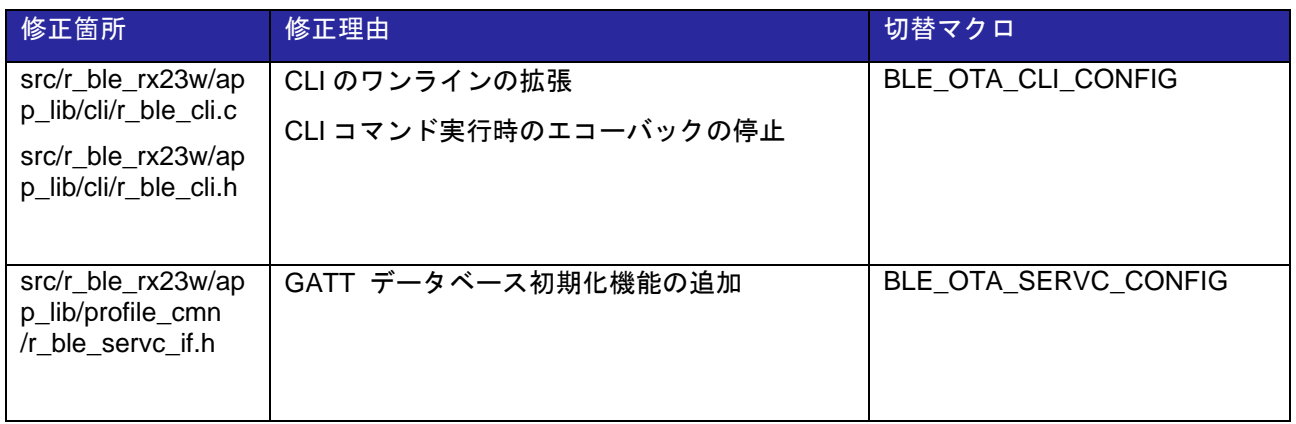

8.4.5 高速通信サンプルプログラムの使用

OTA Client は、OTA Server へのファームウェアの転送に、高速通信サンプルプログラムのフロー制御 API を使用しています。高速通信サンプルプログラムについては、以下のドキュメントをご参照ください。

⚫ RX23W グループ 高速通信用サンプルプログラム (R01AN5437)

8.4.6 注意事項

- r\_ble\_ota\_cl\_client\_main.c のスキャンパラメータの Slow\_period はゼロを指定してください。
- OTA Client は、複数台接続をサポートしていません。

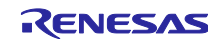

### 8.5 Python Application

Python Application は、制御コマンドをもとに OTA Client を制御します。Python Application は OTA Client のコントロールデバイスとして動作します。Python Application の機能は、OTA Client のアプリケー ションパケットの制御と制御用コマンドのインタフェースの提供です。

#### 8.5.1 ブロック図

Python Application は 7 つのモジュールから成ります[。図](#page-93-0) 8[.8](#page-93-0) に各モジュールのブロック図を示します。

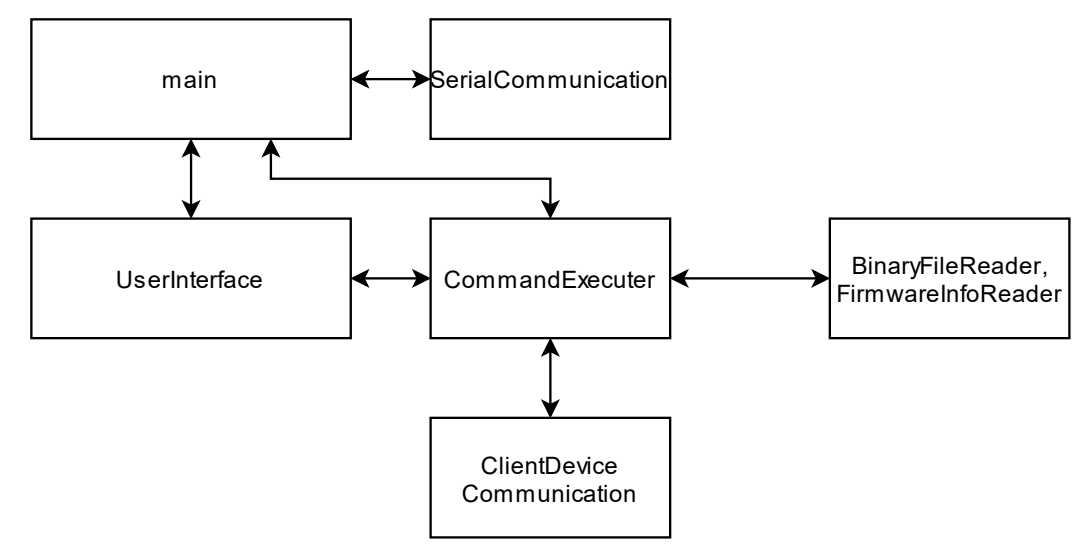

図 8.8 Python Application のブロック図

<span id="page-93-0"></span>各モジュールの機能は以下の通りです。

main.py

Serial ポートの設定と入力されたコマンドを解析、実行します。

⚫ SerialCommunication.py

PySerial モジュールを利用して OTA Client とのパケットデータの送受信を行います。

- UserInterface.py 標準入出力のラッパー層です。
	- ⚫ CommandExecuter.py 入力された制御コマンドのパラメータからアプリケーションパケットを作成し、[8.3](#page-80-0) 章に示したシー ケンスを実行します。
- ⚫ ClientDeviceCommunication.py [8.4.2](#page-86-0) 章のアプリケーションパケットのデータ構造とシリアライズ関数を実装しています。
- ⚫ BinaryFileReader.py, FirmwareInfoReader.py

それぞれ、更新用ファームウェアの firmware.bin ファイルと firmwareinfo.json ファイルを読み出しま す。

8.5.2 ログ出力

Python Application は、ユーザインタフェースの表示内容とアプリケーションパケットの通信履歴をテキ ストファイルに出力します。

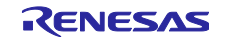

表 8-4 Python Application が出力するログ

| ファイル名                | 口グの内容             |
|----------------------|-------------------|
| AllSerialLog.txt     | アプリケーションパケットの通信履歴 |
| UserInterfaceLog.log | ユーザインタフェースのコマンドログ |

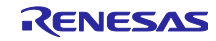

<span id="page-95-0"></span>9. Version1.00 からの変更点

9.1 ユーザアプリケーションに Service Changed Characteristic を実装しました。

本サンプルでは、Service Changed Characteristic の CCCD の書き込み後に Service Changed Characteristic の Indication を行っています。

### 9.2 FIT のバージョン更新

BLE FIT Module のバージョンを 2.11 から 2.20 に変更しました。

また、OTA Client、OTA Server のプロジェクトに含まれる General Purpose Input/Output Driver (GPIO) の FIT モジュールのバージョンを 3.70 から 3.90 に変更しました。

### 9.3 OTA Server のコード変更

Version1.10 では OTA Server の一部のコードを更新しています。

r\_ble\_ota/downloader/r\_ble\_ota\_ble\_app\_lib/r\_ble\_ota\_ble\_interface.c

- ⚫ R\_BLE\_OTA\_GATTS\_IndicateDataControl について関数内で R\_BLE\_GATTS\_Indication を呼ぶよう に変更しました。
- Advertise Packet に r\_ble\_ota\_config.h で定義される BLE\_OTA\_DOWNLOADER\_DEVICE\_NAME を <<complete device name>>としてスキャンレスポンスデータに追加しました。
- ⚫ Downloader 用の GATT データベースの GAP Service の Device Name キャラクタリスティックに、 BLE\_OTA\_DOWNLOADER\_DEVICE\_NAME を設定するように変更しました。
- ⚫ GATT Service の Service Changed Characteristic の CCCD 書き込み時に、Service Changed Characteristic の Indication を行う処理を追加しました。

r\_ble\_ota/downloader/r\_ble\_ota\_downloader.c

⚫ r\_ble\_ota\_dl\_data\_control\_cmd\_handler 関数内の BLE\_OTA\_DL\_CMD\_PROJECT\_INFORMATION\_REQUEST、 BLE\_OTA\_DL\_CMD\_VERSION\_INFORMATION\_REQUEST イベントで実行していた R\_BLE\_OTA\_GATTS\_IndicateDataControl 関数を r\_ble\_ota\_dl\_event\_handler 関数の BLE\_OTA\_DL\_EVENT\_DATA\_CONTROL\_WRITE\_COMP イベントで実行するように変更しまし た。

r\_ble\_ota/r\_ble\_ota\_config.h

Device Name 設定用マクロを追加しました。

smc\_gen/app\_main.c

GATT Service の Service Changed Characteristic の CCCD 書き込み時に、Service Changed Characteristic の Indication を行う処理を追加しました。

smc\_gen/r\_ble\_gats.h

⚫ GATT Service の Service Changed Characteristic の CCCD に関するイベント列挙体を追加しまし た。

smc\_gen/r\_ble\_ota\_resets.c

⚫ R\_BLE\_OTA\_FLASH\_DRIVER\_ReadDataFlash の呼び出し前後に、R\_BLE\_OTA\_FLASH\_DRIVER の Open/Close 処理を追加しました。

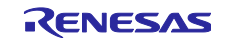

#### <span id="page-96-0"></span>10. 制限事項/注意事項

OTA ファームウェア更新サンプルプログラムには以下の制限事項および注意事項があります。

- ⚫ BSP および FLASH の FIT モジュールは更新対象外のセクションに配置するため、OTA ファーム ウェア更新は行えません。そのため、ファームウェア更新前後で BSP および FLASH の設定を変更 しないでください。
- ⚫ BLE プロトコルスタックおよびダウンローダを配置する Downloader セクションの最大サイズは、 Application セクションのサイズ以下(デフォルト 198KB)となります。
- ⚫ OTA ファームウェア更新サンプルプログラムは、ユーザアプリケーションが Peripheral であること を前提とします。
- ⚫ BLE FIT モジュールのコンフィグを変更した場合には BLE プロトコルスタック/ダウンローダ/アプリ ケーションを更新する必要があります
- r ble\_rx23w\_config.h の BLE\_CFG\_EN\_SEC\_DATA で指定したデータフラッシュのブロックにリ モートデバイスの IRK 情報がなく、かつリモートデバイスが RPA を使用している場合、リモートデ バイスの RPA が変わってしまうとファームウェア更新が継続できなくなります。ペアリングパラ メータでリモートの IRK 要求を有効にし、ユーザアプリケーションでペアリングを実施するようにし てください。
- ⚫ 実行中のプログラムをダウンローダへ切り替えると、アプリケーションの更新が完了するまでユーザ アプリケーションの起動はできません。
- ⚫ 本サンプルではダウンローダ実行中の MCU 省電力モードは未サポートです。
- ⚫ 本サンプルでは BLE のライブラリの設定は Balance タイプのみサポート対象となります。
- ⚫ Flash FIT モジュールの BGO(background operation/interrupts) Mode は使用できません。
- ⚫ CCRX コンパイラのバージョンは変更できません。
- Android 版 FWU Client は、MTU サイズを 247 に設定します。
- ⚫ Android 版 FWU\_Client では、ファイルの読み込みに Android10.0 で仕様変更された API が使用さ れています。Android10.0 以降を使用する場合は [6.3](#page-75-0) 章を参考にコードを変更してください。

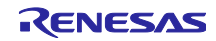

### <span id="page-97-0"></span>11. 更新に失敗する場合の確認項目

#### 11.1 Error Response が返る場合

1. BLE\_OTA\_ERROR\_CODE\_RESET\_CODE\_ERROR (0x84) の場合

本エラーは、ResetCode が、FWU\_Client と OTA Server の間で異なる場合に発生します。本エラーが発 生した場合には、更新用ファームウェア内の firmware\_infomation.json ファイルを確認します。本ファイ ル内の"ResetCode"の値が、OTA Server のものと一致することを確認します。

#### 2. BLE\_OTA\_ERROR\_CODE\_INVALID\_ADDRESS (0x81)、 BLE\_OTA\_ERROR\_CODE\_INVALID\_CMD (0x90) の場合

本エラーは、FWU\_Client と OTA Server の間で更新シーケンスの整合性が取れない場合に発生します。 OTA Server は更新シーケンス中に切断されるとリセットを行います。通信環境の改善によりエラーが発 生しなくなる可能性があります。

また、OTA Server のアプリケーションがウォッチドックタイマを使用している場合には、WDT による リセットがダウンローダ実行中に発生する可能性があります。ユーザアプリケーションからダウンローダ へは、ソフトウェアリセットを介して切り替えられますが、RX23W シリーズではソフトウェアリセット によって、WDT は停止されません。ダウンローダのメインループで、WDT のカウントをクリアしてくだ さい。

#### 11.2 更新開始直後に停止してしまう場合

更新シーケンスの開始直後に停止する場合には、ユーザアプリケーションからダウンローダへの切り替え 後の再接続に失敗している可能性があります。

firmware\_information.json ファイル内の"ResetCode"の値が"000000000000000000"の場合は、アプリケー ション切り替え処理が実装されていない可能性が高いです。「[4.11.1](#page-69-0) 節 Renesas [OTA Reset Service](#page-69-0) [とダ](#page-69-0) [ウンローダへの切り替え処理](#page-69-0) 」に従って OTA Reset Service のサービス API ファイルを置き換えてくださ い。

実行プログラムの切り替え時に割込みが発生すると、コードフラッシュ書き換え中のコードフラッシュへ の不正な読み出しが発生し動作停止する可能性があります。割り込みが発生する場合には、「[4.11.1](#page-69-0) 節 Renesas [OTA Reset Service](#page-69-0) [とダウンローダへの切り替え処理」](#page-69-0)を参照に割込み禁止を設定してください。

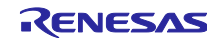

## 11.3 Smart Configurator のコード生成機能を使用する場合

Smart Configurator のコード生成機能を使用する場合、追加の設定と実装が必要になります。図 [11.1](#page-98-0) [コード生成機能の例に](#page-98-0)コード生成機能の例を示します。本機能を使用してコード生成を行った場合ブート ローダ実行中にアプリケーションセクションへの関数呼び出しが発生します。そのため、ファームウェアの 更新後に正常に動作しない可能性があります。

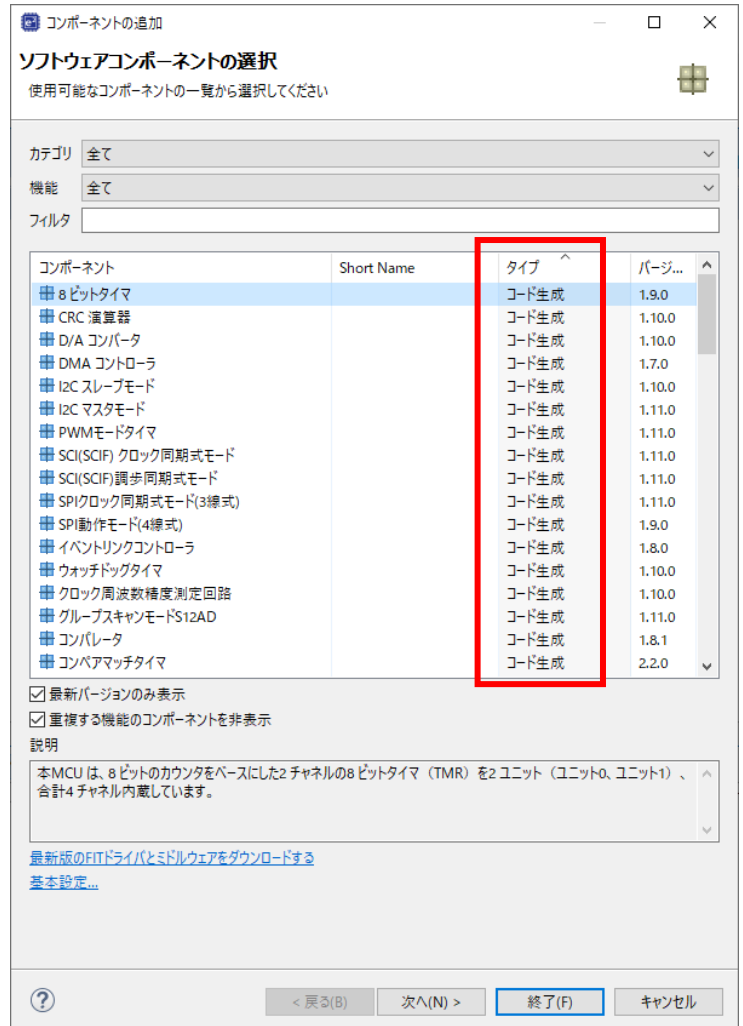

<span id="page-98-0"></span>図 11.1 コード生成機能の例

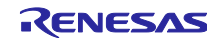

本節では、この機能を使用した場合の対応方法を説明します。本ガイドでは、8 ビットタイマを例に説明 します。

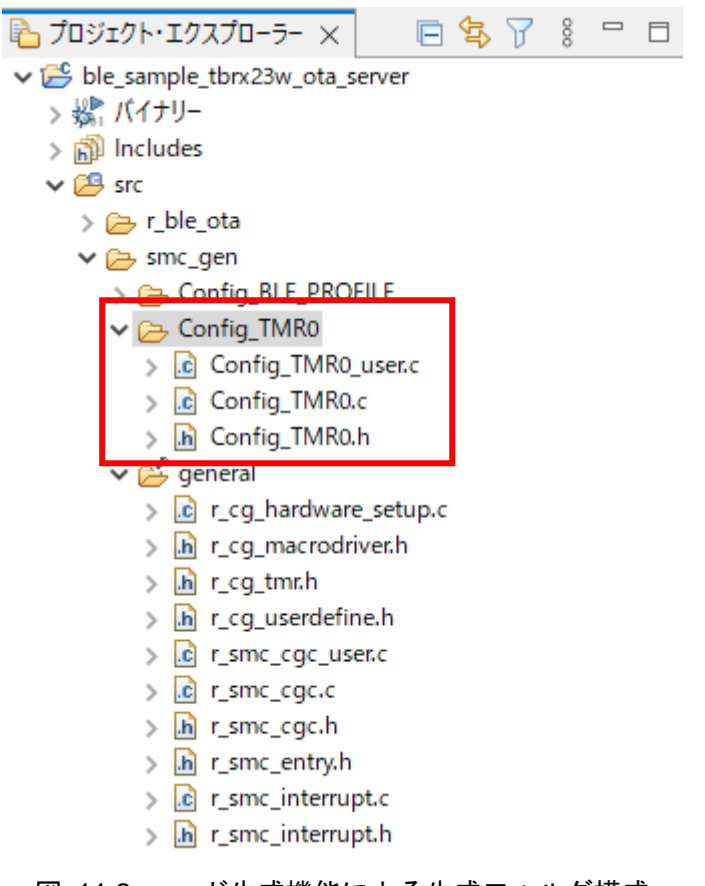

図 11.2 コード生成機能による生成フォルダ構成

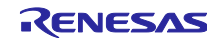

まず最初に、ブートローダ実行中のアプリケーションセクション内の関数呼び出しを無効にします。 general¥r\_cg\_hardware\_setup.c ファイル内の R\_Systeminit 関数内に生成されたコード生成機能部分のプロ グラムを無効にします。黄色ハイライト部分を追加します。

```
void R_Systeminit(void)
{
    /* Enable writing to registers related to operating modes, LPC, CGC, software 
reset and LVD */
    SYSTEM.PRCR.WORD = 0xA50FU;
    /* Enable writing to MPC pin function control registers */
    MPC.PWPR.BIT.B0WI = 0U;
    MPC.PWPR.BIT.PFSWE = 1U;
    /* Write 0 to the target bits in the POECR2 registers */
   POE.POECR2.BYTE = 0x00U;
    /* Initialize clocks settings */
    R_CGC_Create();
#if 0
    /* Set peripheral settings */
  R_Config_TMR0_Create();
#endif
    /* Register undefined interrupt */
R_BSP_InterruptWrite(BSP_INT_SRC_UNDEFINED_INTERRUPT,(bsp_int_cb_t)r_undefined_exc
eption);
    /* Disable writing to MPC pin function control registers */
    MPC.PWPR.BIT.PFSWE = 0U;
    MPC.PWPR.BIT.B0WI = 1U;
    /* Enable protection */
    SYSTEM.PRCR.WORD = 0xA500U;
}
```
図 11.3 コード生成機能の無効化

次に、ユーザアプリケーション用に R\_Systeminit 関数と同様の機能を持つレジスタ設定用関数を app\_main.c に実装します。ここでは、関数名を R\_Systeminit\_App とします。ここでは、app\_main.c ファ イルに実装します。追加する処理は以下の二つです。

- ⚫ コンフィギュレーションヘッダファイルのインクルード
- ⚫ R\_Systeminit\_App 関数の実装(R\_CGC\_Create 関数、R\_BSP\_InterruptWrite 関数の呼び出しは不要)

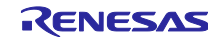

```
#include "Config_TMR0.h"
void R_Systeminit_App(void)
{
    /* Enable writing to registers related to operating modes, LPC, CGC, software 
reset and LVD */
    SYSTEM.PRCR.WORD = 0xA50FU;
    /* Enable writing to MPC pin function control registers */
    MPC.PWPR.BIT.B0WI = 0U;
    MPC.PWPR.BIT.PFSWE = 1U;
    /* Write 0 to the target bits in the POECR2 registers */
    POE.POECR2.BYTE = 0x00U;
    /* Set peripheral settings */
    R_Config_TMR0_Create();
    /* Disable writing to MPC pin function control registers */
    MPC.PWPR.BIT.PFSWE = 0U;
    MPC.PWPR.BIT.B0WI = 1U;
    /* Enable protection */
    SYSTEM.PRCR.WORD = 0xA500U;
}
```
### 図 11.4 ヘッダのインクルードと R\_Systeminit\_App 関数の実装

最後に app\_main 関数内の R\_BLE\_Open 関数の呼び出し直後に、R\_Systeminit\_App 関数を呼び出しま す。ブートローダ実行中のアプリケーションセクションへのアクセスがなくなります。

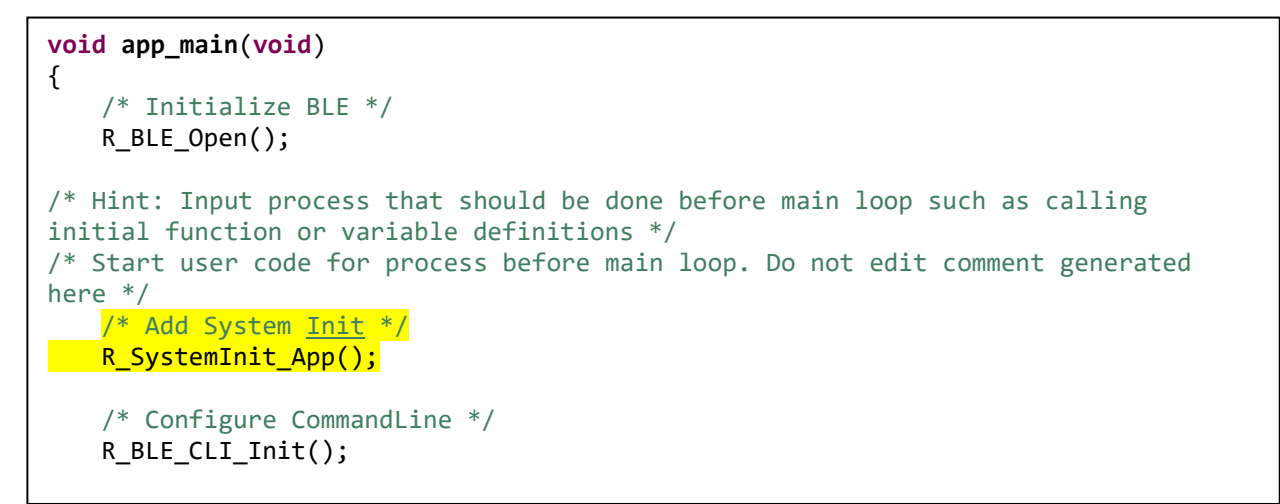

### 図 11.5 app\_main での R\_Systeminit\_App の呼び出し例

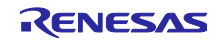

12. Appendix

# <span id="page-102-0"></span>12.1 OTA ファームウェア更新時間(参考値)

同梱したサンプルファームウェアの更新時間を示します。

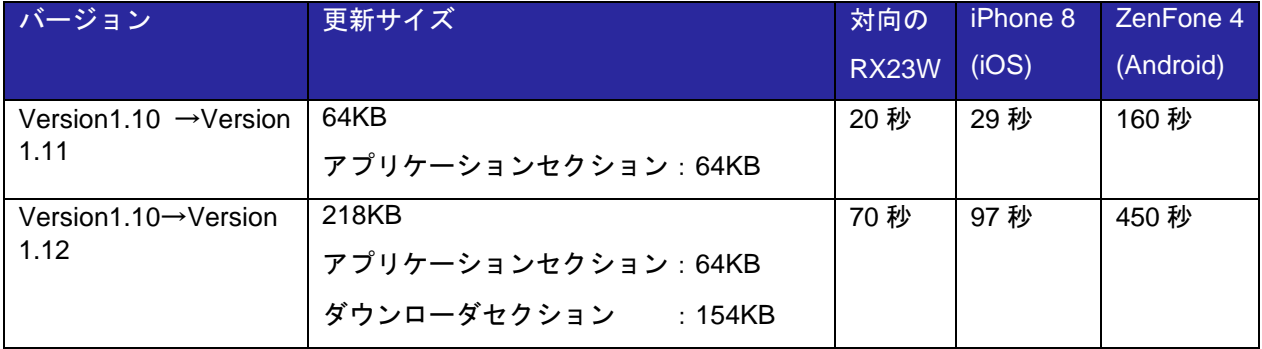

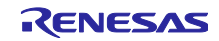

## 改訂記録

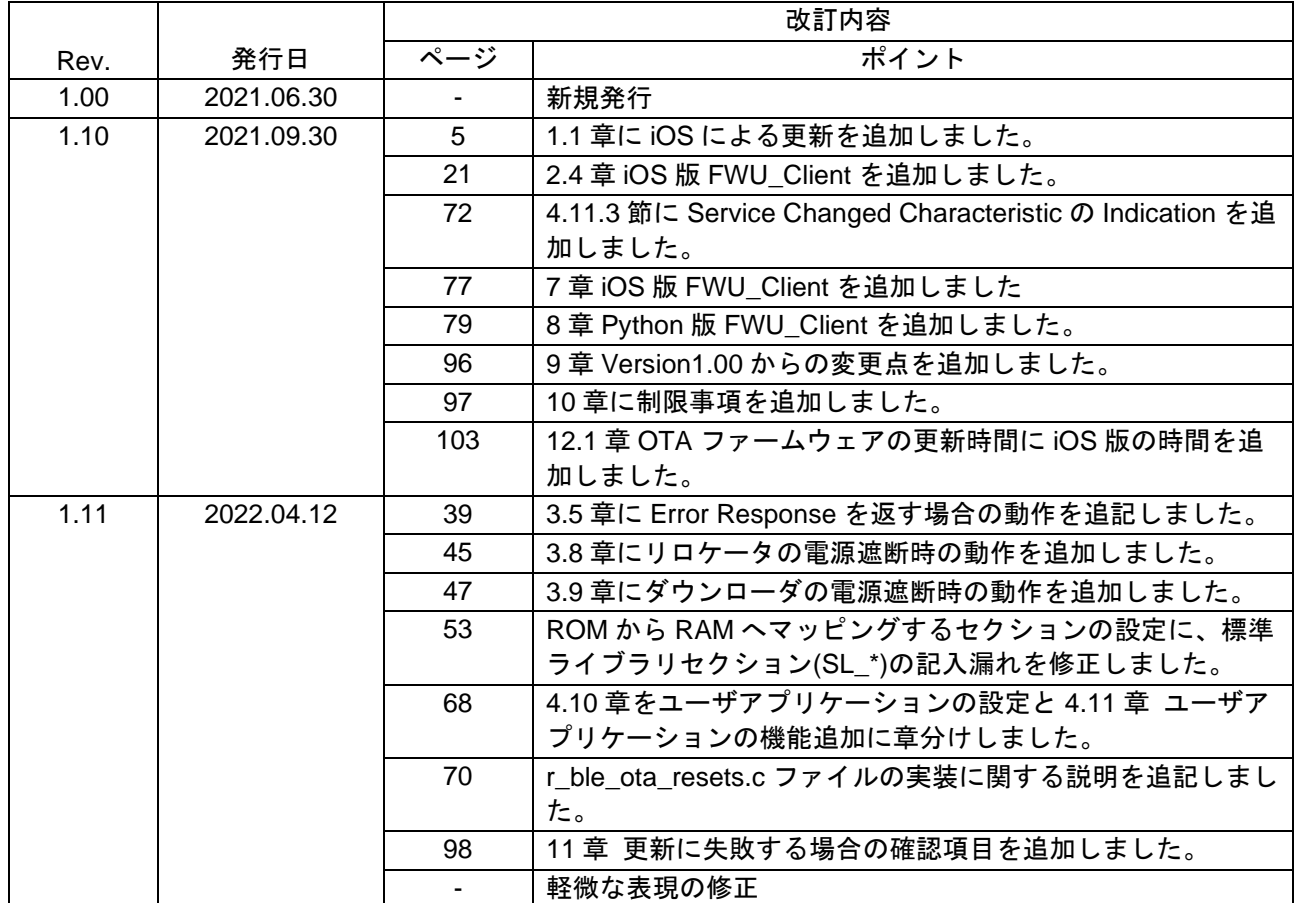

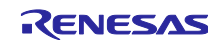

#### 製品ご使用上の注意事項

ここでは、マイコン製品全体に適用する「使用上の注意事項」について説明します。個別の使用上の注意事項については、本ドキュメントおよびテク ニカルアップデートを参照してください。

1. 静電気対策

CMOS 製品の取り扱いの際は静電気防止を心がけてください。CMOS 製品は強い静電気によってゲート絶縁破壊を生じることがあります。運搬や保 存の際には、当社が出荷梱包に使用している導電性のトレーやマガジンケース、導電性の緩衝材、金属ケースなどを利用し、組み立て工程にはアー スを施してください。プラスチック板上に放置したり、端子を触ったりしないでください。また、CMOS 製品を実装したボードについても同様の扱 いをしてください。

2. 電源投入時の処置

電源投入時は、製品の状態は不定です。電源投入時には、LSI の内部回路の状態は不確定であり、レジスタの設定や各端子の状態は不定です。外部 リセット端子でリセットする製品の場合、電源投入からリセットが有効になるまでの期間、端子の状態は保証できません。同様に、内蔵パワーオン リセット機能を使用してリセットする製品の場合、電源投入からリセットのかかる一定電圧に達するまでの期間、端子の状態は保証できません。

3. 電源オフ時における入力信号

当該製品の電源がオフ状態のときに、入力信号や入出力プルアップ電源を入れないでください。入力信号や入出力プルアップ電源からの電流注入に より、誤動作を引き起こしたり、異常電流が流れ内部素子を劣化させたりする場合があります。資料中に「電源オフ時における入力信号」について の記載のある製品は、その内容を守ってください。

4. 未使用端子の処理

未使用端子は、「未使用端子の処理」に従って処理してください。CMOS 製品の入力端子のインピーダンスは、一般に、ハイインピーダンスとなっ ています。未使用端子を開放状態で動作させると、誘導現象により、LSI 周辺のノイズが印加され、LSI 内部で貫通電流が流れたり、入力信号と認識 されて誤動作を起こす恐れがあります。

5. クロックについて

リセット時は、クロックが安定した後、リセットを解除してください。プログラム実行中のクロック切り替え時は、切り替え先クロックが安定した 後に切り替えてください。リセット時、外部発振子(または外部発振回路)を用いたクロックで動作を開始するシステムでは、クロックが十分安定 した後、リセットを解除してください。また、プログラムの途中で外部発振子(または外部発振回路)を用いたクロックに切り替える場合は、切り 替え先のクロックが十分安定してから切り替えてください。

6. 入力端子の印加波形

入力ノイズや反射波による波形歪みは誤動作の原因になりますので注意してください。CMOS 製品の入力がノイズなどに起因して、VIL (Max.) か ら VIH (Min.) までの領域にとどまるような場合は、誤動作を引き起こす恐れがあります。入力レベルが固定の場合はもちろん、VIL (Max.)から VIH (Min.)までの領域を通過する遷移期間中にチャタリングノイズなどが入らないように使用してください。

7. リザーブアドレス(予約領域)のアクセス禁止 リザーブアドレス(予約領域)のアクセスを禁止します。アドレス領域には、将来の拡張機能用に割り付けられている リザーブアドレス (予約領 域)があります。これらのアドレスをアクセスしたときの動作については、保証できませんので、アクセスしないようにしてください。

8. 製品間の相違について

型名の異なる製品に変更する場合は、製品型名ごとにシステム評価試験を実施してください。同じグループのマイコンでも型名が違うと、フラッ シュメモリ、レイアウトパターンの相違などにより、電気的特性の範囲で、特性値、動作マージン、ノイズ耐量、ノイズ幅射量などが異なる場合が あります。型名が違う製品に変更する場合は、個々の製品ごとにシステム評価試験を実施してください。

### ご注意書き

- 1. 本資料に記載された回路、ソフトウェアおよびこれらに関連する情報は、半導体製品の動作例、応用例を説明するものです。回路、ソフトウェアお よびこれらに関連する情報を使用する場合、お客様の責任において、お客様の機器・システムを設計ください。これらの使用に起因して生じた損害 (お客様または第三者いずれに生じた損害も含みます。以下同じです。)に関し、当社は、一切その責任を負いません。
- 2. 当社製品または本資料に記載された製品デ-タ、図、表、プログラム、アルゴリズム、応用回路例等の情報の使用に起因して発生した第三者の特許 権、著作権その他の知的財産権に対する侵害またはこれらに関する紛争について、当社は、何らの保証を行うものではなく、また責任を負うもので はありません。
- 3. 当社は、本資料に基づき当社または第三者の特許権、著作権その他の知的財産権を何ら許諾するものではありません。
- 4. 当社製品を組み込んだ製品の輸出入、製造、販売、利用、配布その他の行為を行うにあたり、第三者保有の技術の利用に関するライセンスが必要と なる場合、当該ライセンス取得の判断および取得はお客様の責任において行ってください。
- 5. 当社製品を、全部または一部を問わず、改造、改変、複製、リバースエンジニアリング、その他、不適切に使用しないでください。かかる改造、改 変、複製、リバースエンジニアリング等により生じた損害に関し、当社は、一切その責任を負いません。
- 6. 当社は、当社製品の品質水準を「標準水準」および「高品質水準」に分類しており、各品質水準は、以下に示す用途に製品が使用されることを意図 しております。

標準水準: コンピュータ、OA 機器、通信機器、計測機器、AV 機器、家電、工作機械、パーソナル機器、産業用ロボット等 高品質水準:輸送機器(自動車、電車、船舶等)、交通制御(信号)、大規模通信機器、金融端末基幹システム、各種安全制御装置等 当社製品は、データシート等により高信頼性、Harsh environment 向け製品と定義しているものを除き、直接生命・身体に危害を及ぼす可能性のあ る機器・システム(生命維持装置、人体に埋め込み使用するもの等)、もしくは多大な物的損害を発生させるおそれのある機器・システム(宇宙機 器と、海底中継器、原子力制御システム、航空機制御システム、プラント基幹システム、軍事機器等)に使用されることを意図しておらず、これら の用途に使用することは想定していません。たとえ、当社が想定していない用途に当社製品を使用したことにより損害が生じても、当社は一切その 責任を負いません。

- 7. あらゆる半導体製品は、外部攻撃からの安全性を 100%保証されているわけではありません。当社ハードウェア/ソフトウェア製品にはセキュリ ティ対策が組み込まれているものもありますが、これによって、当社は、セキュリティ脆弱性または侵害(当社製品または当社製品が使用されてい るシステムに対する不正アクセス・不正使用を含みますが、これに限りません。)から生じる責任を負うものではありません。当社は、当社製品ま たは当社製品が使用されたあらゆるシステムが、不正な改変、攻撃、ウイルス、干渉、ハッキング、データの破壊または窃盗その他の不正な侵入行 為(「脆弱性問題」といいます。)によって影響を受けないことを保証しません。当社は、脆弱性問題に起因しまたはこれに関連して生じた損害に ついて、一切責任を負いません。また、法令において認められる限りにおいて、本資料および当社ハードウェア/ソフトウェア製品について、商品 性および特定目的との合致に関する保証ならびに第三者の権利を侵害しないことの保証を含め、明示または黙示のいかなる保証も行いません。
- 8. 当社製品をご使用の際は、最新の製品情報(データシート、ユーザーズマニュアル、アプリケーションノート、信頼性ハンドブックに記載の「半導 体デバイスの使用上の一般的な注意事項」等)をご確認の上、当社が指定する最大定格、動作電源電圧範囲、放熱特性、実装条件その他指定条件の 範囲内でご使用ください。指定条件の範囲を超えて当社製品をご使用された場合の故障、誤動作の不具合および事故につきましては、当社は、一切 その責任を負いません。
- 9. 当社は、当社製品の品質および信頼性の向上に努めていますが、半導体製品はある確率で故障が発生したり、使用条件によっては誤動作したりする 場合があります。また、当社製品は、データシート等において高信頼性、Harsh environment 向け製品と定義しているものを除き、耐放射線設計を 行っておりません。仮に当社製品の故障または誤動作が生じた場合であっても、人身事故、火災事故その他社会的損害等を生じさせないよう、お客 様の責任において、冗長設計、延焼対策設計、誤動作防止設計等の安全設計およびエージング処理等、お客様の機器・システムとしての出荷保証を 行ってください。特に、マイコンソフトウェアは、単独での検証は困難なため、お客様の機器・システムとしての安全検証をお客様の責任で行って ください。
- 10. 当社製品の環境適合性等の詳細につきましては、製品個別に必ず当社営業窓口までお問合せください。ご使用に際しては、特定の物質の含有・使用 を規制する RoHS 指令等、適用される環境関連法令を十分調査のうえ、かかる法令に適合するようご使用ください。かかる法令を遵守しないことに より生じた損害に関して、当社は、一切その責任を負いません。
- 11. 当社製品および技術を国内外の法令および規則により製造・使用・販売を禁止されている機器・システムに使用することはできません。当社製品お よび技術を輸出、販売または移転等する場合は、「外国為替及び外国貿易法」その他日本国および適用される外国の輸出管理関連法規を遵守し、そ れらの定めるところに従い必要な手続きを行ってください。
- 12. お客様が当社製品を第三者に転売等される場合には、事前に当該第三者に対して、本ご注意書き記載の諸条件を通知する責任を負うものといたしま す。
- 13. 本資料の全部または一部を当社の文書による事前の承諾を得ることなく転載または複製することを禁じます。
- 14. 本資料に記載されている内容または当社製品についてご不明な点がございましたら、当社の営業担当者までお問合せください。
- 注 1. 本資料において使用されている「当社」とは、ルネサス エレクトロニクス株式会社およびルネサス エレクトロニクス株式会社が直接的、間接的 に支配する会社をいいます。
- 注 2. 本資料において使用されている「当社製品」とは、注1において定義された当社の開発、製造製品をいいます。

(Rev.5.0-1 2020.10)

〒135-0061 東京都江東区豊洲 3-2-24(豊洲フォレシア) [www.renesas.com](https://www.renesas.com/)

#### 商標について

ルネサスおよびルネサスロゴはルネサス エレクトロニクス株式会社の 商標です。すべての商標および登録商標は、それぞれの所有者に帰属 します。

### 本社所在地 おぼし お問合せ窓口

弊社の製品や技術、ドキュメントの最新情報、最寄の営業お問合せ窓 口に関する情報などは、弊社ウェブサイトをご覧ください。 [www.renesas.com/contact/](http://www.renesas.com/contact/)